# $\frac{d\ln\ln}{d}$

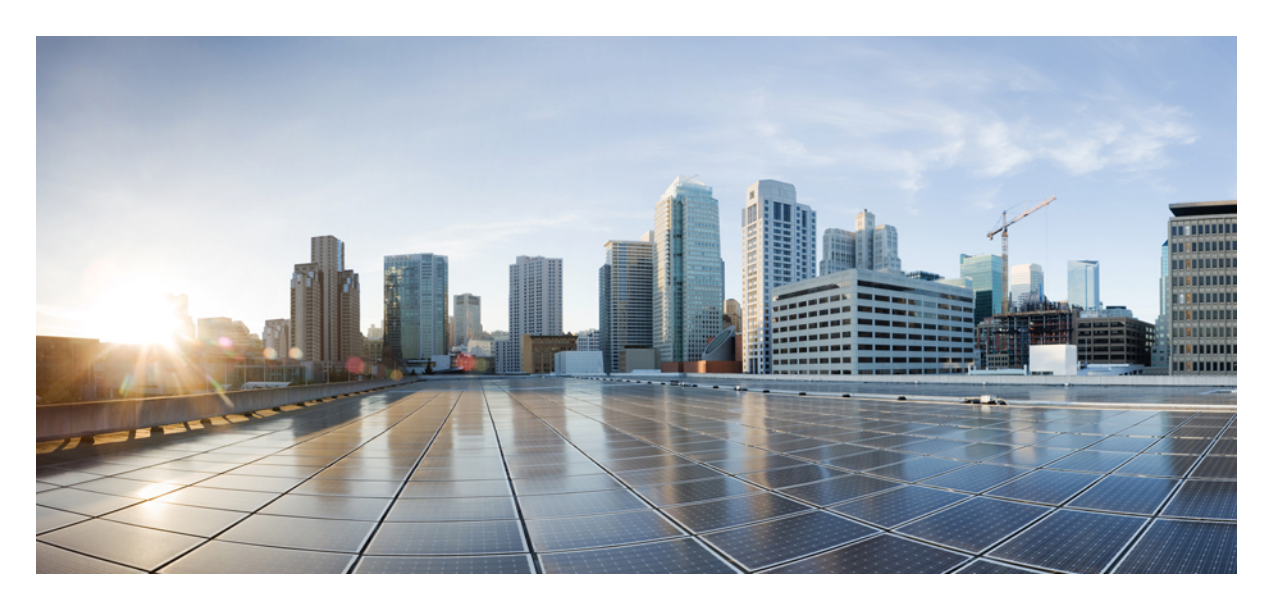

# 《**Cisco Secure Firewall 4200** 入门指南》

首次发布日期**:** 2023 年 9 月 7 日 上次修改日期**:** 2024 年 5 月 27 日

# **Americas Headquarters**

Cisco Systems, Inc. 170 West Tasman Drive San Jose, CA 95134-1706 USA http://www.cisco.com Tel: 408 526-4000 800 553-NETS (6387) Fax: 408 527-0883

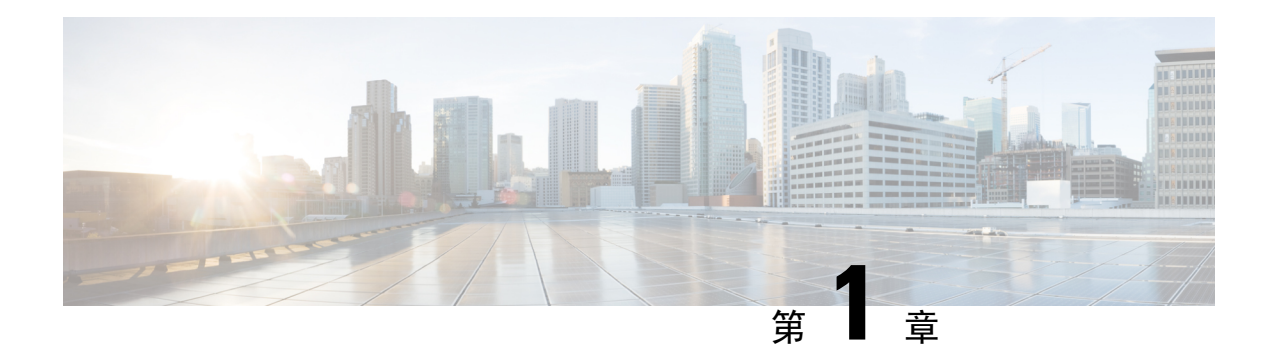

# 哪种应用和管理器适合您?

您的硬件平台可以运行两种应用操作系统之一: Cisco Secure Firewall Threat Defense 或 ASA。对于 每种应用操作系统,您都可以选择管理器。本章介绍应用操作系统和管理器选项。

- 应用, 第1页
- 管理器, 第1页

# 应用

您可以在硬件平台上使用以下任一应用:

- 威胁防御 威胁防御 (此前称为 Firepower Threat Defense) 是下一代防火墙, 它将高级状态防 火墙、VPN 集中器和新一代 IPS 结合在一起。
- ASA ASA 是传统的高级状态防火墙和 VPN 集中器。

Cisco 提供 ASA-to-威胁防御 的迁移工具, 如果您最初为 ASA, 后期要重新映像到 威胁防御, 可使 用这些工具将 ASA 转换为 威胁防御。

要在 ASA 和威胁防御之间重新映像,请参阅 Cisco Secure [Firewall](https://www.cisco.com/c/en/us/td/docs/security/firepower/quick_start/reimage/asa-ftd-reimage.html) ASA 和 Secure Firewall Threat Defense [重新映像指南](https://www.cisco.com/c/en/us/td/docs/security/firepower/quick_start/reimage/asa-ftd-reimage.html)。

# 管理器

威胁防御和 ASA 支持多个管理器。

# 威胁防御管理器

Secure Firewall 设备管理器 (以前称为 Firepower 设备管理器) 在 Cisco Secure Firewall 4200 上不受 支持。 注释

 $\mathbf I$ 

I

### 表 **1:** 威胁防御管理器

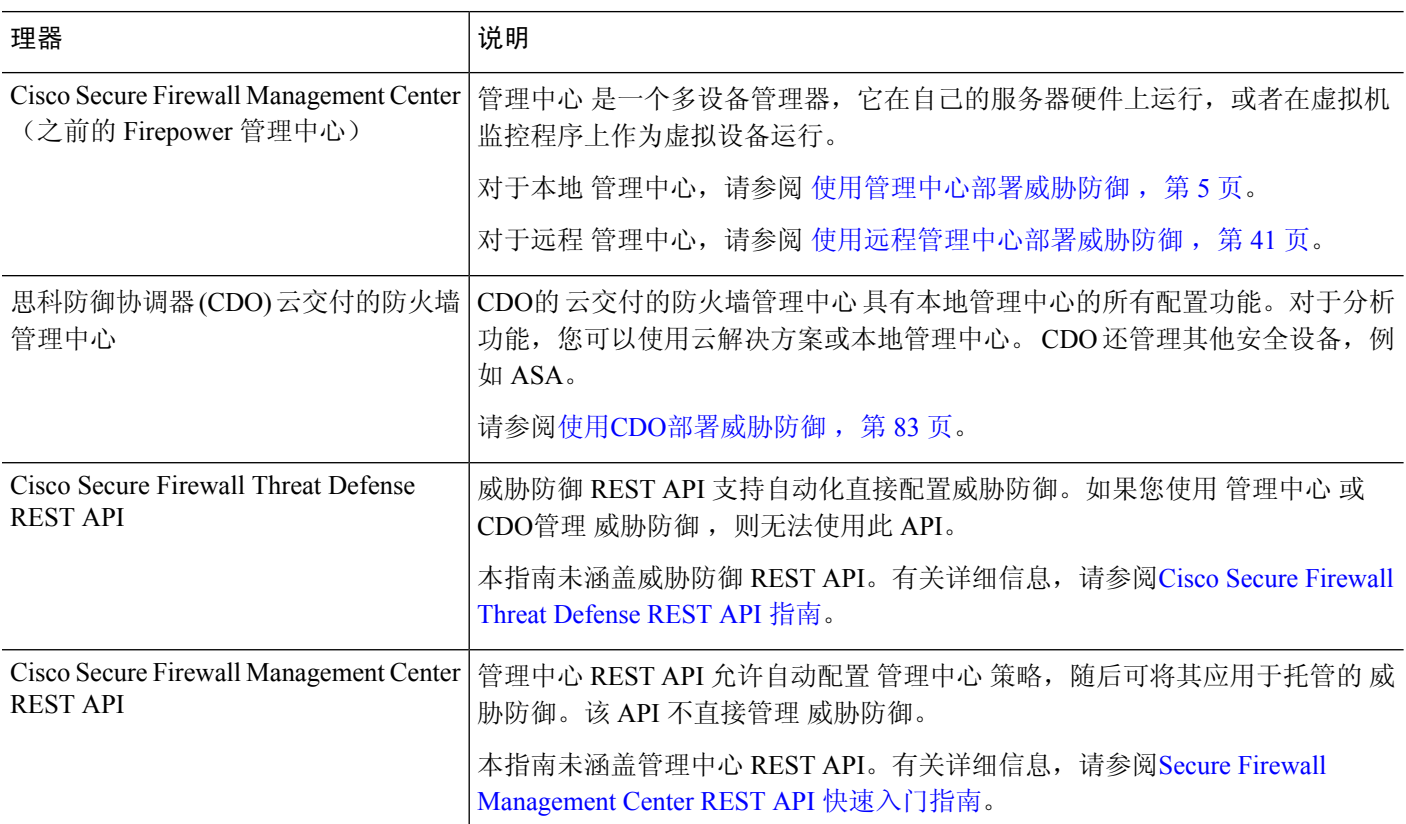

# **ASA** 管理器

### 表 **2: ASA** 管理器

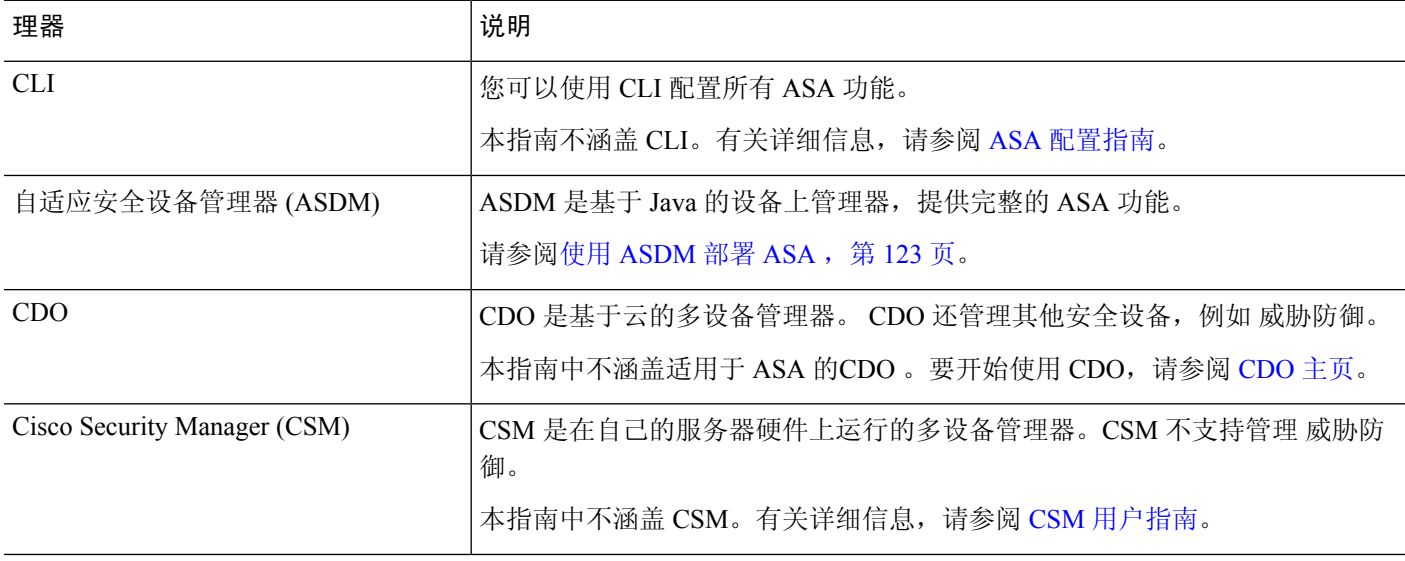

Ι

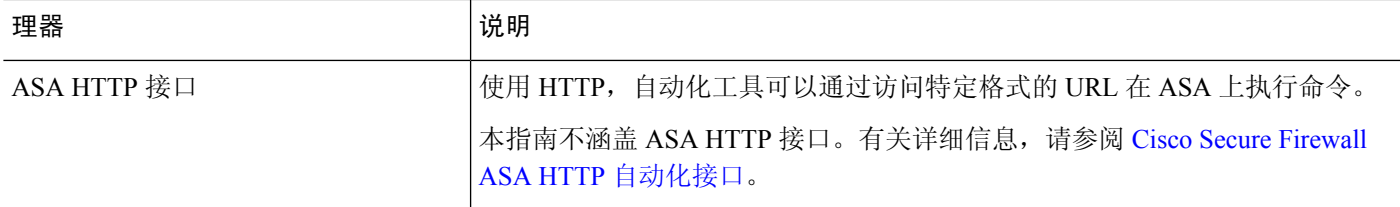

 $\mathbf I$ 

I

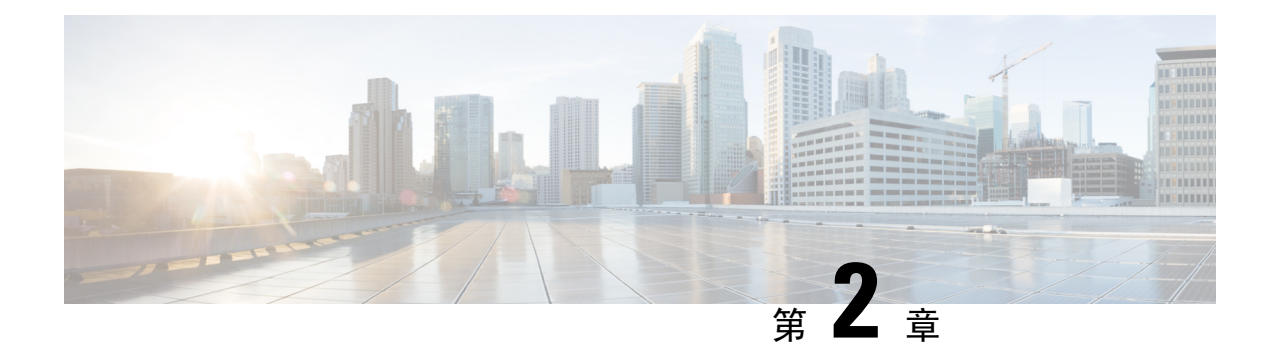

# 使用管理中心部署威胁防御

### 本章对您适用吗?

要查看所有可用的应用和管理器,请参阅哪种应用和管理器适合您?,第1页。本章适用于威胁 防御和管理中心。

本章介绍如何管理管理网络上带 威胁防御 的 管理中心 。 对于 管理中心 位于中央总部的远程分支 机构部署,请参阅使用远程管理中心部署威胁防御,第41页。

# 关于防火墙

硬件可以运行威胁防御软件或ASA软件。在威胁防御和ASA之间切换需要您对设备进行重新映像。 如果您需要不同于当前安装的软件版本,则还应重新映像。请参阅Cisco Secure Firewall ASA 和 Secure Firewall Threat Defense [重新映像指南。](https://www.cisco.com/c/en/us/td/docs/security/firepower/quick_start/reimage/asa-ftd-reimage.html)

防火墙会运行被称为 Secure Firewall eXtensible 操作系统 (FXOS) 的底层操作系统。防火墙不支持 FXOS Cisco Secure Firewall 机箱管理器;出于故障排除目的,仅支持受限的 CLI。有关详细信息, 请参阅[适用于具备](https://www.cisco.com/c/en/us/td/docs/security/firepower/2100/troubleshoot_fxos/b_2100_CLI_Troubleshoot.html) Firepower 威胁防御 的 Firepower 1000/2100 和 Cisco Secure Firewall 3100/4200 的 思科 FXOS [故障排除指南。](https://www.cisco.com/c/en/us/td/docs/security/firepower/2100/troubleshoot_fxos/b_2100_CLI_Troubleshoot.html)

隐私收集声明-防火墙不要求或主动收集个人身份信息。但是,您可以在配置中使用个人身份信息, 例如用户名。在这种情况下,管理员在执行配置或使用 SNMP 时可能会看到此信息。

- 开始之前, 第6页
- 端到端任务, 第6页
- 查看网络部署, 第7页
- 连接防火墙的电缆, 第9页
- 打开防火墙电源, 第11页
- (可选)检查软件并安装新版本,第12页
- 使用 CLI 完成威胁防御初始配置, on page 14
- 登录管理中心, 第17页
- 获取管理中心的许可证, 第17页
- 向管理中心注册威胁防御, 第19页
- 配置基本安全策略, 第22页
- 访问威胁防御和FXOS CLI, 第 37 页
- 关闭防火墙电源, 第38页

• 后续步骤, on page 39

# 开始之前

部署并执行管理中心的初始配置。《适用于您的型号的入门指南》

# 端到端任务

请参阅以下任务以部署 威胁防御 和 管理中心。

图 **1:** 端到端任务

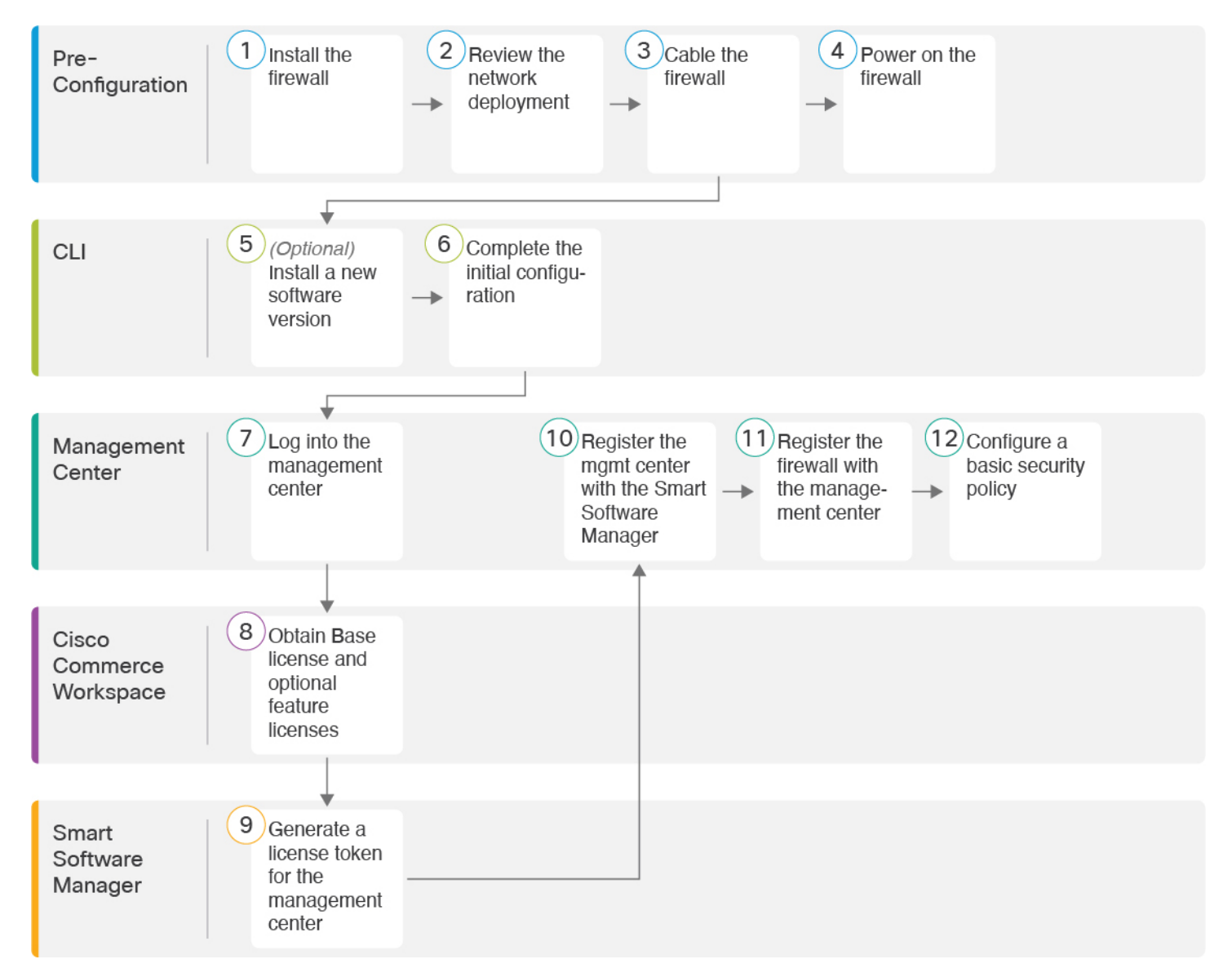

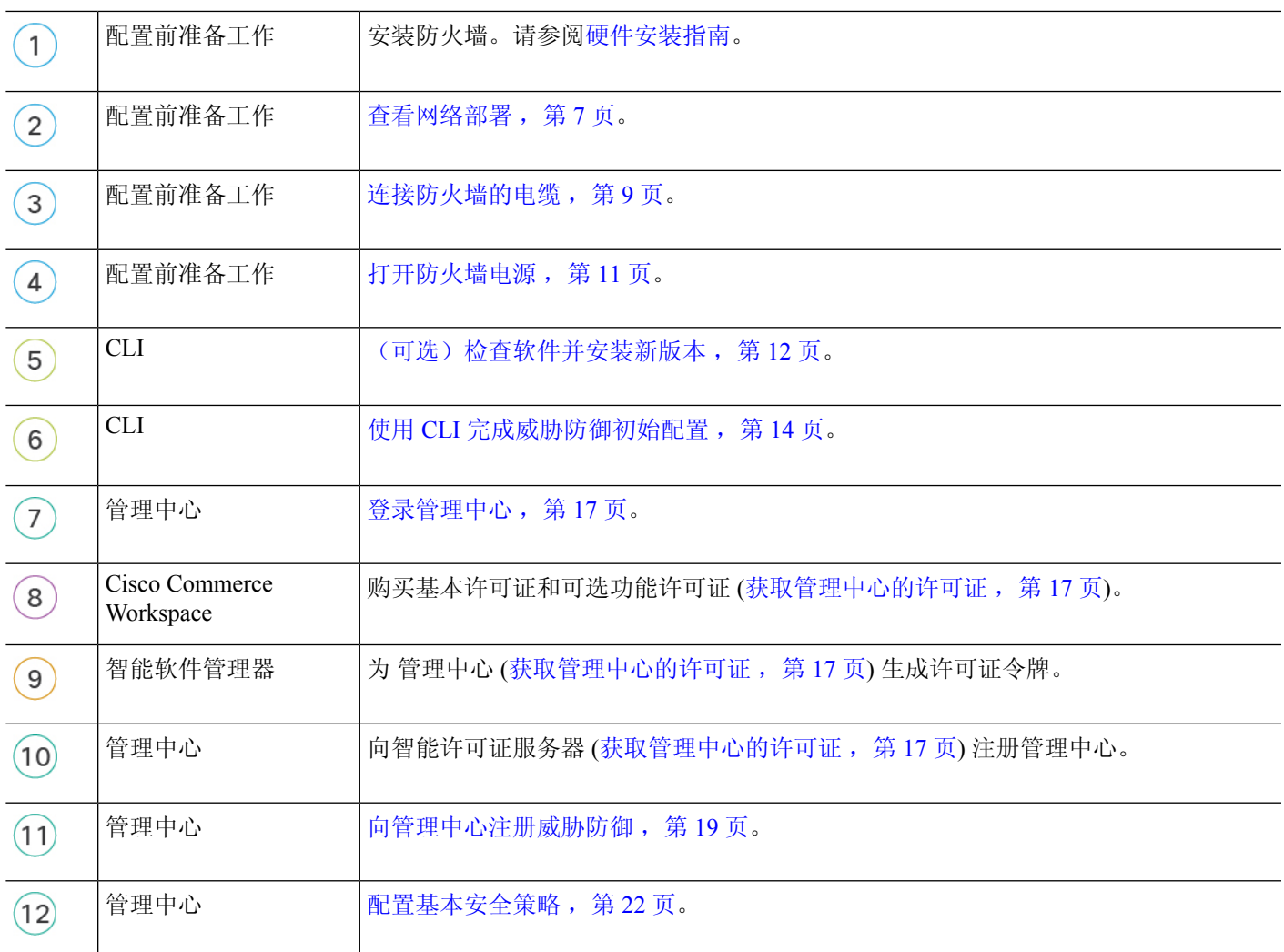

# 查看网络部署

# 管理接口

管理中心 只能在管理接口上与 威胁防御 通信。

专用管理接口是一种具有自己的网络设置的特殊接口:

- 默认情况下,管理1/1接口已启用并配置为DHCP客户端。如果您的网络不包括DHCP服务器, 您可以在控制台端口的初始设置期间,将管理接口设置为使用静态 IP 地址。
- 威胁防御和 管理中心 都需要从管理接口接入互联网以用于许可和更新。

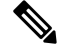

管理连接是信道自身与设备之间的 TLS-1.3 加密的安全通信信道。出于安全目的,您不需要通过额 外的加密隧道(例如站点间 VPN)运行此流量。例如,如果 VPN 发生故障, 您将失去管理连接, 因此我们建议使用简单的管理路径。 注释

### 数据接口

您可以在将 威胁防御 连接到 管理中心 后配置其他接口。

### 典型的单独管理网络部署

下图显示了防火墙的典型网络部署,其中:

- 威胁防御、 管理中心和管理计算机连接至管理网络。
- 管理网络具有互联网接入路径以用于许可和更新。

### 图 **2:** 单独的管理网络

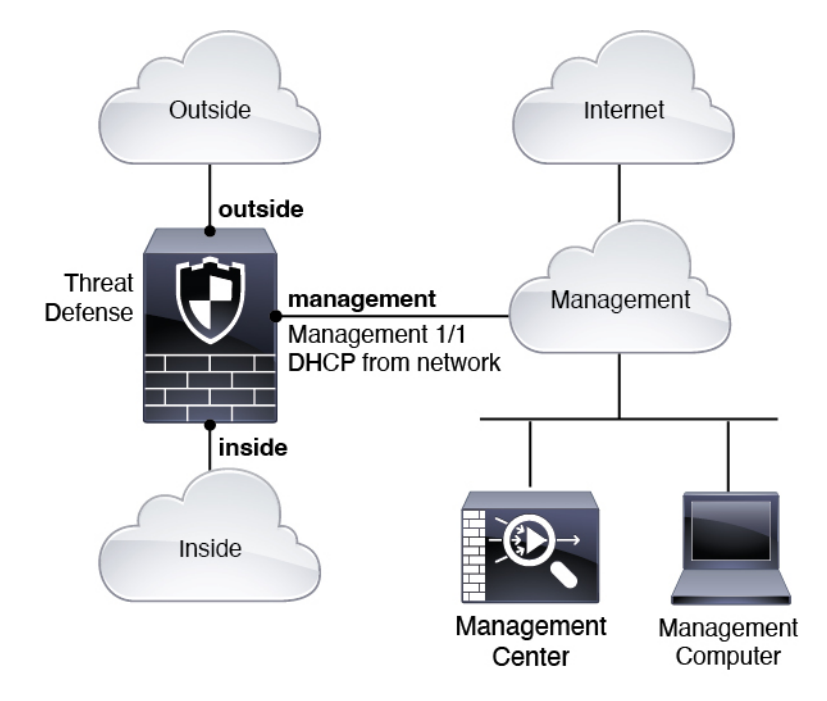

### 典型边缘网络部署

下图显示了防火墙的典型网络部署,其中:

- 内部接口充当管理和 管理中心的互联网网关。
- 通过 第 2 层交换机将管理 1/1 连接到内部接口。
- 将 管理中心 和管理计算机连接到 交换机的。

因为管理接口独立于 威胁防御上的其他接口路由,因此这种直接连接是允许的。

图 **3:** 边缘网络部署

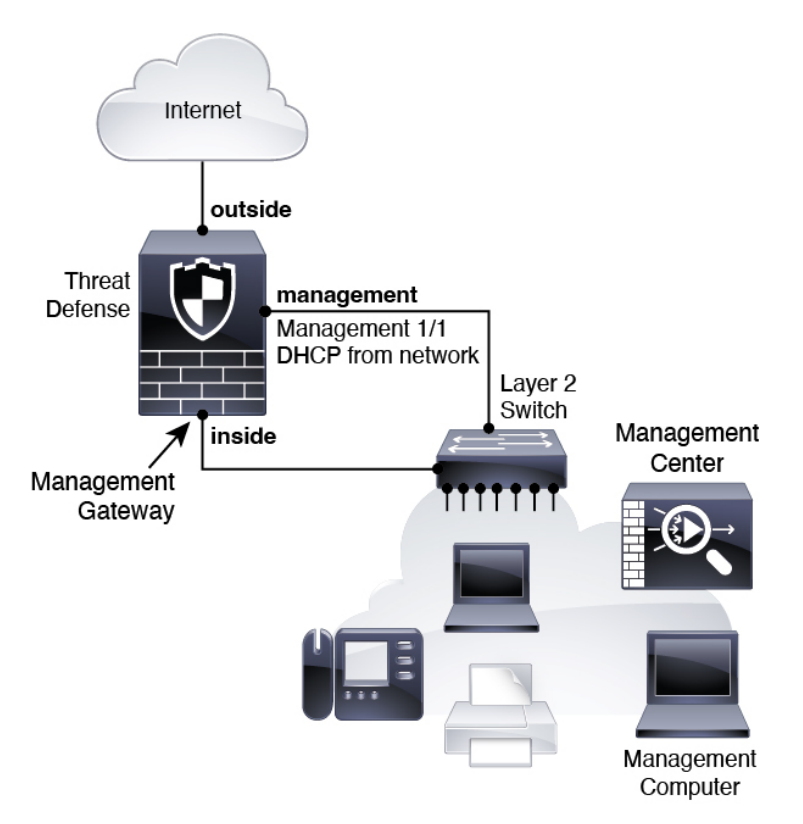

# 连接防火墙的电缆

要在 Cisco Secure Firewall 4200 中按建议方案之一进行布线,请参阅以下步骤。

 $\label{eq:1} \bigotimes_{\mathbb{Z}}\mathbb{Z}_{\mathbb{Z}}$ 

注释 也可以使用其他拓扑,而部署情况会因基本逻辑网络连接、端口、地址和配置要求有所不同。

开始之前

- 将 SFP 安装到管理和数据接口端口 内置端口是需要 SFP 模块的 1/10/25-Gb SFP 端口。
- 获取控制台电缆-默认情况下,防火墙不随附控制台电缆,因此您需要购买第三方USB转RJ-45 串行电缆。

# 过程

步骤 **1** 安装机箱。请参阅[硬件安装指南](https://cisco.com/go/secure-firewall-4200-install)。

# 步骤 **2** 连接单独管理网络的电缆:

图 **4:** 连接单独管理网络的电缆

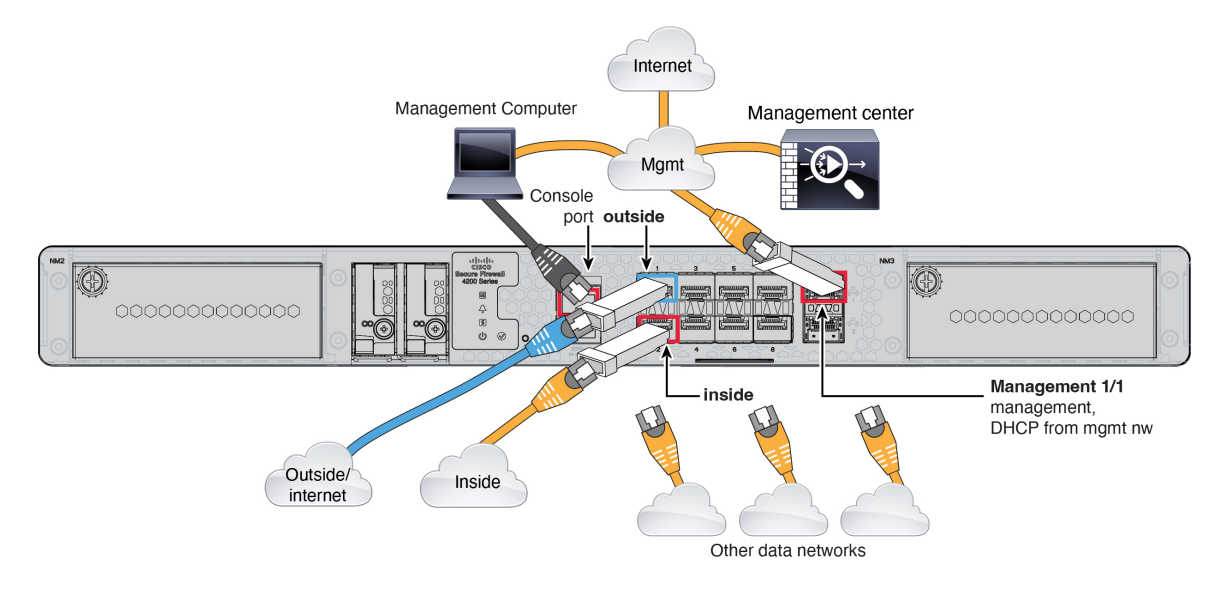

- a) 使用电缆将以下内容连接到您的管理网络:
	- 管理 1/1 接口

如果 管理中心 具有专用的事件接口, 则管理 1/2 接口可用作单独的事件接口。有关详细信 息,请参阅 管理中心 管理员和设备配置指南 。

- Cisco Secure Firewall Management Center
- 管理计算机
- b) 将管理计算机连接到控制台端口。如果不使用 SSH 访问管理接口,则需要使用控制台端口访问 CLI 进行初始设置。
- c) 将内部接口(例如,以太网 1/2)连接到内部路由器。
- d) 将外部接口(例如,以太网 1/1)连接到外部路由器。
- e) 将其他网络连接到其余接口。

步骤 **3** 为实施边缘部署进行布线:

### 图 **5:** 进行边缘部署布线

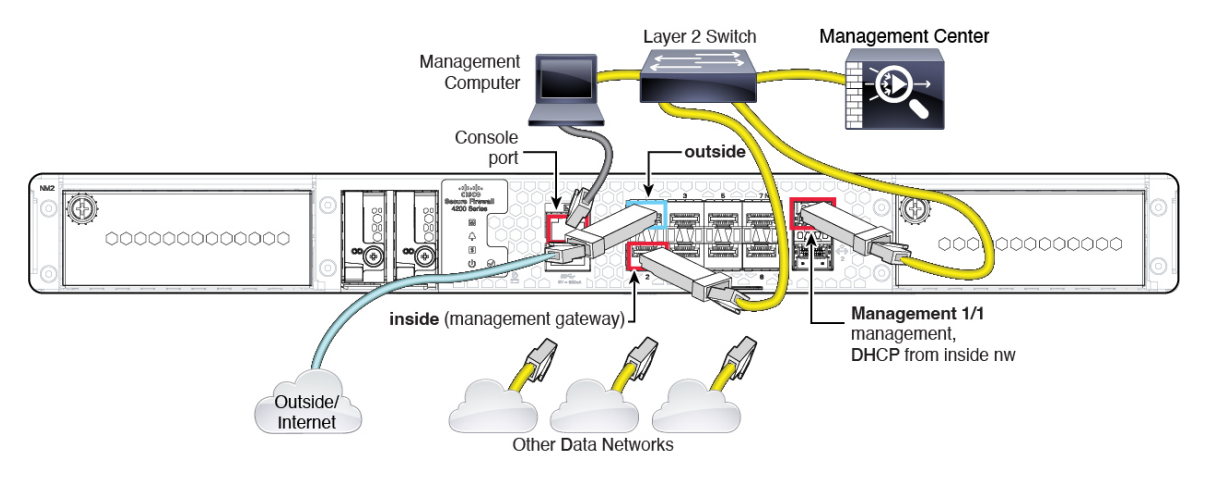

- a) 将以下各项布线到第 2 层以太网交换机:
	- 内部接口(例如,以太网 1/2)
	- 管理 1/1 接口

如果 管理中心 具有专用的事件接口,则管理 1/2 接口可用作单独的事件接口。有关详细信 息,请参阅 管理中心 管理员和设备配置指南 。

- Cisco Secure Firewall Management Center
- 管理计算机
- b) 将管理计算机连接到控制台端口。如果不使用 SSH 访问管理接口,则需要使用控制台端口访问 CLI 进行初始设置。
- c) 将外部接口(例如,以太网 1/1)连接到外部路由器。
- d) 将其他网络连接到其余接口。

# 打开防火墙电源

系统电源由位于防火墙后部的摇杆电源开关控制。电源开关以软通知开关形式实施,支持平稳地关 闭系统以降低系统软件及数据损坏的风险。

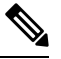

注释 首次启动 威胁防御时, 初始化大约需要 15 到 30 分钟。

### 开始之前

为防火墙提供可靠的电源(例如,使用不间断电源 (UPS))非常重要。未事先关闭就断电可能会导 致严重的文件系统损坏。后台始终有许多进程在运行,因此断电会使得系统无法正常关闭。

#### 过程

步骤 **1** 将电源线一端连接到防火墙,另一端连接到电源插座。

步骤 **2** 使用位于机箱背面电源线旁边的标准摇杆型电源开关打开电源。

步骤 **3** 检查防火墙背面的电源 LED;如果该 LED 呈绿色稳定亮起,表示防火墙已接通电源。

图 **6:** 系统和电源 **LED**

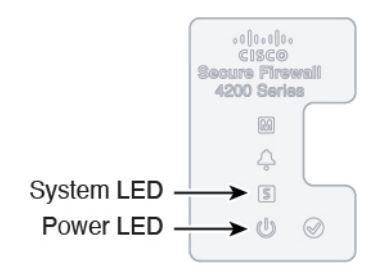

步骤 **4** 检查防火墙背面的系统 LED;其呈绿色稳定亮起之后,系统已通过通电诊断。

将开关从开切换到关时,系统可能需要几秒钟才会最终关闭。在此期间,机箱前面的电 源 LED 将闪烁绿色。在电源 LED 完全关闭之前, 请勿拔出电源。 注释

# (可选)检查软件并安装新版本

要检查软件版本并在必要时安装不同的版本,请执行以下步骤。我们建议您在配置防火墙之前安装 目标版本。或者,您也可以在启动并运行后执行升级,但升级(保留配置)可能需要比按照此程序 花费更长的时间。

### 我应该运行什么版本?

思科建议运行软件下载页面上的版本号旁边标有金色星号的 Gold Star 版本。您还可以参考 <https://www.cisco.com/c/en/us/products/collateral/security/firewalls/bulletin-c25-743178.html> 中所述的发 布策略;例如,此公告描述短期版本编号(包含最新功能)、长期版本编号(较长时间的维护版本 和补丁)或额外长期版本编号(最长期限的维护版本和补丁,用于政府认证)。

#### 过程

步骤1 连接到控制台端口。有关详细信息,请参阅访问威胁防御和FXOS CLI,第 37 页。

使用用户名 **admin** 和默认密码 **Admin123** 登录。

您连接到 FXOS CLI。第一次输入登录时,系统会提示您更改密码。此密码也用于 SSH 的威胁防御 登录。

如果密码已更改,但您不知道,则必须执行出厂重置以将密码重置为默认值。有关 [出厂](https://www.cisco.com/c/en/us/td/docs/security/firepower/2100/troubleshoot_fxos/b_2100_CLI_Troubleshoot/b_2100_CLI_Troubleshoot_chapter_011.html#task_vxn_r5h_qdb) [重置程序](https://www.cisco.com/c/en/us/td/docs/security/firepower/2100/troubleshoot_fxos/b_2100_CLI_Troubleshoot/b_2100_CLI_Troubleshoot_chapter_011.html#task_vxn_r5h_qdb)的信息,请参阅 FXOS [故障排除指南](https://www.cisco.com/c/en/us/td/docs/security/firepower/2100/troubleshoot_fxos/b_2100_CLI_Troubleshoot.html) 。 注释

# 示例:

firepower login: **admin** Password: **Admin123** Successful login attempts for user 'admin' : 1

[...]

```
Hello admin. You must change your password.
Enter new password: ********
Confirm new password: ********
Your password was updated successfully.
```
[...]

firepower#

步骤 **2** 在 FXOS CLI 中,显示正在运行的版本。

**scope ssa**

#### **show app-instance**

示例:

```
Firepower# scope ssa
Firepower /ssa # show app-instance
```

```
Application Name Slot ID Admin State Operational State Running Version Startup
Version Cluster Oper State
-------------------- ---------- --------------- -------------------- ---------------
--------------- ------------------
ftd 1 Enabled Online 7.4.0.65 7.4.0.65
      Not Applicable
```
步骤 **3** 如果要安装新版本,请执行这些步骤。

a) 如果要为管理接口设置静态 IP 地址,请参阅使用 CLI 完成威胁防御初始配置, 第 14 页。默认 情况下,管理接口将使用 DHCP。

您需要从可通过管理接口访问的服务器下载新的映像。

b) 执行《FXOS [故障排除指南》](https://www.cisco.com/c/en/us/td/docs/security/firepower/2100/troubleshoot_fxos/b_2100_CLI_Troubleshoot.html)中[的重新映像程序](https://www.cisco.com/c/en/us/td/docs/security/firepower/2100/troubleshoot_fxos/b_2100_CLI_Troubleshoot/b_2100_CLI_Troubleshoot_chapter_011.html#task_n5q_3v1_hbb)。

防火墙重新启动后,您可以再次连接到 FXOS CLI。

# 使用 **CLI** 完成威胁防御初始配置

连接到 威胁防御 CLI 以执行初始设置,包括使用设置向导设置管理 IP 地址、网关和其他基本网络 设置。专用管理接口是一种具有自己的网络设置的特殊接口。如果不想使用管理接口访问管理器, 可以使用 CLI 配置数据接口。您还将配置 管理中心 通信设置。

#### **Procedure**

步骤 **1** 从控制台端口连接到 威胁防御 CLI,或使用管理接口连接至 SSH,默认情况下其从 DHCP 获取 IP 地址。如果您打算更改网络设置,我们建议使用控制台端口,以免断开连接。

控制台端口连接到 FXOS CLI。SSH 会话直接连接到 威胁防御 CLI。

步骤 **2** 使用用户名 **admin** 和密码 **Admin123** 登录。

在控制台端口,您可以连接到 FXOS CLI。第一次登录FXOS时,系统会提示您更改密码。此密码也 用于 SSH 的威胁防御登录。

如果密码已更改,但您不知道,则必须[重新](https://www.cisco.com/c/en/us/td/docs/security/firepower/2100/troubleshoot_fxos/b_2100_CLI_Troubleshoot/b_2100_CLI_Troubleshoot_chapter_011.html#task_vxn_r5h_qdb)映像设备以将密码重置为默认值。有关重新 [映像程序的](https://www.cisco.com/c/en/us/td/docs/security/firepower/2100/troubleshoot_fxos/b_2100_CLI_Troubleshoot/b_2100_CLI_Troubleshoot_chapter_011.html#task_vxn_r5h_qdb)信息,请参阅 FXOS [故障排除指南](https://www.cisco.com/c/en/us/td/docs/security/firepower/2100/troubleshoot_fxos/b_2100_CLI_Troubleshoot.html)。 **Note**

#### **Example:**

```
firepower login: admin
Password: Admin123
Successful login attempts for user 'admin' : 1
```
 $[\ldots]$ 

```
Hello admin. You must change your password.
Enter new password: ********
Confirm new password: ********
Your password was updated successfully.
```
[...]

firepower#

步骤 **3** 如果在控制台端口上连接到 FXOS,请连接到 威胁防御 CLI。

# **connect ftd**

**Example:**

```
firepower# connect ftd
>
```
步骤 **4** 第一次登录威胁防御时,系统会提示您接受《最终用户许可协议》(EULA)和,如果使用SSH连接, 则会提示您更改 admin 密码。然后,系统将显示 CLI 设置脚本。

除非清除配置, 否则无法重复 CLI 安装向导(例如, 通过重新建立映像)。但是, 可以 稍后在CLI中使用**configurenetwork**命令更改所有这些设置。请参阅[CiscoSecureFirewall](https://www.cisco.com/c/en/us/td/docs/security/firepower/command_ref/b_Command_Reference_for_Firepower_Threat_Defense.html) Threat Defense [命令参考。](https://www.cisco.com/c/en/us/td/docs/security/firepower/command_ref/b_Command_Reference_for_Firepower_Threat_Defense.html) **Note**

默认值或以前输入的值会显示在括号中。要接受之前输入的值,请按 **Enter** 键。

请参阅以下准则:

- 是否要配置 **IPv4**? 和/或 是否要配置 **IPv6**?-为至少一种地址类型输入 **y** 。
- 输入管理接口的 **IPv4** 默认网关和/或输入管理接口的 **IPv6** 网关 为管理网络上的管理 1/1 设置 网关IP地址。在网络部署部分中显示的边缘部署示例中,内部接口用作管理网关。在这种情况 下, 应将网关 IP 地址设置为意向内部接口 IP 地址; 后期必须使用 管理中心 设置内部 IP 地址。 **data-interfaces** 设置仅适用于 远程 管理中心 管理。
- 如果您的网络信息已更改,需要重新连接 如果您已建立 SSH 连接,但在初始设置时更改了 IP 地址,连接将断开。使用新 IP 地址和密码重新进行连接。控制台连接不会受影响。
- 配置防火墙模式?-建议您在初始配置时设置防火墙模式。在初始设置后更改防火墙模式将会清 除正在运行的配置。

#### **Example:**

```
You must accept the EULA to continue.
Press <ENTER> to display the EULA:
End User License Agreement
[...]
Please enter 'YES' or press <ENTER> to AGREE to the EULA:
System initialization in progress. Please stand by.
You must change the password for 'admin' to continue.
Enter new password: ********
Confirm new password: ********
You must configure the network to continue.
Configure at least one of IPv4 or IPv6 unless managing via data interfaces.
Do you want to configure IPv4? (y/n) [y]:
Do you want to configure IPv6? (y/n) [y]:n
Configure IPv4 via DHCP or manually? (dhcp/manual) [manual]:
Enter an IPv4 address for the management interface [192.168.45.45]: 10.10.10.15
Enter an IPv4 netmask for the management interface [255.255.255.0]: 255.255.255.192
Enter the IPv4 default gateway for the management interface [data-interfaces]: 10.10.10.1
Enter a fully qualified hostname for this system [firepower]: ftd-1.cisco.com
Enter a comma-separated list of DNS servers or 'none'
[208.67.222.222,208.67.220.220,2620:119:35::35]:
Enter a comma-separated list of search domains or 'none' []:cisco.com
If your networking information has changed, you will need to reconnect.
Disabling IPv6 configuration: management0
Setting DNS servers: 208.67.222.222,208.67.220.220,2620:119:35::35
Setting DNS domains:cisco.com
Setting hostname as ftd-1.cisco.com
Setting static IPv4: 10.10.10.15 netmask: 255.255.255.192 gateway: 10.10.10.1 on management0
Updating routing tables, please wait...
All configurations applied to the system. Took 3 Seconds.
Saving a copy of running network configuration to local disk.
For HTTP Proxy configuration, run 'configure network http-proxy'
```

```
DHCP server is already disabled
DHCP Server Disabled
Configure firewall mode? (routed/transparent) [routed]:
Configuring firewall mode ...
Device is in OffBox mode - disabling/removing port 443 from iptables.
Update policy deployment information
    - add device configuration
    - add network discovery
    - add system policy
You can register the sensor to a Firepower Management Center and use the
Firepower Management Center to manage it. Note that registering the sensor
to a Firepower Management Center disables on-sensor Firepower Services
management capabilities.
When registering the sensor to a Firepower Management Center, a unique
alphanumeric registration key is always required. In most cases, to register
a sensor to a Firepower Management Center, you must provide the hostname or
the IP address along with the registration key.
'configure manager add [hostname | ip address ] [registration key ]'
However, if the sensor and the Firepower Management Center are separated by a
NAT device, you must enter a unique NAT ID, along with the unique registration
key.
'configure manager add DONTRESOLVE [registration key ] [ NAT ID ]'
Later, using the web interface on the Firepower Management Center, you must
use the same registration key and, if necessary, the same NAT ID when you add
this sensor to the Firepower Management Center.
```
#### 步骤 **5** 确定将管理此威胁防御的管理中心。

>

#### **configure manager add** {*hostname* | *IPv4\_address* | *IPv6\_address* | **DONTRESOLVE**} *regkey* [*nat\_id*]

- {*hostname* | *IPv4\_address* | *IPv6\_address* | **DONTRESOLVE**} 指定 管理中心 的 FQDN 或 IP 地 址。如果 管理中心 不能直接寻址,请使用 **DONTRESOLVE** 并指定 *nat\_id*。必须至少有一个设 备(管理中心 或 威胁防御)具有可访问的 IP 地址,才能在两个设备之间建立双向 SSL 加密的 通信通道。如果在此命令中指定 **DONTRESOLVE**,则 威胁防御 必须有可访问的 IP 地址或主 机名。
- *reg\_key* 指定您选择的一次性注册密钥,注册威胁防御时也要在管理中心上指定它。注册密钥 不得超过 37 个字符。有效字符包括字母数字(A–Z、a–z、0–9)和连字符 (-)。
- nat id-指定您选择的唯一的一次性字符串,注册威胁防御时若一方没有指定可访问的 IP 地址或 主机名,则也要在 管理中心 上指定它。如果将 管理中心 设置为 DONTRESOLVE, 则需要指 定它。NAT ID 不得超过 37 个字符。有效字符包括字母数字(A-Z、a-z、0-9) 和连字符 (-)。此 ID 不能用于将任何其他设备注册到 管理中心。

### **Example:**

> **configure manager add MC.example.com 123456** Manager successfully configured.

如果管理中心位于 NAT 设备之后,请输入唯一的 NAT ID 以及注册密钥,并指定 DONTRESOLVE 而非主机名,例如:

### **Example:**

> **configure manager add DONTRESOLVE regk3y78 natid90** Manager successfully configured.

如果 威胁防御 位于 NAT 设备之后,请输入唯一的 NAT ID 以及 管理中心 IP 地址或主机名,例如:

#### **Example:**

> **configure manager add 10.70.45.5 regk3y78 natid56** Manager successfully configured.

# **What to do next**

```
将防火墙注册到 管理中心。
```
# 登录管理中心

使用管理中心配置并监控威胁防御。

# 开始之前

有关受支持浏览器的信息,请参阅您所用版本的发行说明(参阅[https://www.cisco.com/go/](https://www.cisco.com/go/firepower-notes) [firepower-notes](https://www.cisco.com/go/firepower-notes))。

### 过程

步骤 **1** 使用支持的浏览器输入以下 URL。

**https://***fmc\_ip\_address*

- 步骤 **2** 输入您的用户名和密码。
- 步骤 **3** 点击登录。

# 获取管理中心的许可证

所有许可证都由管理中心提供给威胁防御。您可以购买下列许可证:

- 基础版-(必需) 基础版 许可证。
- **IPS** 安全情报和下一代 IPS
- 恶意软件 防御-恶意软件 防御
- **URL** URL 过滤
- **Cisco Secure** 客户端-Secure Client Advantage、Secure Client Premier 或 Secure Client VPN Only
- 运营商 Diameter、GTP/GPRS、M3UA、SCTP

有关思科许可的更详细概述,请访问 [cisco.com/go/licensingguide](https://cisco.com/go/licensingguide)

### 开始之前

• 拥[有智能软件管理器](https://software.cisco.com/#module/SmartLicensing)主帐户。

如果您还没有账户,请点击此链接[以设置新账户](https://software.cisco.com/smartaccounts/setup#accountcreation-account)。通过智能软件管理器,您可以为组织创建一 个主帐户。

• 您的智能软件许可帐户必须符合强加密 (3DES/AES) 许可证的要求, 才能使用某些功能(已使 用导出合规性标志启用)。

### 过程

步骤 **1** 请确保智能许可帐户包含所需的可用许可证。

当您从思科或经销商那里购买设备时,您的许可证应该已链接到您的智能软件许可证帐户。但是, 如果您需要自己添加许可证,则请使用Cisco Commerce [Workspace](https://apps.cisco.com/Commerce/home)上的 **Find Products and Solutions** 搜索字段。搜索以下许可证 PID:

### 图 **7:** 许可证搜索

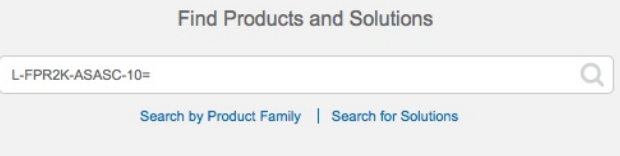

注释 如果未找到 PID, 您可以手动将 PID 添加到订单中。

- 基础版 许可证:
	- L-FPR4215-BSE=
	- L-FPR4225-BSE=
	- L-FPR4245-BSE=
- IPS、恶意软件 防御和 URL 许可证组合:
	- L-FPR4215T-TMC=
	- L-FPR4225T-TMC=
	- L-FPR4245T-TMC=

当您将上述 PID 之一添加到您的订单时,可以选择与以下 PID 之一对应的定期订用:

- L-FPR4215T-TMC-1Y
- L-FPR4215T-TMC-3Y
- L-FPR4215T-TMC-5Y
- L-FPR4225T-TMC-1Y
- L-FPR4225T-TMC-3Y
- L-FPR4225T-TMC-5Y
- L-FPR4245T-TMC-1Y
- L-FPR4245T-TMC-3Y
- L-FPR4245T-TMC-5Y
- 运营商许可证:
	- L-FPR4200K-FTD-CAR=
- Cisco Secure 客户端-请参阅 [思科安全客户端订购指南。](http://www.cisco.com/c/dam/en/us/products/collateral/security/anyconnect-og.pdf)
- 步骤 **2** 如果尚未执行此操作,请向智能许可服务器注册管理中心。

注册需要您在智能软件管理器中生成注册令牌。有关详细说明,请参阅 《Cisco Secure [Firewall](http://www.cisco.com/go/firepower-config) [Management](http://www.cisco.com/go/firepower-config) Center 管理指南》 。

# 向管理中心注册威胁防御

使用设备 IP 地址或主机名将威胁防御手动注册到管理中心。

### 开始之前

- 收集您在 威胁防御 初始配置中设置的以下信息;
	- 威胁防御管理 IP 地址或主机名,以及 NAT ID
	- 管理中心注册密钥

# 过程

步骤 **1** 在 管理中心 上,选择设备 **(Devices)** > 设备管理 **(Device Management)**。 步骤 **2** 从添加下拉列表中,选择添加设备。

默认情况下会选择 注册密钥 方法。

# 图 **8:** 使用注册密钥添加设备

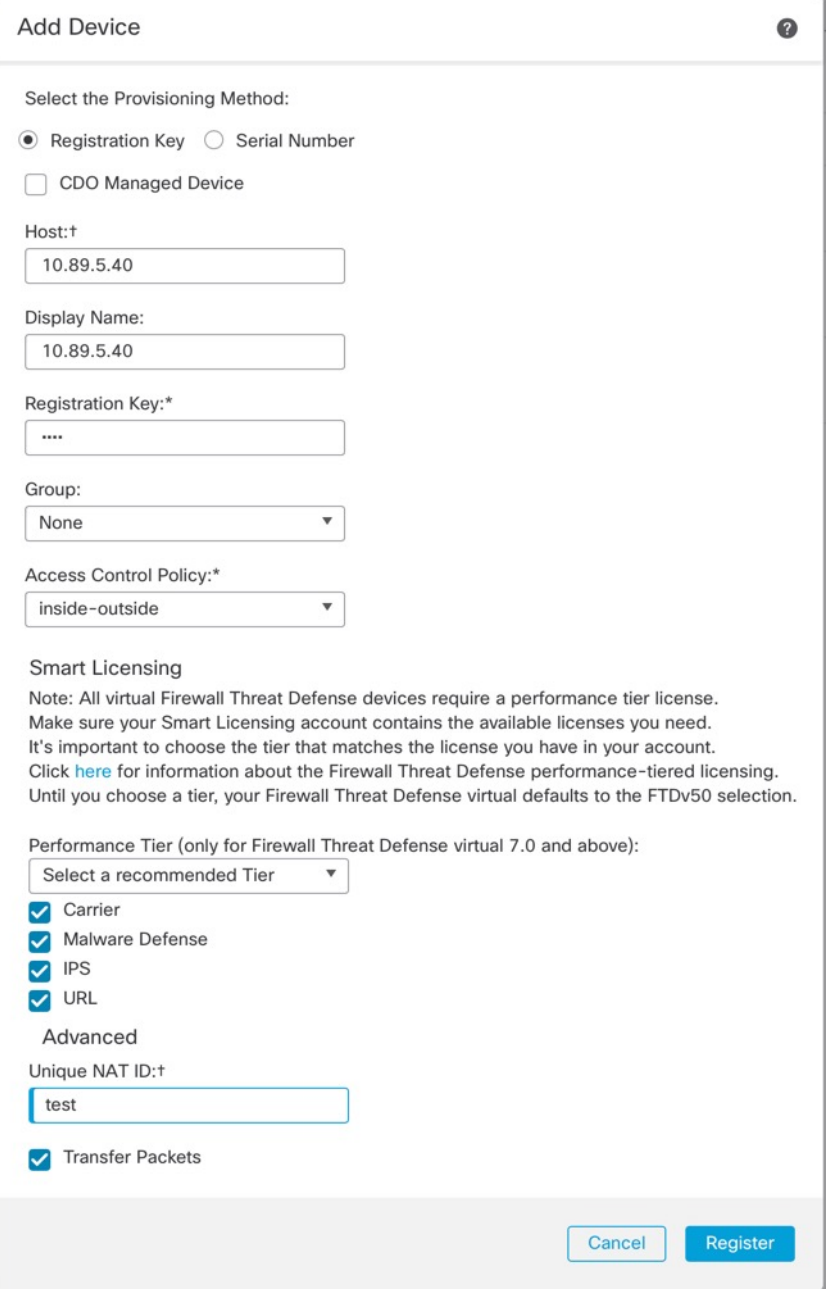

设置以下参数:

• 主机 **(Host)** - 输入要添加的 威胁防御 的 IP 地址或主机名。如果在 威胁防御 初始配置中同时指 定了管理中心 IP 地址和 NAT ID, 可以将此字段留空。

- 在 HA 环境中,当两个管理中心都位于 NAT 之后时,则可以在主管理中心中注册威 胁防御而无需主机 IP 或名称。但是, 要在辅助 管理中心 中注册 威胁防御, 则必须 提供 威胁防御 的 IP 地址或主机名。 注释
- 显示名称 **(Display Name)** 输入要在管理中心中显示的威胁防御的名称。
- 注册密钥 **(Registration Key)** 输入您在威胁防御初始配置中指定的注册密钥。
- 域 (Domain) 如果有多域环境, 请将设备分配给分叶域。
- 组 (Group) 如果在使用组, 则将其分配给设备组。

图 **9:** 新建策略

• 访问控制策略 **(Access Control Policy)** - 选择初始策略。除非已经拥有您知道自己需要使用的自 定义策略,否则选择新建策略 **(Create new policy)**,然后选择阻止所有流量 **(Block all traffic)**。 之后您可以更改此设置以允许流量通过;请参阅允许流量从内部传到外部,第 34 页。

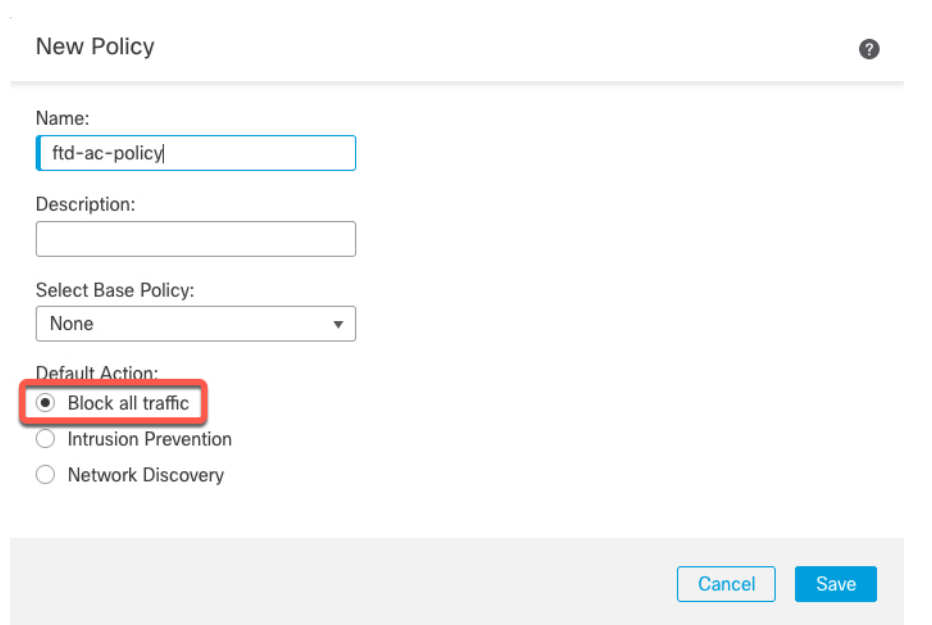

- 智能许可—为要部署的功能分配所需的智能许可证。注意:在添加设备后,您可以从系统>许 可证 > 智能许可证 页面应用 Secure Client 远程访问 VPN 许可证。
- 唯一 **NAT ID (Unique NAT ID)** 指定您在 威胁防御 初始配置中指定的 NAT ID。
- 转移数据包 **(Transfer Packets)** 可让设备将数据包传输至 管理中心。如果在启用此选项时触发 了 IPS 或 Snort 等事件, 设备会将事件元数据信息和数据包数据发送到 管理中心进行检测。如 果禁用此选项,只有事件信息会发送到 管理中心,数据包数据不发送。
- 步骤 **3** 单击注册 **(Register)**,并确认注册成功。

如果注册成功,设备将添加到列表中。如果注册失败,您会看到一则错误消息。如果 威胁防御注册 失败,请检查以下项:

• Ping - 访问威胁防御 CLI, 然后使用以下命令 ping 管理中心 IP 地址:

### **ping system** *ip\_address*

如果 ping 不成功,使用 **show network** 命令检查网络设置。如果需要更改 威胁防御 管理 IP 地 址,请使用 **configure network** {**ipv4** | **ipv6**} **manual** 命令。

• 注册密钥、NAT ID 和管理中心 IP 地址 - 确保在两个设备上使用相同的注册密钥和 NAT ID (如 有使用)。可以在管理中心使用 **configure manager add** 命令设定注册密钥和 NAT ID。

有关更多故障排除信息,请参阅 <https://cisco.com/go/fmc-reg-error>。

# 配置基本安全策略

本部分介绍如何使用以下设置配置基本安全策略:

- 内部和外部接口 为内部接口分配静态 IP 地址, 并将 DHCP 用作外部接口。
- DHCP 服务器 在内部接口上为客户端使用 DHCP 服务器。
- 默认路由 通过外部接口添加默认路由。
- NAT 在外部接口上使用接口 PAT。
- 访问控制 允许流量从内部传到外部。

要配置基本安全策略,需完成以下任务。

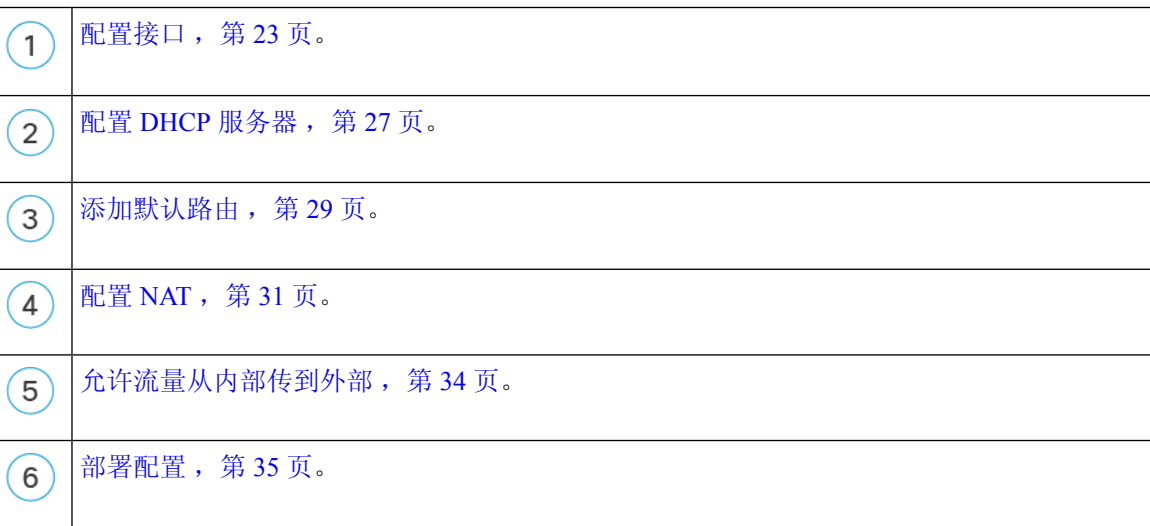

# 配置接口

启用威胁防御接口,为其分配安全区域并设置IP地址。也配置分支端口。通常,您必须至少配置两 个接口才能让系统传递有意义的流量。通常,您将拥有面向上游路由器或互联网的外部接口,以及 组织网络的一个或多个内部接口。其中一些接口可能是"隔离区"(DMZ),您可以在其中放置可公 开访问的资产,例如 Web 服务器。

典型的边缘路由情况是通过 DHCP 从 ISP 获取外部接口地址,同时在内部接口上定义静态地址。

以下示例使用 DHCP 在接口内部配置了一个路由模式(含静态地址),并在接口外部配置了一个路 由模式。

过程

步骤1 选择设备 (Devices) > 设备管理 (Device Management), 然后点击防火墙的编辑( )。

- 步骤 **2** 点击接口 **(Interfaces)**。
	- 图 **10:** 接口

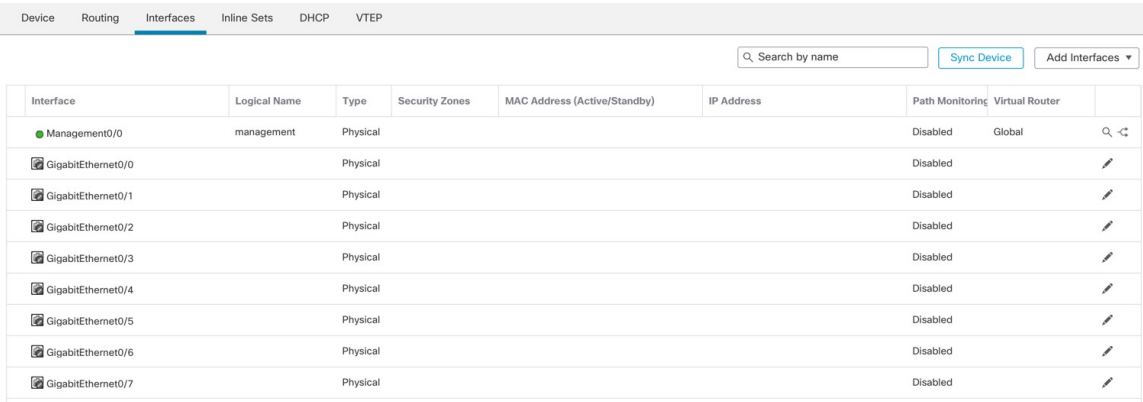

步骤 **3** 要从 40-Gb 或更大的接口创建分支端口,请点击该接口的 中断 图标。

如果您已经在配置中使用了全接口,则必须在继续创建分支之前删除该配置。

步骤 **4** 点击要用于内部的接口的编辑( )。

此时将显示一般 **(General)** 选项卡。

#### 图 **11:** "常规"选项卡

**Edit Physical Interface** 

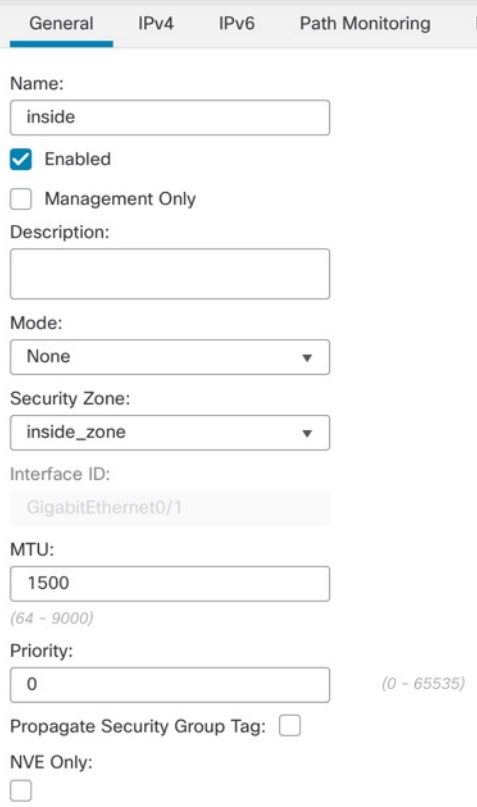

a) 输入长度最大为 48 个字符的名称 **(Name)**。

例如,将接口命名为 **inside**。

- b) 选中启用 **(Enabled)** 复选框。
- c) 将模式 **(Mode)** 保留为无 **(None)**。
- d) 从安全区域 **(Security Zone)** 下拉列表中选择一个现有的内部安全区域,或者点击新建 **(New)** 添 加一个新的安全区域。

例如,添加一个名为 **inside\_zone** 的区域。必须将每个接口分配给安全区域和/或接口组。每个接 口只能属于一个安全区域,但可以同时属于多个接口组。您可以根据区域或组应用安全策略。例 如,您可以将内部接口分配到内部区域,而将外部接口分配到外部区域。然后可以配置访问控制 策略,允许流量从内部传到外部,但不允许从外部传入内部。大多数策略仅支持安全区域;您可 以在 NAT 策略、预过滤器策略和 QoS 策略中使用区域或接口组。

- e) 点击 **IPv4** 和/或 **IPv6** 选项卡。
	- **IPv4** 从下拉列表中选择使用静态 **IP (Use Static IP)**,然后以斜杠表示法输入 IP 地址和子网 掩码。

例如,输入 **192.168.1.1/24**

### 图 **12: IPv4** 选项卡

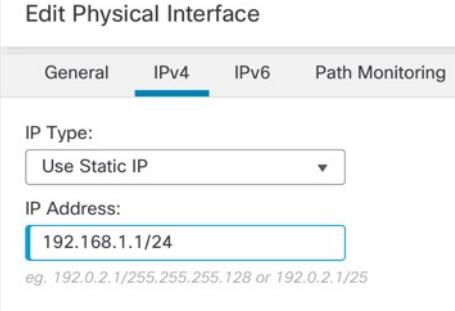

• **IPv6** - 为无状态自动配置选中自动配置 **(Autoconfiguration)** 复选框。

### 图 **13: IPv6** 选项卡

### **Edit Physical Interface**

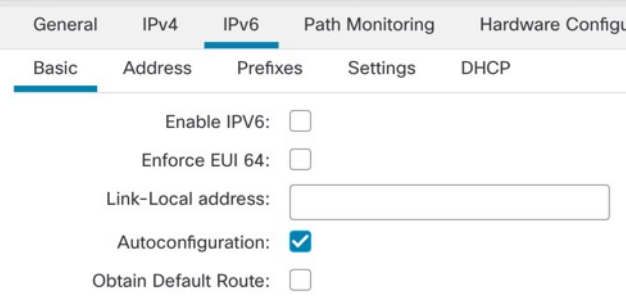

- f) 点击确定 **(OK)**。
- 步骤5 点击要用于外部的接口的 编辑(<)。

此时将显示一般 **(General)** 选项卡。

#### 图 **14:** "常规"选项卡

#### **Edit Physical Interface**

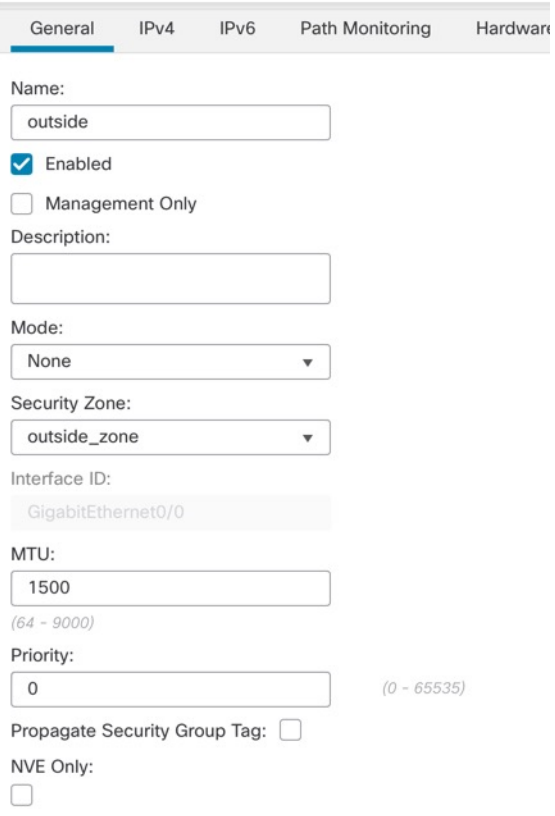

a) 输入长度最大为 48 个字符的 **Name**。

例如,将接口命名为 **outside**。

- b) 选中启用 **(Enabled)** 复选框。
- c) 将模式 **(Mode)** 保留为无 **(None)**。
- d) 从安全区域 **(Security Zone)** 下拉列表中选择一个现有的外部安全区域,或者点击新建 **(New)** 添 加一个新的安全区域。

例如,添加一个名为 **outside\_zone** 的区域。

- e) 点击 **IPv4** 和/或 **IPv6** 选项卡。
	- IPv4 选择使用 DHCP (Use DHCP), 然后配置以下选填参数:
		- 使用 **DHCP** 获取默认路由 **(Obtain default route using DHCP)** 从 DHCP 服务器获取默 认路由。
		- **DHCP** 路由指标 **(DHCP route metric)** 分配到所获悉路由的管理距离,介于 1 和 255 之间。获悉的路由的默认管理距离为 1。

图 **15: IPv4** 选项卡

图 **16: IPv6** 选项卡

**Edit Physical Interface** 

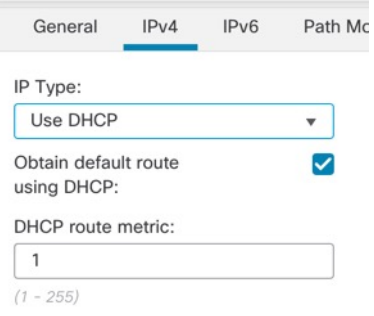

• **IPv6** - 为无状态自动配置选中自动配置 **(Autoconfiguration)** 复选框。

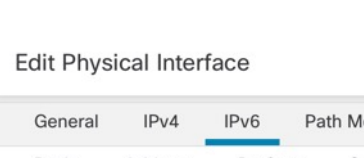

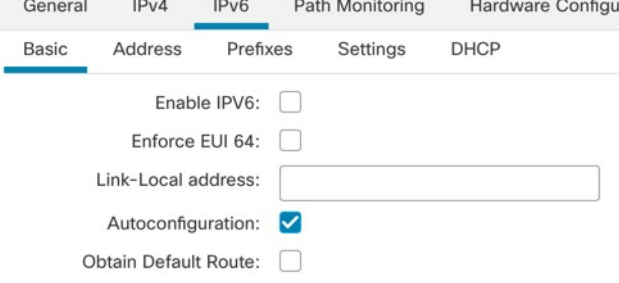

f) 点击确定 **(OK)**。

步骤 **6** 点击保存 **(Save)**。

# 配置 **DHCP** 服务器

如果希望客户端使用 DHCP 从 威胁防御处获取 IP 地址, 请启用 DHCP 服务器。

# 过程

步骤1 选择设备 (Devices) > 设备管理 (Device Management), 然后点击设备的编辑( )。 步骤 **2** 选择 **DHCP** > **DHCP** 服务器 **(DHCP Server)**。

#### 图 **17: DHCP** 服务器

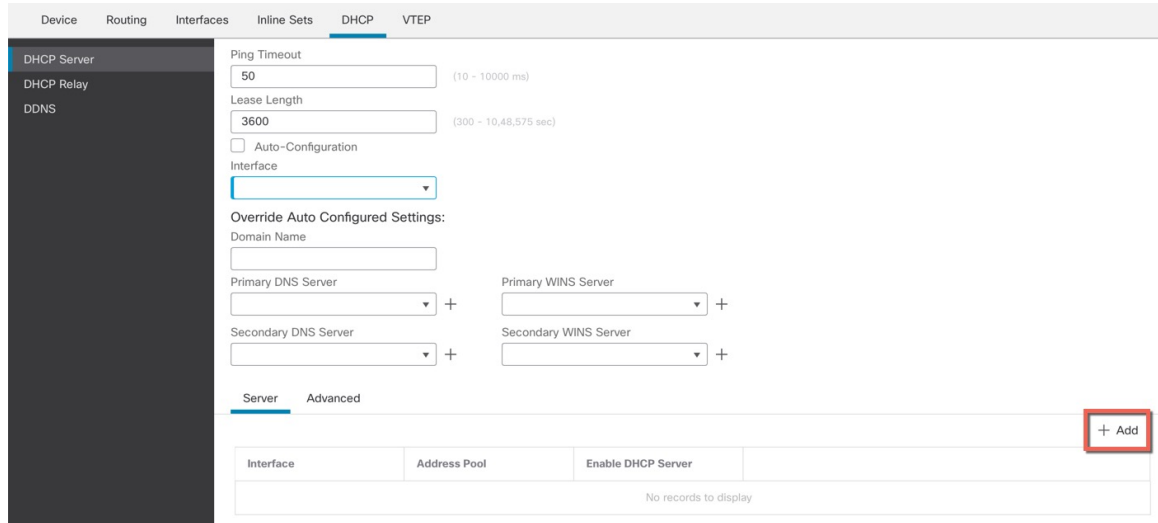

步骤 3 在服务器 (Server) 页面上点击添加 (Add), 然后配置以下选项:

#### 图 **18:** 添加服务器

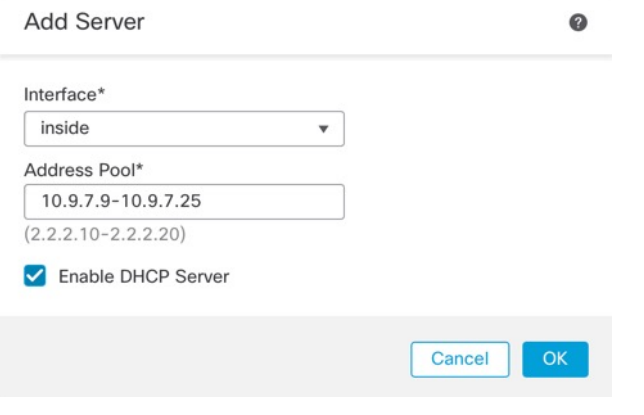

- 接口 **(Interface)** 从下拉列表中选择接口。
- 地址池 **(Address Pool)** DHCP 服务器使用的 IP 地址的范围(从最低到最高)。IP 地址范围必 须与选定接口位于相同的子网上,且不能包括接口自身的 IP 地址。
- 启用 **DHCP** 服务器 **(Enable DHCP Server)** 在所选接口上启用 DHCP 服务器。

步骤 **4** 点击确定 **(OK)**。

步骤 **5** 点击保存 **(Save)**。

# 添加默认路由

默认路由通常指向可从外部接口访问的上游路由器。如果您将 DHCP 用作外部接口, 则您的设备可 能已经收到了默认路由。如果需要手动添加路由,则遵照此程序执行。如果收到来自 DHCP 服务器 的默认路由,其将显示在设备 **(Devices)** > 设备管理 **(Device Management)** > 路由 **(Routing)** > 静态路 由 **(Static Route)** 页面上的 **IPv4** 路由 **(IPv4 Routes)** 或 **IPv6** 路由 **(IPv6 Routes)** 表中。

#### 过程

步骤1 选择设备 (Devices) > 设备管理 (Device Management), 然后点击设备的编辑( )。 步骤 **2** 选择 路由 > 静态路由。

### 图 **19: Static Route**

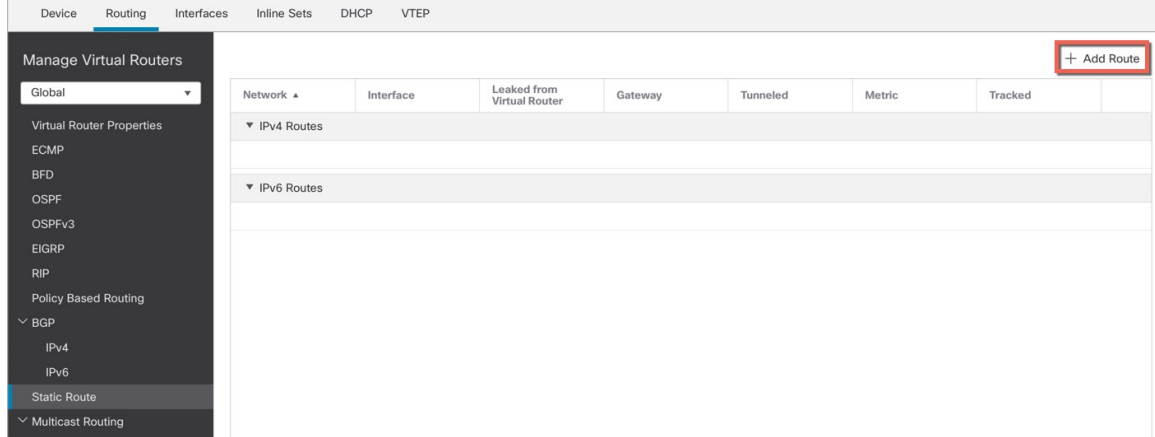

步骤3 点击添加路由,然后设置以下参数:

#### 图 **20:** 添加静态路由配置

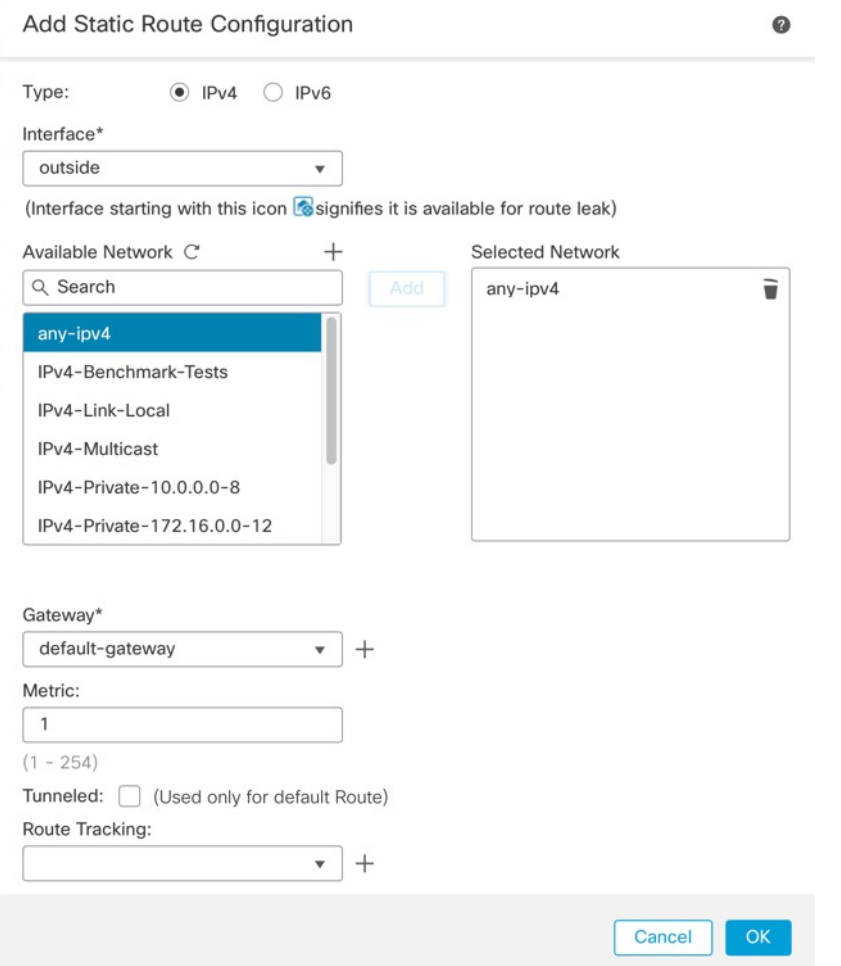

- 类型 **(Intrusion)** 根据要添加静态路由的类型,点击 **IPv4** 或 **IPv6** 单选按钮。
- 接口 **(Interface)** 选择出口接口;通常是外部接口。
- 可用网络 **(Available Network)** 为 IPv4 默认路由选择 **any-ipv4**,为 IPv6 默认路由选择 **any-ipv6**, 然后点击添加 **(Add)** 将其移至选定网络 **(Selected Network)** 列表。
- 网关 **(Gateway)** 或 **IPv6** 网关 **(IPv6 Gateway)** 输入或选择作为此路由的下一个跃点的网关路由 器。您可以提供 IP 地址或网络/主机对象。
- 指标 **(Metric)** 输入到目标网络的跃点数。有效值范围为 1 到 255;默认值为 1。

步骤 **4** 点击确定 **(OK)**。

路由即已添加至静态路由表。

步骤 **5** 点击保存 **(Save)**。

# 配置 **NAT**

典型的 NAT 规则会将内部地址转换为外部接口 IP 地址上的端口。这类 NAT 规则称为接口端口地址 转换 *(PAT)*。

过程

步骤 **1** 选择设备 **(Devices)** > **NAT**,然后点击新建策略 **(New Policy)** > 威胁防御 **NAT (Threat Defense NAT)**。 步骤 **2** 为策略命名,选择要使用策略的设备,然后点击**Save**。

图 **21:** 新建策略

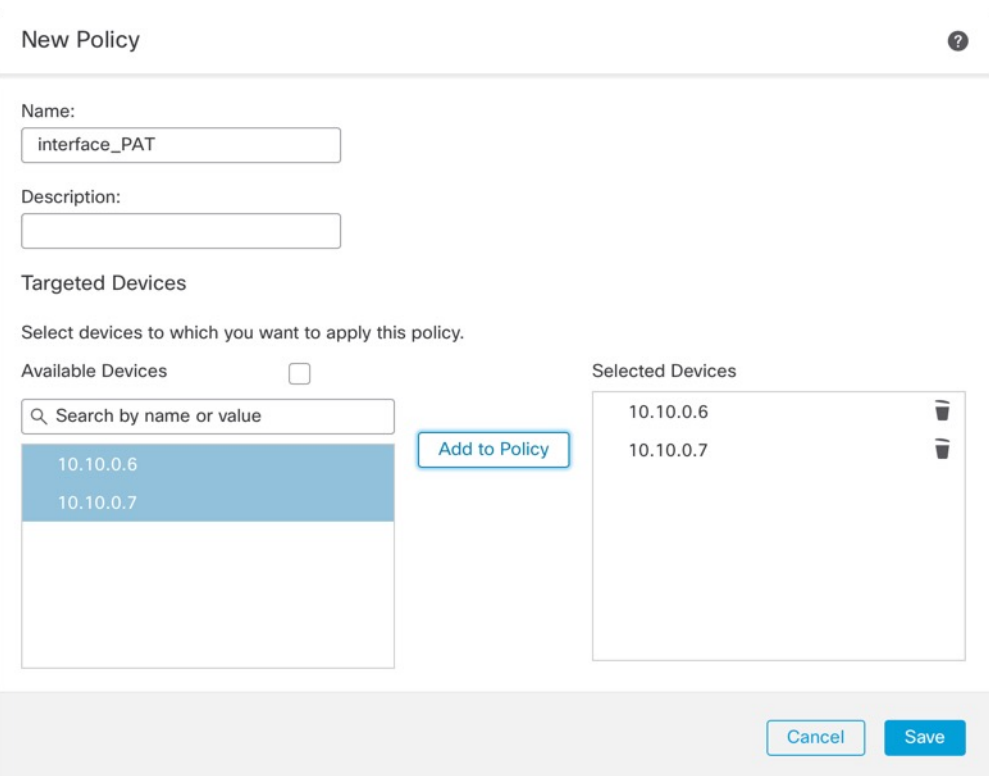

策略即已添加 管理中心。您仍然需要为策略添加规则。

### 图 **22: NAT** 策略

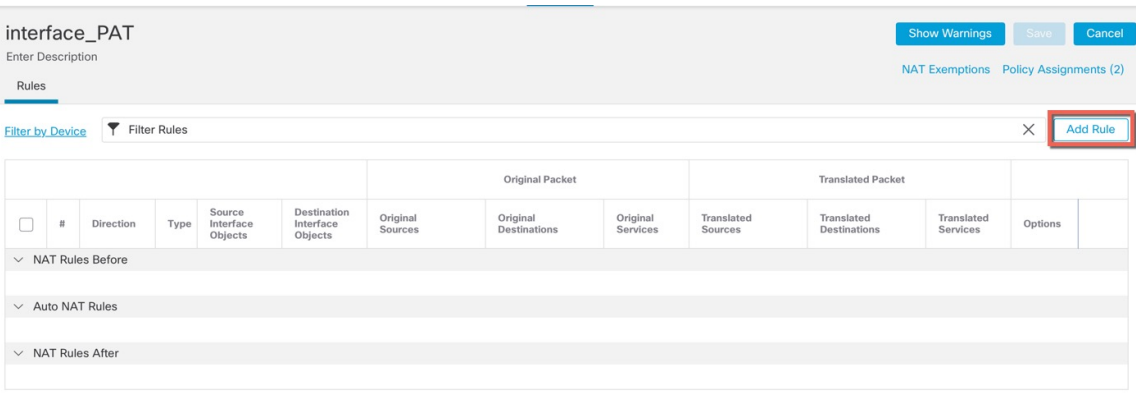

步骤 **3** 点击添加规则 **(Add Rule)**。

**Add NAT Rule** 对话框将显示。

步骤 **4** 配置基本规则选项:

图 **23:** 基本规则选项

Add NAT Rule

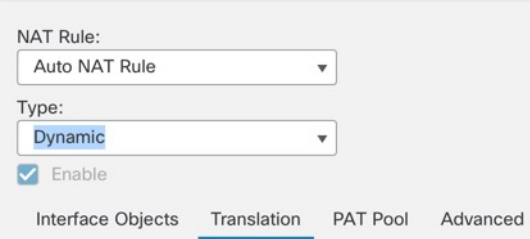

- **NAT** 规则 **(NAT Rule)** 选择自动 **NAT** 规则 **(Auto NAT Rule)**。
- 类型 **(Type)** 选择动态 **(Dynamic)**。
- 步骤 **5** 在 **Interface Objects** 页面,将 **Available Interface Objects** 区域中的外部区域添加到 **Destination Interface Objects** 区域。

# 图 **24:** 接口对象

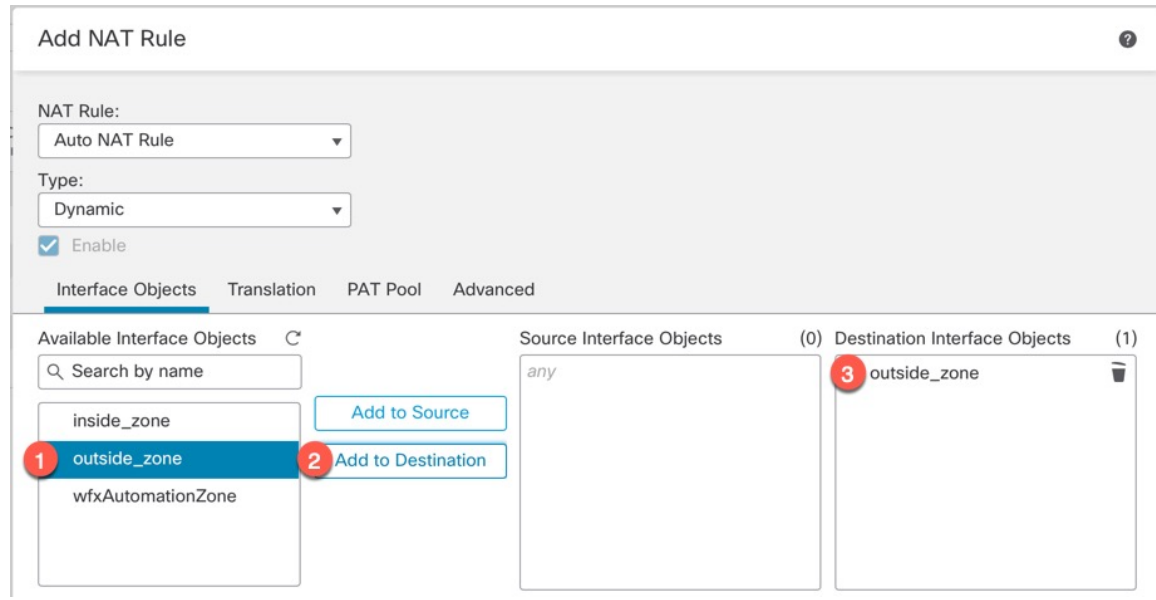

# 步骤 **6** 在转换 **(Translation)** 页面上配置以下选项:

# 图 **25:** 转换

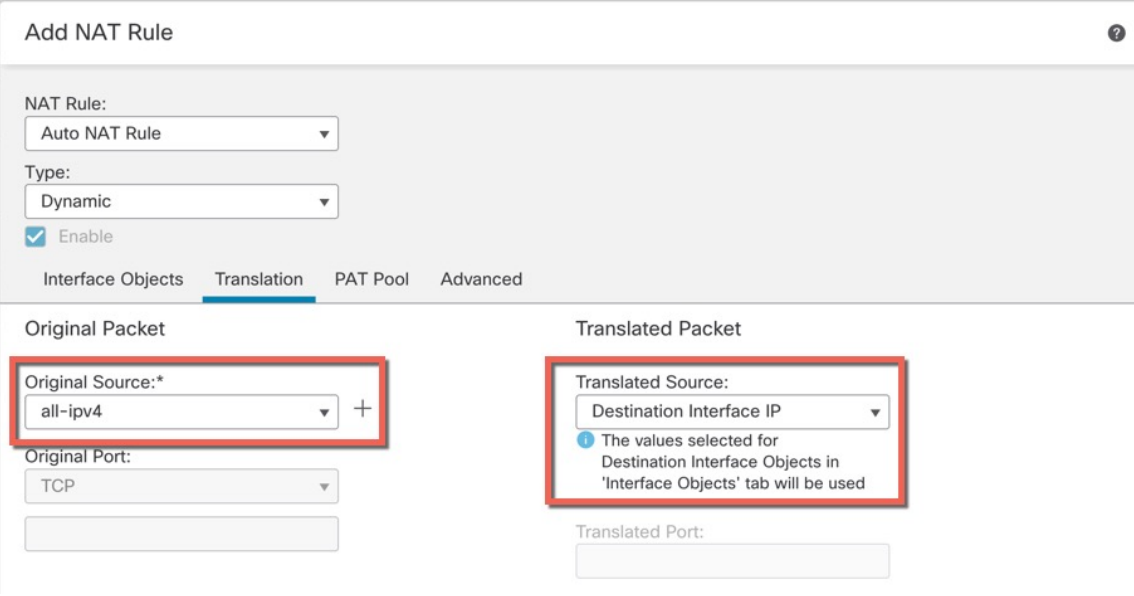

• 原始源-点击 添加(十) 为所有 IPv4 流量添加网络对象 (0.0.0.0/0)。

### 图 **26:** 新的网络对象

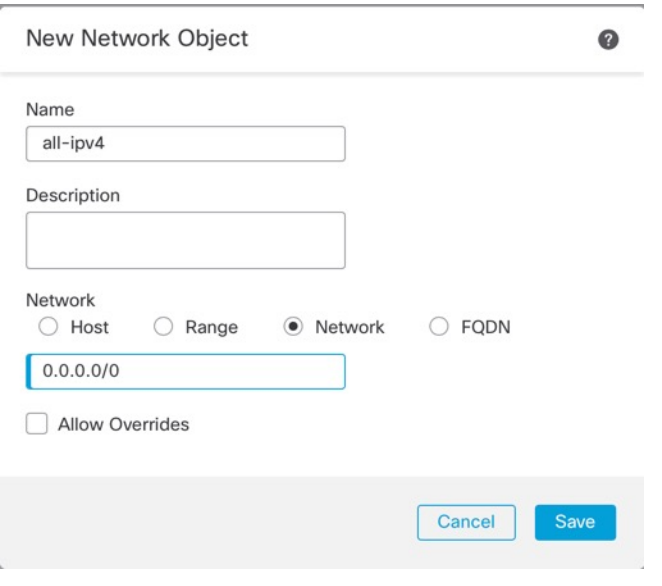

您不能使用系统定义的 any-ipv4 对象, 因为自动 NAT 规则在对象定义过程中添加 NAT,并且您无法编辑系统定义的对象。 注释

• 转换的源 **(Translated Source)** - 选择目标接口 **IP (Destination Interface IP)**。

步骤 **7** 点击保存 **(Save)** 以添加规则。

规则即已保存至 **Rules** 表。

步骤 **8** 点击 **NAT** 页面上的保存 **(Save)** 以保存更改。

# 允许流量从内部传到外部

如果您在注册威胁防御时创建了基本的封锁所有流量访问控制策略,则需要向策略添加规则以允许 流量通过设备。以下程序可添加规则以允许从内部区域到外部区域的流量。如有其他区域,请务必 添加允许流量到适当网络的规则。

# 过程

步骤 **1** 选择策略 **(Policy)** > 访问策略 **(Access Policy)** > 访问策略 **(Access Policy)**,然后点击分配给 威胁防御 的访问控制策略的 编辑( )。

步骤 **2** 点击添加规则 **(Add Rule)** 并设置以下参数:
#### 图 **27:** 添加规则

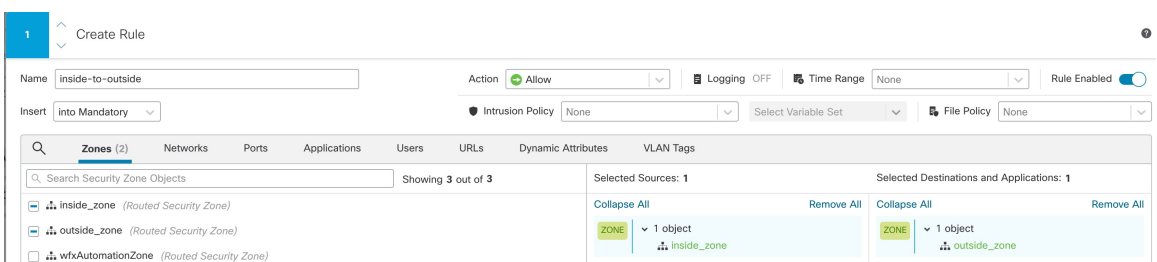

- 名称 **(Name)** 为此规则命名,例如 **inside-to-outside**。
- 所选择的源 **(Selected Sources)** 从 区域 **(Zones)**中选择内部区域,然后点击 添加到源 **(Add to Source)**。
- 所选择目标区域 **(Selected Destination Zones)** 从 区域 **(Zones)**中选择外部区域,然后点击 添加 到目标 **(Add to Destination)**。

其他设置保留原样。

步骤 **3** 点击应用 **(Apply)**。

规则即已添加至 **Rules** 表。

步骤 **4** 点击保存 **(Save)**。

## 部署配置

将配置更改部署到 威胁防御;在部署之前,您的所有更改都不会在设备上生效。

#### 过程

步骤 **1** 点击右上方的部署 **(Deploy)**。

图 **28:** 部署

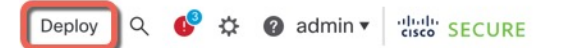

步骤 **2** 点击全部部署 **(Deploy All)** 以部署到所有设备,或点击高级部署 **(Advanced Deploy)** 以部署到选择的 设备。

#### 图 **29:** 全部部署

 $\lambda$ 

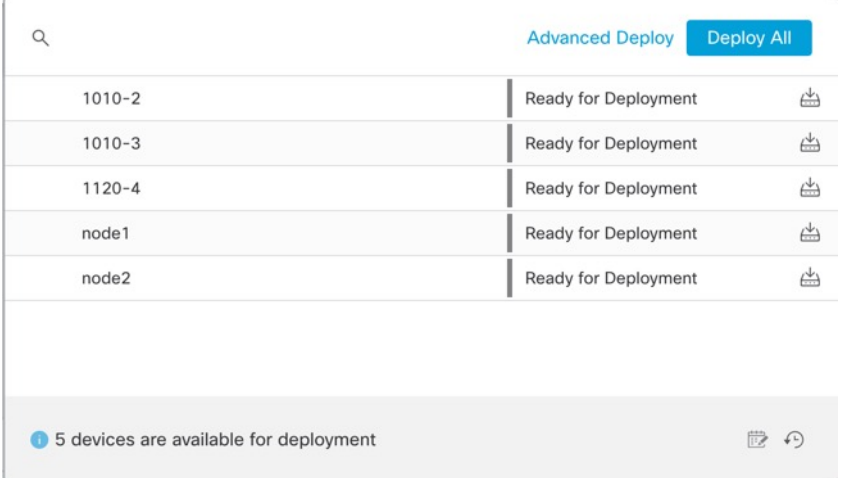

#### 图 **30:** 高级部署

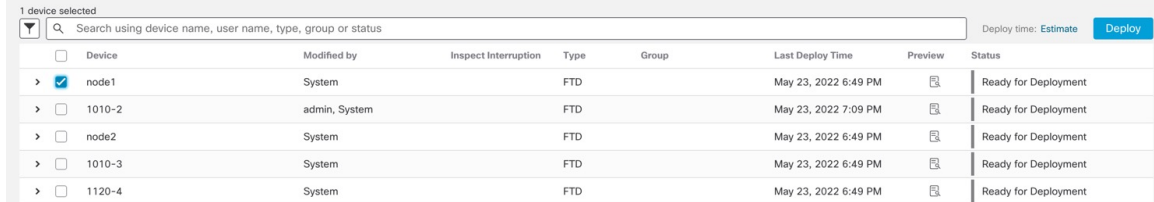

### 步骤 **3** 确保部署成功。点击菜单栏中部署 **(Deploy)** 按钮右侧的图标可以查看部署状态。

#### 图 **31:** 部署状态

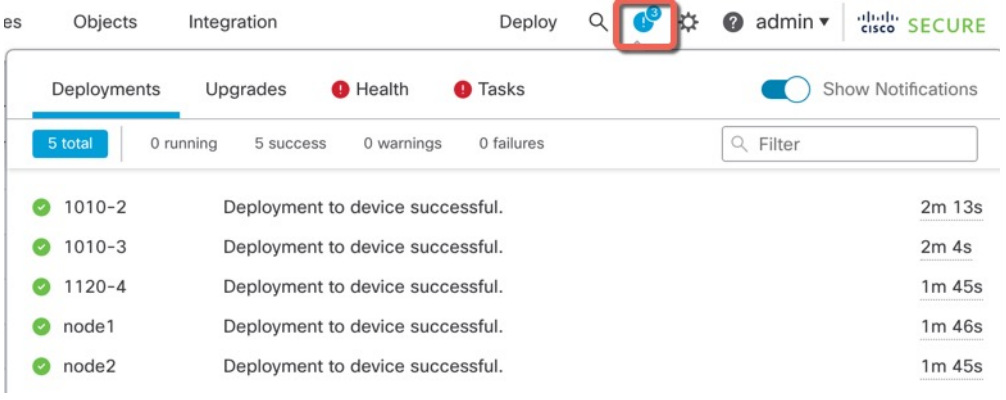

# 访问威胁防御和**FXOS CLI**

使用命令行界面 (CLI) 可设置系统以及对系统进行基本的故障排除。无法通过 CLI 会话配置策略。 可以连接到控制台端口以访问 CLI。

也可以访问FXOS CLI以进行故障排除。

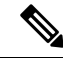

您也可以通过 SSH 连接到 威胁防御 设备的管理接口。与控制台会话不同, SSH 会话默认使用 威胁 防御 CLI,由此可使用 **connect fxos** 命令连接到 FXOS CLI。如果您为 SSH 连接打开某个数据接口, 稍后可以连接到该接口上的地址。默认情况下,禁用 SSH 数据接口访问。此程序介绍控制台端口的 访问(默认使用 FXOS CLI)。 注释

#### 过程

- 步骤 **1** 要登录 CLI,请将管理计算机连接到控制台端口。 默认情况下,安全防火墙 4200 不随附控制台电 缆,因此您需要购买第三方 USB 转 RJ-45 串行电缆。确保为操作系统安装任何必要的 USB 串行驱 动程序。控制台端口默认为 FXOS CLI。使用以下串行设置:
	- 9600 波特率
	- 8 个数据位
	- 无奇偶校验
	- 1 个停止位

您连接到FXOSCLI。使用**admin**用户名和初始设置时设置的密码(默认值为**Admin123**)登录CLI。

#### 示例:

```
firepower login: admin
Password:
Last login: Thu May 16 14:01:03 UTC 2019 on ttyS0
Successful login attempts for user 'admin' : 1
```
firepower#

#### 步骤 **2** 访问威胁防御 CLI。

#### **connect ftd**

示例:

firepower# connect ftd >

登录后,如需了解 CLI 中可用命令的相关信息,请输入 **help** 或 ?。有关使用信息,请参阅Cisco Secure Firewall Threat Defense [命令参考](https://www.cisco.com/c/en/us/td/docs/security/firepower/command_ref/b_Command_Reference_for_Firepower_Threat_Defense.html)。

步骤 **3** 要退出 威胁防御FTD CLI,请输入 **exit** 或 **logout** 命令。

此命令会将您重新导向至 FXOS CLI 提示。有关 FXOS CLI 中可用命令的相关信息,请输入 **?**。

示例:

> exit firepower#

# 关闭防火墙电源

正确关闭系统非常重要。仅拔掉电源或按下电源开关可能会导致文件系统严重损坏。请记住,有许 多进程一直在后台运行,拔掉或关闭电源不能正常关闭防火墙系统。 您可以使用管理中心设备管理页面来关闭设备电源,也可以使用FXOS CLI。

## 使用管理中心关闭防火墙电源

正确关闭系统非常重要。仅拔掉电源或按下电源开关可能会导致文件系统严重损坏。请记住,有许 多进程一直在后台运行,拔掉或关闭电源不能正常关闭防火墙。

您可以使用 管理中心 正确关闭系统。

#### 过程

- 步骤 **1** 选择设备 > 设备管理。
- 步骤2 在要重新启动的设备旁边,点击编辑(<)。
- 步骤 **3** 点击设备 **(Device)** 选项卡。
- 步骤 4 在系统 (System) 部分中点击 关闭设备 (×)。
- 步骤 **5** 出现提示时,确认是否要关闭设备。
- 步骤 **6** 如果您与防火墙建立了控制台连接,请在防火墙关闭时留意系统提示。您将看到以下提示:

System is stopped. It is safe to power off now. Do you want to reboot instead? [y/N] 如果没有控制台连接,请等待大约 3 分钟以确保系统已关闭。

步骤 **7** 您现在可以关闭电源开关并在必要时拔下电源插头以物理方式断开机箱的电源。

## 在 **CLI** 关闭防火墙电源

您可以使用 FXOS CLI 安全地关闭系统并关闭设备。您可以通过连接到控制台端口来访问 CLI; 请 参阅访问威胁防御和FXOS CLI, 第 37 页。

过程

步骤 **1** 在 FXOS CLI 中,连接到 local-mgmt:

firepower # **connect local-mgmt**

步骤 **2** 发出 **shutdown** 命令:

firepower(local-mgmt) # **shutdown**

#### 示例:

firepower(local-mgmt)# shutdown This command will shutdown the system. Continue? Please enter 'YES' or 'NO': yes INIT: Stopping Cisco Threat Defense......ok

步骤 **3** 留意防火墙关闭时的系统提示。您将看到以下提示:

System is stopped. It is safe to power off now. Do you want to reboot instead? [y/N]

步骤 **4** 您现在可以关闭电源开关并在必要时拔下电源插头以物理方式断开机箱的电源。

# 后续步骤

要继续配置 威胁防御,请参阅适用于您的软件版本的文档:导航思科 [Firepower](https://www.cisco.com/c/en/us/td/docs/security/firepower/roadmap/firepower-roadmap.html) 文档。 有关使用管理中心的信息, 请参阅《Firepower [管理中心配置指南》](http://www.cisco.com/go/firepower-config)。

I

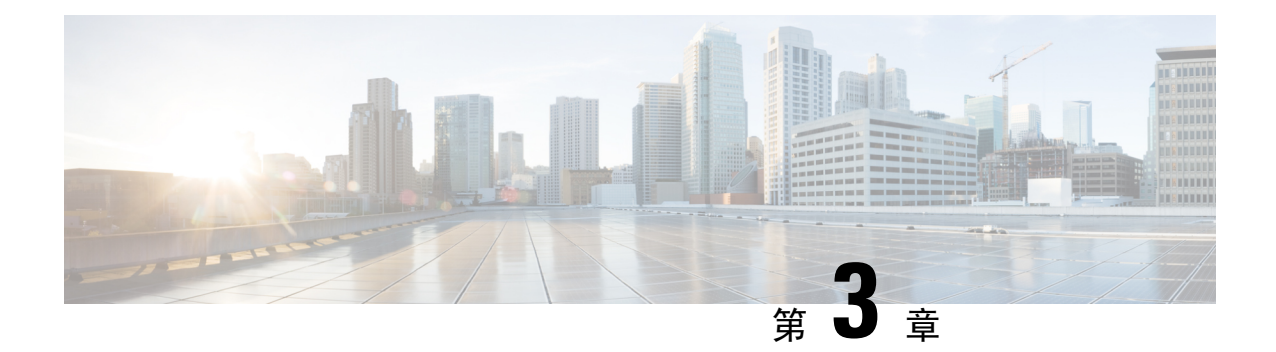

# 使用远程管理中心部署威胁防御

#### 本章对您适用吗?

要查看所有可用的应用和管理器,请参阅哪种应用和管理器适合您?,第1页。本章适用于威胁 防御和管理中心。

本章介绍如何管理位于中央总部的 威胁防御 和 管理中心 。对于本地部署,其中 管理中心 位于本地 管理网络上,请参阅 使用管理中心部署威胁防御,第5页。

### 关于防火墙

硬件可以运行威胁防御软件或ASA软件。在威胁防御和ASA之间切换需要您对设备进行重新映像。 如果您需要不同于当前安装的软件版本,则还应重新映像。请参阅Cisco Secure Firewall ASA 和 Secure Firewall Threat Defense [重新映像指南。](https://www.cisco.com/c/en/us/td/docs/security/firepower/quick_start/reimage/asa-ftd-reimage.html)

防火墙会运行被称为 Secure Firewall eXtensible 操作系统 (FXOS) 的底层操作系统。防火墙不支持 FXOS Cisco Secure Firewall 机箱管理器;出于故障排除目的,仅支持受限的 CLI。有关详细信息, 请参阅[适用于具备](https://www.cisco.com/c/en/us/td/docs/security/firepower/2100/troubleshoot_fxos/b_2100_CLI_Troubleshoot.html) Firepower 威胁防御 的 Firepower 1000/2100 和 Cisco Secure Firewall 3100/4200 的 思科 FXOS [故障排除指南。](https://www.cisco.com/c/en/us/td/docs/security/firepower/2100/troubleshoot_fxos/b_2100_CLI_Troubleshoot.html)

隐私收集声明-防火墙不要求或主动收集个人身份信息。但是,您可以在配置中使用个人身份信息, 例如用户名。在这种情况下,管理员在执行配置或使用 SNMP 时可能会看到此信息。

- 远程管理的工作原理, 第41页
- 开始之前, 第44页
- 端到端任务, 第44页
- 中央管理员预配置, 第46页
- 分支机构安装, 第52页
- 中央管理员后配置, 第54页

# 远程管理的工作原理

要允许 管理中心 通过互联网管理 威胁防御,请使用外部接口而不是管理接口进行 管理中心 管理。 由于大多数远程分支机构都只有一个互联网连接,因此外部管理中心访问让集中管理成为了可能。

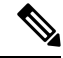

- 管理连接是信道自身与设备之间的 TLS-1.3 加密的安全通信信道。出于安全目的, 您不需要通过额 外的加密隧道(例如站点间 VPN)运行此流量。例如,如果 VPN 发生故障, 您将失去管理连接, 因此我们建议使用简单的管理路径。 注释
	- 中央总部的管理员在 CLI 预配置 威胁防御, 然后将 威胁防御 发送到远程分支机构。
	- 分支机构管理员连接并打开 威胁防御 电源。
	- 中央管理员使用 管理中心完成 威胁防御 的注册。

#### 威胁防御管理器访问接口

本指南涵盖介绍外部接口访问,因为它是远程分支机构最可能遇到的场景。虽然管理器访问发生在 外部接口上,但专用管理接口仍然相关。管理接口是一个与 威胁防御 数据接口分开配置的特殊接 口,它有自己的网络设置。

- 即使您在数据接口上启用了管理器访问,也仍会使用管理接口网络设置。
- 所有管理流量会继续源自或发往管理接口。
- 如果在数据接口上启用了管理器访问,威胁防御 会将传入管理流量通过背板转发到管理接口。
- 对于传出管理流量,管理接口会通过背板将流量转发到数据接口。

#### 管理器访问要求

从数据接口进行管理器访问具有以下限制:

- 只能在 物理数据接口上启用管理器访问。不能使用子接口或 EtherChannel。 您还可以使用 管理 中心 在单个辅助接口上启用管理器访问,以实现冗余。
- 此接口不能是仅管理接口。
- 仅路由防火墙模式,使用路由接口。
- ・不支持 PPPoE。如果您的 ISP 需要 PPPoE,则必须在 威胁防御 与 WAN 调制解调器之间放入支 持 PPPoE 的路由器。
- 接口只能位于全局 VRF 中。
- •默认不对数据接口启用SSH,因此必须稍后使用管理中心来启用SSH。由于管理接口网关将更 改为数据接口,因此您也无法启动从远程网络到管理接口的 SSH 会话,除非您使用 **configure network static-routes** 命令为管理接口添加静态路由。
- 您不能使用单独的管理接口和仅事件接口。
- 不支持集群技术。在这种情况下,必须使用管理接口。

#### 高可用性要求

将数据接口与设备高可用性配合使用时,请参阅以下要求。

- 在两台设备上使用相同的数据接口进行管理器访问。
- 不支持冗余管理器访问数据接口。
- 不能使用 DHCP: 仅支持静态 IP 地址。无法使用依赖 DHCP 的功能, 包括 DDNS 和低接触调 配。
- 在同一子网中有不同的静态 IP 地址。
- 使用 IPv4 或 IPv6;不能同时设置。
- 使用相同的管理器配置(**configure manager add** 命令)确保连接相同。
- 不能将数据接口用作故障转移链路或状态链路。

#### 远程分支机构网络

下图显示了防火墙的典型网络部署,其中:

- 管理中心 位于中央总部。
- 威胁防御 使用外部接口进行管理员访问。
- 威胁防御或管理中心需要公共 IP 地址或主机名以允许入站管理连接;您需要知道该 IP 地址以 进行初始设置。您还可以选择为外部接口配置动态 DNS (DDNS), 以适应不断变化的 DHCP IP 分配。

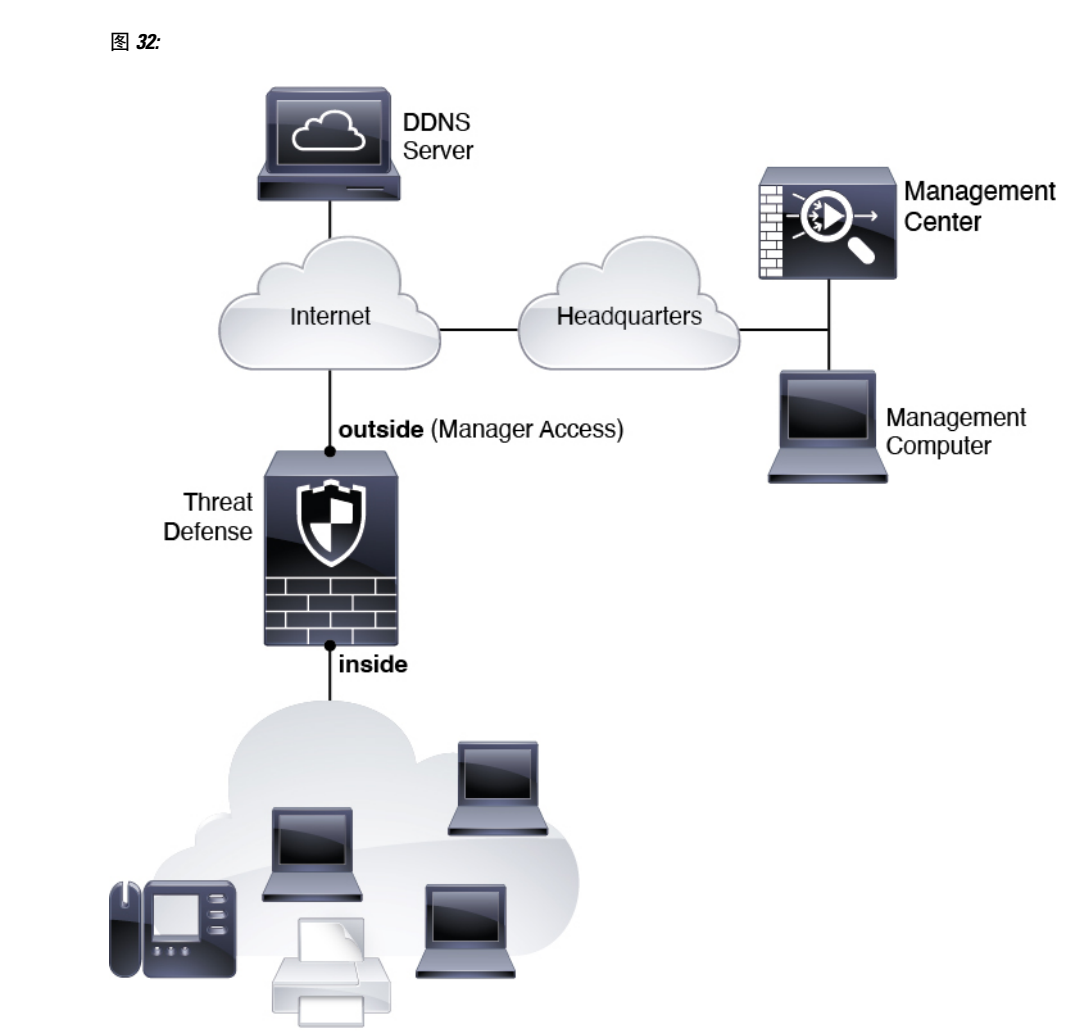

# 开始之前

部署并执行管理中心的初始配置。《适用于您的型号的入门指南》

# 端到端任务

请参阅以下任务以部署 威胁防御 和 管理中心。

#### 图 **33:** 端到端任务

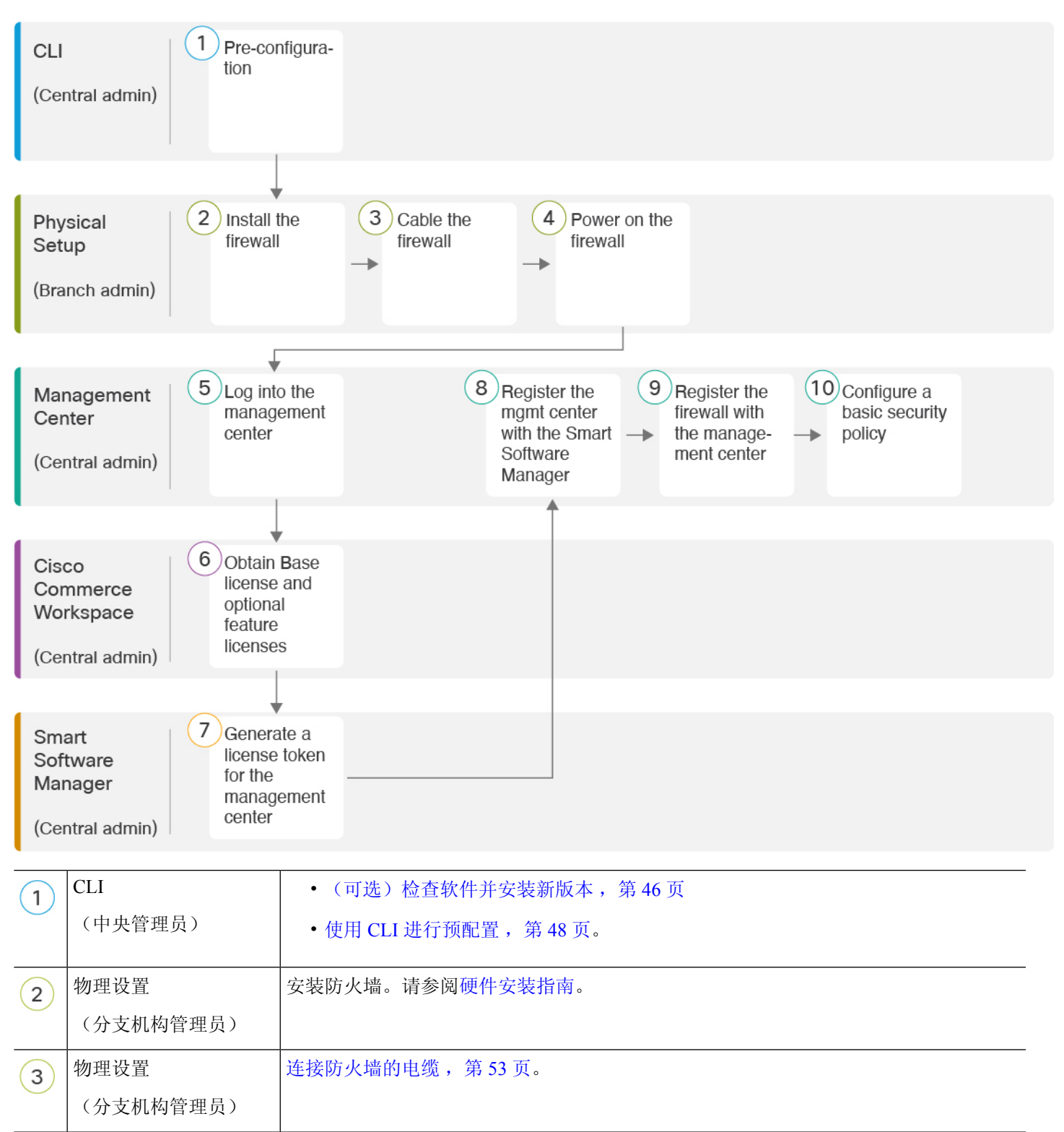

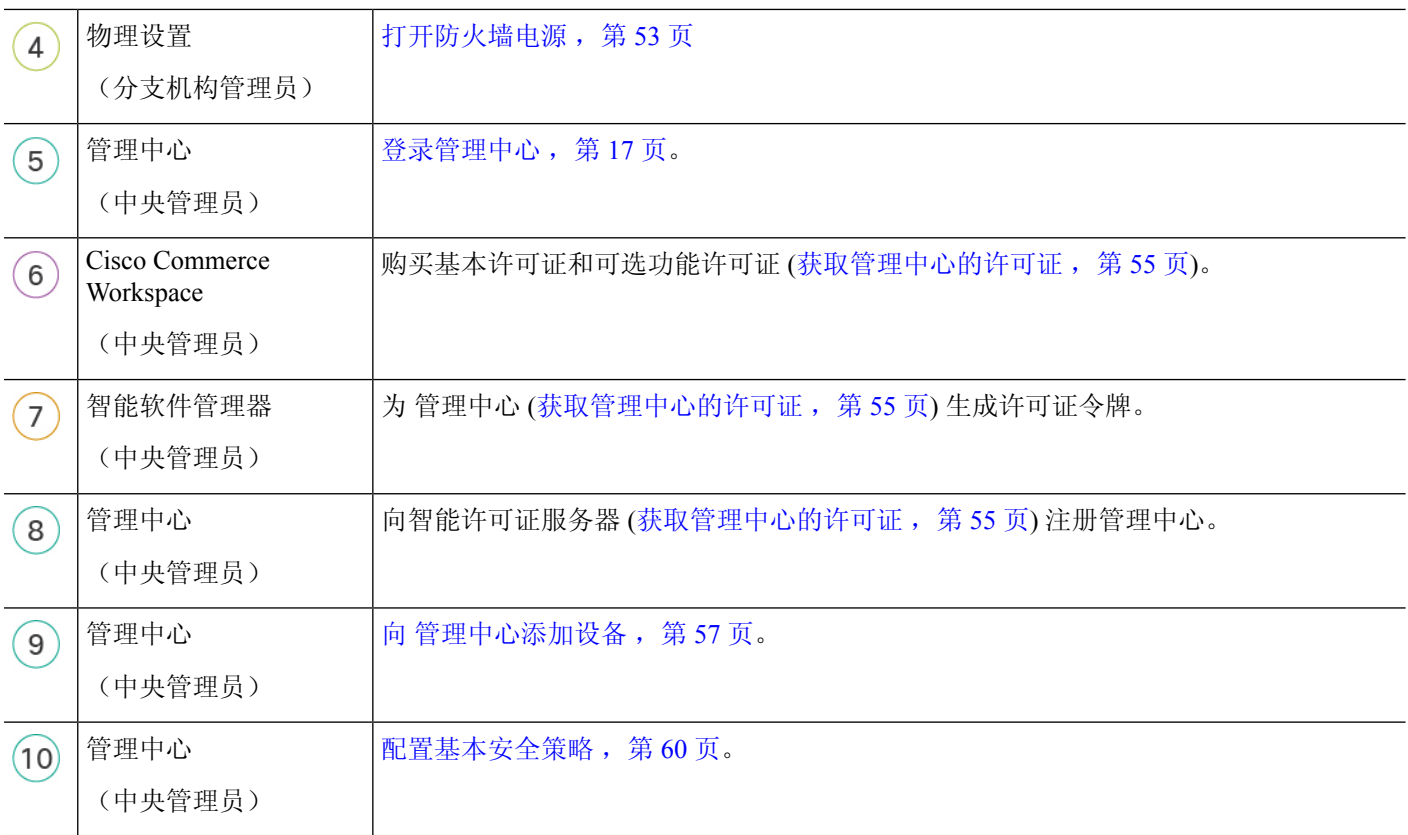

# 中央管理员预配置

您需要先手动预配置 威胁防御, 然后再将其发送到分支机构。

## (可选)检查软件并安装新版本

要检查软件版本并在必要时安装不同的版本,请执行以下步骤。我们建议您在配置防火墙之前安装 目标版本。或者,您也可以在启动并运行后执行升级,但升级(保留配置)可能需要比按照此程序 花费更长的时间。

#### 我应该运行什么版本?

思科建议运行软件下载页面上的版本号旁边标有金色星号的 Gold Star 版本。您还可以参考 <https://www.cisco.com/c/en/us/products/collateral/security/firewalls/bulletin-c25-743178.html> 中所述的发 布策略;例如,此公告描述短期版本编号(包含最新功能)、长期版本编号(较长时间的维护版本 和补丁)或额外长期版本编号(最长期限的维护版本和补丁,用于政府认证)。

#### 过程

步骤1 连接到控制台端口。有关详细信息,请参阅访问威胁防御和FXOS CLI,第 73 页。

使用用户名 **admin** 和默认密码 **Admin123** 登录。

您连接到 FXOS CLI。第一次输入登录时,系统会提示您更改密码。此密码也用于 SSH 的威胁防御 登录。

如果密码已更改,但您不知道,则必须执行出厂重置以将密码重置为默认值。有关 [出厂](https://www.cisco.com/c/en/us/td/docs/security/firepower/2100/troubleshoot_fxos/b_2100_CLI_Troubleshoot/b_2100_CLI_Troubleshoot_chapter_011.html#task_vxn_r5h_qdb) [重置程序](https://www.cisco.com/c/en/us/td/docs/security/firepower/2100/troubleshoot_fxos/b_2100_CLI_Troubleshoot/b_2100_CLI_Troubleshoot_chapter_011.html#task_vxn_r5h_qdb)的信息,请参阅 FXOS [故障排除指南](https://www.cisco.com/c/en/us/td/docs/security/firepower/2100/troubleshoot_fxos/b_2100_CLI_Troubleshoot.html) 。 注释

示例:

```
firepower login: admin
Password: Admin123
Successful login attempts for user 'admin' : 1
```
[...]

Hello admin. You must change your password. Enter new password: **\*\*\*\*\*\*\*\*** Confirm new password: **\*\*\*\*\*\*\*\*** Your password was updated successfully.

[...]

firepower#

步骤 **2** 在 FXOS CLI 中,显示正在运行的版本。

#### **scope ssa**

#### **show app-instance**

示例:

Firepower# scope ssa Firepower /ssa # show app-instance

Application Name Slot ID Admin State Operational State Running Version Startup Version Cluster Oper State -------------------- ---------- --------------- -------------------- --------------- --------------- ----------------- ftd 1 Enabled Online 7.4.0.65 7.4.0.65 Not Applicable

- 步骤 **3** 如果要安装新版本,请执行这些步骤。
	- a) 如果要为管理接口设置静态 IP 地址, 请参阅使用 CLI 进行预配置, 第 48 页。默认情况下, 管 理接口将使用 DHCP。

您需要从可通过管理接口访问的服务器下载新的映像。

b) 执行《FXOS [故障排除指南》](https://www.cisco.com/c/en/us/td/docs/security/firepower/2100/troubleshoot_fxos/b_2100_CLI_Troubleshoot.html)中[的重新映像程序](https://www.cisco.com/c/en/us/td/docs/security/firepower/2100/troubleshoot_fxos/b_2100_CLI_Troubleshoot/b_2100_CLI_Troubleshoot_chapter_011.html#task_n5q_3v1_hbb)。

防火墙重新启动后,您可以再次连接到 FXOS CLI。

c) 在 FXOS CLI 中,系统会提示您再次设置管理员密码。 对于低接触调配,当您载入设备时,请务必为 密码重置 区域选择 否**...**, 因为您已设置密码。 d) 关闭设备. 请参阅在 CLI 关闭防火墙电源, 第 81 页。

# 使用 **CLI** 进行预配置

连接到 威胁防御 CLI 以执行初始设置。

#### **Before you begin**

在设置 威胁防御 之前,您需要知道 管理中心 IP 地址或主机名。

#### **Procedure**

步骤 **1** 打开防火墙电源。

Note 首次启动 威胁防御时, 初始化大约需要 15 到 30 分钟。

步骤 **2** 连接到控制台端口上的 威胁防御 CLI。

控制台端口连接到 FXOS CLI。

步骤 **3** 使用用户名 **admin** 和密码 **Admin123** 登录。

第一次登录 FXOS 时,系统会提示您更改密码。此密码也用于 SSH 的威胁防御登录。

如果密码已更改,但您不知道,则必须重新映像设备以将密码重置为默认值。有关[重新](https://www.cisco.com/c/en/us/td/docs/security/firepower/2100/troubleshoot_fxos/b_2100_CLI_Troubleshoot/b_2100_CLI_Troubleshoot_chapter_011.html#task_vxn_r5h_qdb) [映像程序的](https://www.cisco.com/c/en/us/td/docs/security/firepower/2100/troubleshoot_fxos/b_2100_CLI_Troubleshoot/b_2100_CLI_Troubleshoot_chapter_011.html#task_vxn_r5h_qdb)信息,请参阅 FXOS [故障排除指南](https://www.cisco.com/c/en/us/td/docs/security/firepower/2100/troubleshoot_fxos/b_2100_CLI_Troubleshoot.html)。 **Note**

#### **Example:**

```
firepower login: admin
Password: Admin123
Successful login attempts for user 'admin' : 1
[...]
Hello admin. You must change your password.
Enter new password: ********
Confirm new password: ********
Your password was updated successfully.
[...]
```
firepower#

步骤 **4** 连接到 威胁防御 CLI。

**connect ftd**

**Example:**

firepower# connect ftd

>

步骤 **5** 第一次登录威胁防御时,系统会提示您接受《最终用户许可协议》(EULA)和,如果使用SSH连接, 则会提示您更改 admin 密码。然后,您将看到管理接口设置的 CLI 设置脚本。

即使您在数据接口上启用了管理器访问,也仍会使用管理接口设置。

除非清除配置, 否则无法重复 CLI 安装向导(例如, 通过重新建立映像)。但是, 可以 稍后在CLI中使用**configurenetwork**命令更改所有这些设置。请参阅[CiscoSecureFirewall](https://www.cisco.com/c/en/us/td/docs/security/firepower/command_ref/b_Command_Reference_for_Firepower_Threat_Defense.html) Threat Defense [命令参考。](https://www.cisco.com/c/en/us/td/docs/security/firepower/command_ref/b_Command_Reference_for_Firepower_Threat_Defense.html) **Note**

默认值或以前输入的值会显示在括号中。要接受之前输入的值,请按 **Enter** 键。

请参阅以下准则:

- 是否要配置 **IPv4**? 和/或 是否要配置 **IPv6**?-为至少一种地址类型输入 **y** 。虽然您不打算使用管 理接口,但必须设置 IP 地址, 例如专用地址。
- 通过 **DHCP** 还是手动配置 **IPv4**? 和/或 通过 **DHCP**、路由器还是手动配置 **IPv6**?- 选择 手动。 如果管理接口设置为 DHCP, 则无法配置数据接口用于管理, 因为默认路由(必须是 **data-interfaces**,请参阅下一个要点)可能会被接收自 DHCP 服务器的路由覆盖。
- 输入管理接口的**IPv4**默认网关和/或输入管理接口的**IPv6**网关—将网关设置为**data-interfaces**。 此设置将在背板上转发管理流量,因此可路由通过管理器访问数据接口。
- 配置防火墙模式?**(Configure firewall mode?)** 输入 **routed**。只有路由防火墙模式支持外部管 理器访问。

#### **Example:**

```
You must accept the EULA to continue.
Press <ENTER> to display the EULA:
End User License Agreement
[\ldots]Please enter 'YES' or press <ENTER> to AGREE to the EULA:
System initialization in progress. Please stand by.
You must configure the network to continue.
Configure at least one of IPv4 or IPv6 unless managing via data interfaces.
Do you want to configure IPv4? (y/n) [y]:
Do you want to configure IPv6? (y/n) [y]: n
Configure IPv4 via DHCP or manually? (dhcp/manual) [manual]:
Enter an IPv4 address for the management interface [192.168.45.61]: 10.89.5.17
Enter an IPv4 netmask for the management interface [255.255.255.0]: 255.255.255.192
Enter the IPv4 default gateway for the management interface [data-interfaces]:
Enter a fully qualified hostname for this system [firepower]: 1010-3
Enter a comma-separated list of DNS servers or 'none'
[208.67.222.222,208.67.220.220,2620:119:35::35]:
Enter a comma-separated list of search domains or 'none' []: cisco.com
If your networking information has changed, you will need to reconnect.
Disabling IPv6 configuration: management0
Setting DNS servers: 208.67.222.222,208.67.220.220,2620:119:35::35
Setting DNS domains:cisco.com
Setting hostname as 1010-3
Setting static IPv4: 10.89.5.17 netmask: 255.255.255.192 gateway: data on management0
Updating routing tables, please wait...
```
All configurations applied to the system. Took 3 Seconds. Saving a copy of running network configuration to local disk. For HTTP Proxy configuration, run 'configure network http-proxy'

```
DHCP server is already disabled
DHCP Server Disabled
Configure firewall mode? (routed/transparent) [routed]:
Configuring firewall mode ...
```
Device is in OffBox mode - disabling/removing port 443 from iptables. Update policy deployment information - add device configuration

- add network discovery
- add system policy

You can register the sensor to a Firepower Management Center and use the Firepower Management Center to manage it. Note that registering the sensor to a Firepower Management Center disables on-sensor Firepower Services management capabilities.

When registering the sensor to a Firepower Management Center, a unique alphanumeric registration key is always required. In most cases, to register a sensor to a Firepower Management Center, you must provide the hostname or the IP address along with the registration key. 'configure manager add [hostname | ip address ] [registration key ]'

However, if the sensor and the Firepower Management Center are separated by a NAT device, you must enter a unique NAT ID, along with the unique registration key.

'configure manager add DONTRESOLVE [registration key ] [ NAT ID ]'

Later, using the web interface on the Firepower Management Center, you must use the same registration key and, if necessary, the same NAT ID when you add this sensor to the Firepower Management Center. >

#### 步骤 **6** 配置用于管理器访问的外部接口。

#### **configure network management-data-interface**

然后,系统会提示您为外部接口配置基本网络设置。请参阅以下有关使用此命令的详细信息:

- 如果您要使用数据接口进行管理,则管理接口无法使用 DHCP。如果在初始设置期间没有手动 设置 IP 地址,则可以使用 **configure network** {**ipv4** | **ipv6**} **manual** 命令之前设置它。如果您尚 未将管理接口网关设置为 data-interfaces, 此命令将立即设置它。
- 当您将 威胁防御 添加到 管理中心时, 管理中心 会发现并维护接口配置,包括以下设置:接口 名称和 IP 地址、网关静态路由、DNS 服务器和 DDNS 服务器。有关 DNS 服务器配置的详细信 息,请参阅下文。在管理中心中,您可以稍后对管理器访问接口配置进行更改,但要确保更改 不会阻止威胁防御或管理中心重新建立管理连接。如果管理连接中断,威胁防御将包含**configure policy rollback** 命令以恢复以前的部署。
- 如果配置 DDNS 服务器更新 URL,则 威胁防御 会自动添加来自 Cisco 受信任根 CA 捆绑包的所 有主要 CA 证书,以便 威胁防御 可以验证用于 HTTPS 连接的 DDNS 服务器证书。威胁防御 支 持使用 DynDNS 远程 API 规范 ([https://help.dyn.com/remote-access-api/\)](https://help.dyn.com/remote-access-api/) 的任何 DDNS 服务器。

• 此命令设置数据接口DNS服务器。使用设置脚本(或使用**configurenetworkdnsservers**命令) 设置的管理 DNS 服务器用于管理流量。数据 DNS 服务器用于 DDNS (如果已配置)或适用于 此接口的安全策略。

在 管理中心 上,数据接口 DNS 服务器在您分配给此 威胁防御 的平台设置策略中配置。当您将 威胁防御 添加到 管理中心 时,本地设置将保留,并且 DNS 服务器不会添加到平台设置策略。 但是,如果稍后将平台设置策略分配给包含DNS配置的威胁防御,则该配置将覆盖本地设置。 我们建议您主动配置与此设置匹配的 DNS 平台设置,以使 管理中心 和 威胁防御 同步。

此外,仅当在初始注册时发现 DNS 服务器, 管理中心 才会保留本地 DNS 服务器。例如, 如果 您使用管理接口注册了设备,但随后使用 **configurenetwork management-data-interface** 命令配 置数据接口,则必须在 管理中心中手动配置所有这些设置(包括 DNS 服务器),以便与 威胁 防御 配置匹配。

- 将威胁防御注册到管理中心后, 您可以将该管理接口更改为管理接口或另一数据接口。
- 您在安装向导中设置的 FQDN 将用于此接口。
- 您可以通过命令清除整个设备配置; 在恢复场景中可使用此选项, 但我们不建议您在初始设置 或正常操作中使用它。
- 要禁用数据管理,请输入 **configure network management-data-interface disable** 命令。

#### **Example:**

> **configure network management-data-interface** Data interface to use for management: **ethernet1/1** Specify a name for the interface [outside]: IP address (manual / dhcp) [dhcp]: DDNS server update URL [none]: **https://deanwinchester:pa\$\$w0rd17@domains.example.com/nic/update?hostname=<h>&myip=<a>** Do you wish to clear all the device configuration before applying ?  $(y/n)$  [n]:

Configuration done with option to allow manager access from any network, if you wish to change the manager access network use the 'client' option in the command 'configure network management-data-interface'.

Setting IPv4 network configuration. Network settings changed.

 $\ddot{\phantom{1}}$ 

#### **Example:**

> **configure network management-data-interface** Data interface to use for management: **ethernet1/1** Specify a name for the interface [outside]: **internet** IP address (manual / dhcp) [dhcp]: **manual** IPv4/IPv6 address: **10.10.6.7** Netmask/IPv6 Prefix: **255.255.255.0** Default Gateway: **10.10.6.1** Comma-separated list of DNS servers [none]: **208.67.222.222,208.67.220.220** DDNS server update URL [none]: Do you wish to clear all the device configuration before applying ?  $(y/n)$  [n]:

Configuration done with option to allow manager access from any network, if you wish to change the manager access network use the 'client' option in the command 'configure network management-data-interface'.

```
Setting IPv4 network configuration.
Network settings changed.
```
>

步骤 **7** (Optional) 限制在特定网络上通过数据接口访问 管理中心。

**configure network management-data-interface client** *ip\_address netmask*

默认情况下,允许所有网络。

步骤 **8** 确定将管理此威胁防御的管理中心。

#### **configure manager add** {*hostname* | *IPv4\_address* | *IPv6\_address* | **DONTRESOLVE**} *regkey* [*nat\_id*]

- {*hostname* | *IPv4\_address* | *IPv6\_address* | **DONTRESOLVE**} 指定 管理中心 的 FQDN 或 IP 地 址。如果 管理中心不是直接可寻址的,请使用 **DONTRESOLVE**。必须至少有一个设备(管理 中心或威胁防御)具有可访问的IP地址,才能在两个设备之间建立双向SSL加密的通信通道。 如果在此命令中指定 **DONTRESOLVE**, 则 威胁防御 必须有可访问的 IP 地址或主机名。
- *reg\_key* 指定您选择的一次性注册密钥,注册威胁防御时也要在管理中心上指定它。注册密钥 不得超过 37 个字符。有效字符包括字母数字(A–Z、a–z、0–9)和连字符 (-)。
- nat id 指定了您选择的唯一一次性字符串,您还需要在 管理中心 上指定它。如果使用数据接 口进行管理,则必须同时在 威胁防御 和 管理中心 上指定注册用的 NAT ID。NAT ID 不得超过 37 个字符。有效字符包括字母数字(A–Z、a–z、0−9)和连字符 (-)。此 ID 不能用于将任何 其他设备注册到 管理中心。

#### **Example:**

> **configure manager add fmc-1.example.com regk3y78 natid56** Manager successfully configured.

步骤 **9** 关闭 威胁防御,以便将设备发送到远程分支机构。

正确关闭系统非常重要。仅拔掉电源或按下电源开关可能会导致文件系统严重损坏。请记住,有许 多进程一直在后台运行,拔掉或关闭电源不能正常关闭系统。

- a) 输入 **shutdown** 命令。
- b) 观察电源 LED 和状态 LED 以验证机箱是否已断电(不亮)。
- c) 在机箱成功关闭电源后,您可以在必要时拔下电源插头以物理方式断开机箱的电源。

# 分支机构安装

收到来自中央总部的威胁防御后,您只用连接并打开防火墙电源,即可从外部接口访问互联网。然 后,中央管理员即可完成配置。

## 连接防火墙的电缆

管理中心 和您的管理计算机位于远程总部,可以通过互联网接通 威胁防御。要连接 Cisco Secure Firewall 4200,请参阅以下步骤。

#### 图 **34:** 远程管理部署的布线

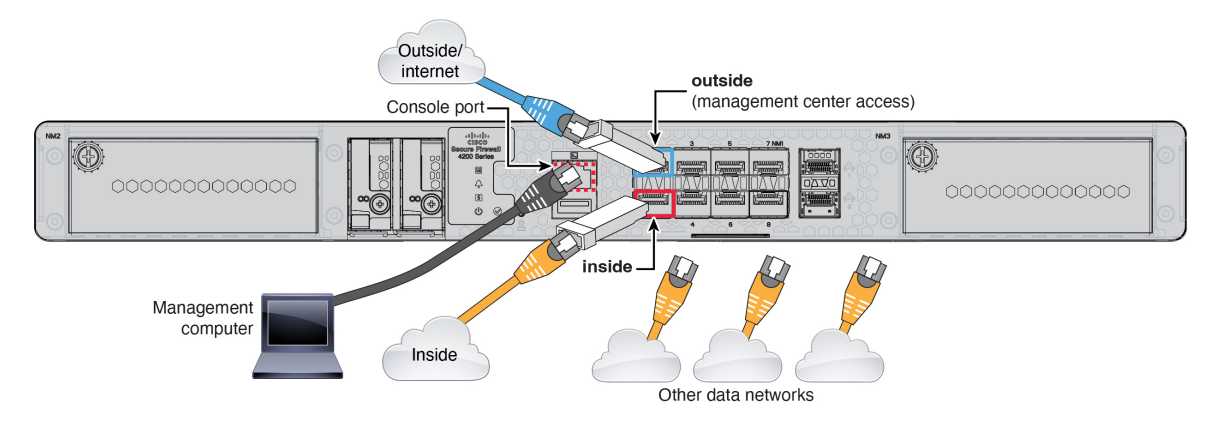

#### 开始之前

- 将 SFP 安装到数据接口端口 内置端口是需要 SFP 模块的 1/10/25-Gb SFP 端口。
- (可选)获取控制台电缆-默认情况下,防火墙不随附控制台电缆,因此您需要购买第三方USB 转 RJ-45 串行电缆。

#### 过程

- 步骤 **1** 安装机箱。请参阅[硬件安装指南](https://cisco.com/go/secure-firewall-4200-install)。
- 步骤 **2** 将外部接口(例如,以太网 1/1)连接到外部路由器。
- 步骤 **3** 将内部接口(例如,以太网 1/2)连接到内部交换机或路由器。
- 步骤 **4** 将其他网络连接到其余接口。
- 步骤 **5** (可选) 将管理计算机连接到控制台端口。

在分支机构的日常工作中不需要使用控制台连接;但出于故障排除目的,可能需要此连接。

## 打开防火墙电源

系统电源由位于防火墙后部的摇杆电源开关控制。电源开关以软通知开关形式实施,支持平稳地关 闭系统以降低系统软件及数据损坏的风险。

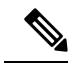

注释 首次启动 威胁防御时, 初始化大约需要 15 到 30 分钟。

#### 开始之前

为防火墙提供可靠的电源(例如,使用不间断电源 (UPS))非常重要。未事先关闭就断电可能会导 致严重的文件系统损坏。后台始终有许多进程在运行,因此断电会使得系统无法正常关闭。

#### 过程

- 步骤 **1** 将电源线一端连接到防火墙,另一端连接到电源插座。
- 步骤 **2** 使用位于机箱背面电源线旁边的标准摇杆型电源开关打开电源。
- 步骤 **3** 检查防火墙背面的电源 LED;如果该 LED 呈绿色稳定亮起,表示防火墙已接通电源。

#### 图 **35:** 系统和电源 **LED**

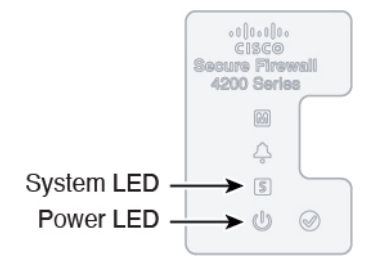

- 步骤 **4** 检查防火墙背面的系统 LED;其呈绿色稳定亮起之后,系统已通过通电诊断。
	- 将开关从开切换到关时,系统可能需要几秒钟才会最终关闭。在此期间,机箱前面的电 源 LED 将闪烁绿色。在电源 LED 完全关闭之前, 请勿拔出电源。 注释

# 中央管理员后配置

在远程分支机构管理员通过电缆连接威胁防御以便从外部接口访问互联网之后,您可以将威胁防御 注册到管理中心并完成设备的配置。

## 登录管理中心

使用管理中心配置并监控威胁防御。

#### 开始之前

有关受支持浏览器的信息,请参阅您所用版本的发行说明(参阅[https://www.cisco.com/go/](https://www.cisco.com/go/firepower-notes) [firepower-notes](https://www.cisco.com/go/firepower-notes))。

#### 过程

步骤 **1** 使用支持的浏览器输入以下 URL。

**https://***fmc\_ip\_address*

步骤 **2** 输入您的用户名和密码。

步骤 **3** 点击登录。

## 获取管理中心的许可证

所有许可证都由管理中心提供给威胁防御。您可以选择购买以下功能许可证:

- 基础版-(必需) 基础版 许可证。
- **IPS** 安全情报和下一代 IPS
- 恶意软件 防御-恶意软件 防御
- **URL** URL 过滤
- **Cisco Secure** 客户端-Secure Client Advantage、Secure Client Premier 或 Secure Client VPN Only
- 运营商 Diameter、GTP/GPRS、M3UA、SCTP

有关思科许可的更详细概述,请访问 [cisco.com/go/licensingguide](https://cisco.com/go/licensingguide)

### 开始之前

• 拥有[智能软件管理器主](https://software.cisco.com/#module/SmartLicensing)帐户。

如果您还没有账户,请点击此链接以[设置新账户。](https://software.cisco.com/smartaccounts/setup#accountcreation-account)通过智能软件管理器,您可以为组织创建一 个主帐户。

• 您的智能软件许可帐户必须符合强加密 (3DES/AES) 许可证的要求, 才能使用某些功能(已使 用导出合规性标志启用)。

#### 过程

步骤 **1** 请确保智能许可帐户包含所需的可用许可证。

当您从思科或经销商那里购买设备时,您的许可证应该已链接到您的智能软件许可证帐户。但是, 如果您需要自己添加许可证,则请使用Cisco Commerce [Workspace](https://apps.cisco.com/Commerce/home)上的 **Find Products and Solutions** 搜索字段。搜索以下许可证 PID:

#### 图 **36:** 许可证搜索

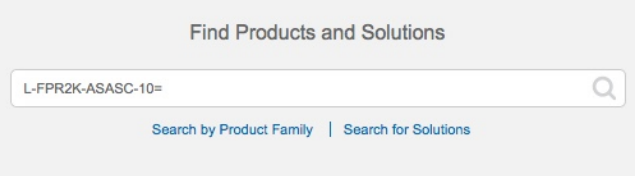

注释 如果未找到 PID, 您可以手动将 PID 添加到订单中。

- 基础版 许可证:
	- L-FPR4215-BSE=
	- L-FPR4225-BSE=
	- L-FPR4245-BSE=
- IPS、恶意软件 防御和 URL 许可证组合:
	- L-FPR4215T-TMC=
	- L-FPR4225T-TMC=
	- L-FPR4245T-TMC=

当您将上述 PID 之一添加到您的订单时,可以选择与以下 PID 之一对应的定期订用:

- L-FPR4215T-TMC-1Y
- L-FPR4215T-TMC-3Y
- L-FPR4215T-TMC-5Y
- L-FPR4225T-TMC-1Y
- L-FPR4225T-TMC-3Y
- L-FPR4225T-TMC-5Y
- L-FPR4245T-TMC-1Y
- L-FPR4245T-TMC-3Y
- L-FPR4245T-TMC-5Y

• 运营商许可证:

• L-FPR4200K-FTD-CAR=

• Cisco Secure 客户端-请参阅 [思科安全客户端订购指南。](http://www.cisco.com/c/dam/en/us/products/collateral/security/anyconnect-og.pdf)

步骤 **2** 如果尚未注册,请向智能软件管理器注册管理中心。

注册需要您在智能软件管理器中生成注册令牌。有关详细指示,请参阅 [管理中心配置指南](https://cisco.com/go/firepower-config)。对低接 触调配,您必须在向智能软件管理器注册时或在注册后启用低接触调配的云协助 **(Cloud Assistance for Low-Touch Provisioning)**。请参阅系统 **(System)** > 许可证 **(Licenses)** > 智能许可证 **(Smart Licenses)** 页面。

## 向 管理中心添加设备

使用设备 IP 地址或主机名及注册密钥将 威胁防御 手动注册到 管理中心。

### 开始之前

- 收集您在威胁防御初始配置中设置的以下信息:
	- 威胁防御管理 IP 地址或主机名,以及 NAT ID
	- 管理中心注册密钥

#### 过程

步骤 **1** 在 管理中心 上,选择设备 **(Devices)** > 设备管理 **(Device Management)**。

步骤 **2** 从添加下拉列表中,选择添加设备。

默认情况下会选择 注册密钥 方法。

#### 图 **37:** 使用注册密钥添加设备

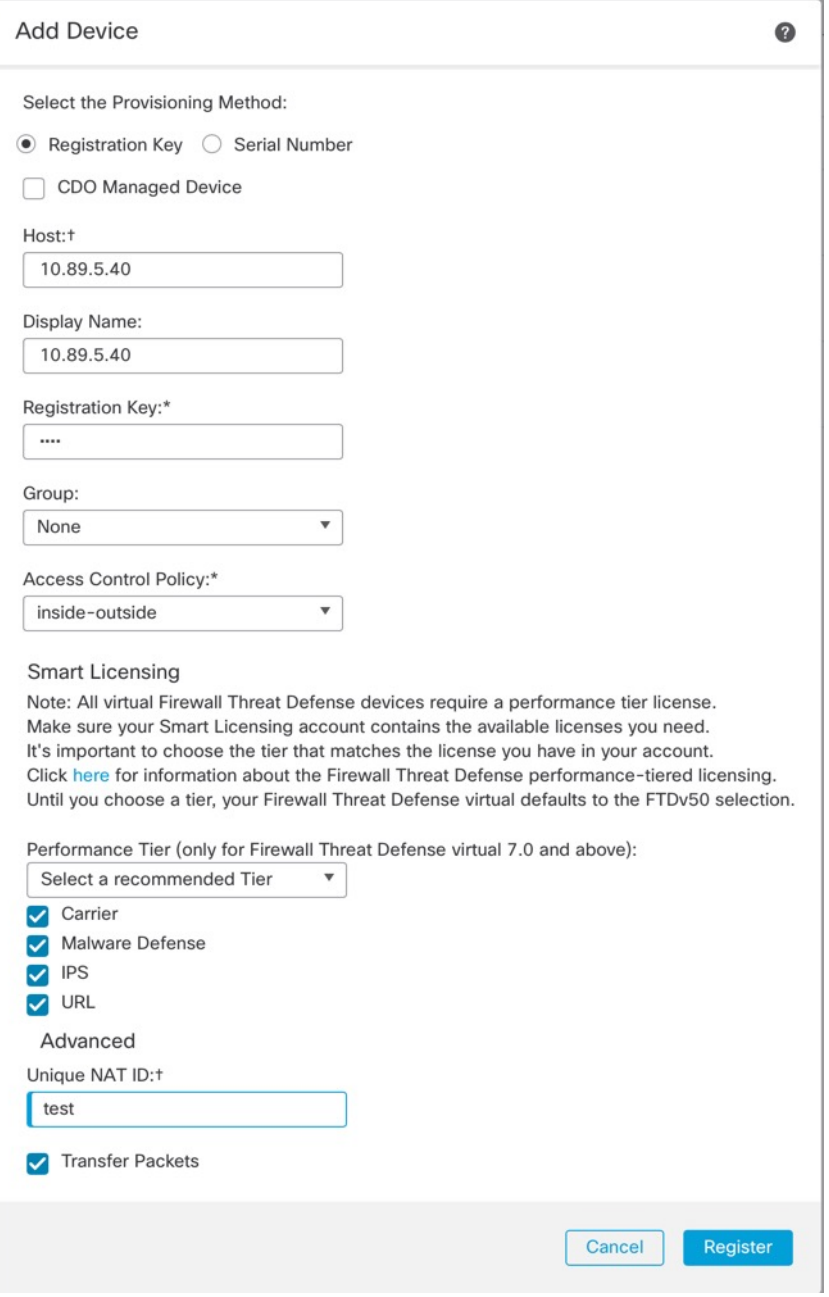

设置以下参数:

- 主机 **(Host)** 输入要添加的 威胁防御 的 IP 地址或主机名。如果在 威胁防御 初始配置中同时指 定了管理中心 IP 地址和 NAT ID, 可以将此字段留空。
	- 在 HA 环境中,当两个管理中心都位于 NAT 之后时,则可以在主管理中心中注册威 胁防御而无需主机 IP 或名称。但是, 要在辅助 管理中心 中注册 威胁防御, 则必须 提供 威胁防御 的 IP 地址或主机名。 注释
- 显示名称 **(Display Name)** 输入要在管理中心中显示的威胁防御的名称。
- 注册密钥 **(Registration Key)** 输入您在威胁防御初始配置中指定的注册密钥。
- 域 (Domain) 如果有多域环境, 请将设备分配给分叶域。
- 组 (Group) 如果在使用组, 则将其分配给设备组。
- 访问控制策略 **(Access Control Policy)** 选择初始策略。除非已经拥有您知道自己需要使用的自 定义策略,否则选择新建策略 **(Create new policy)**,然后选择阻止所有流量 **(Block all traffic)**。 之后您可以更改此设置以允许流量通过;请参阅允许流量从内部传到外部,第 34 页。

#### 图 **38:** 新建策略

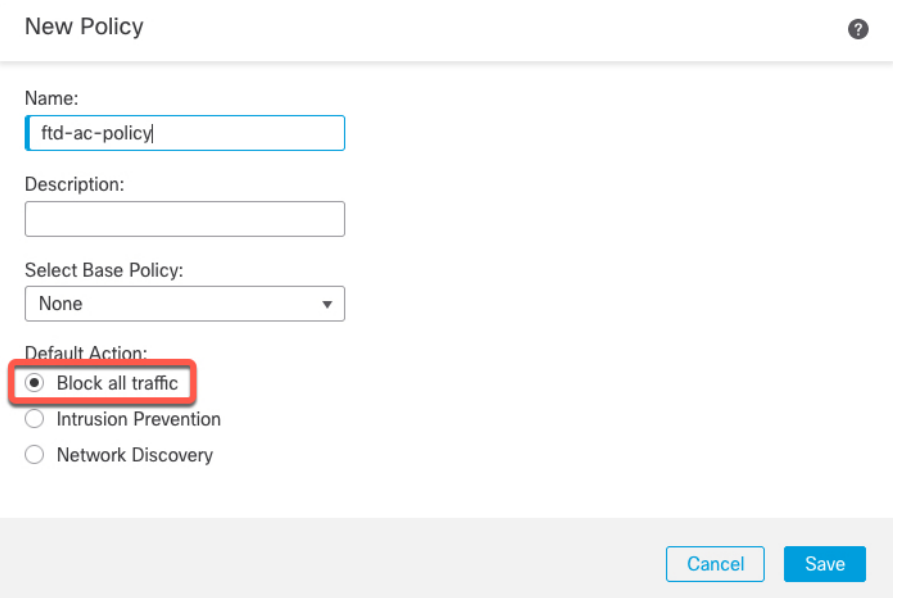

- 智能许可—为要部署的功能分配所需的智能许可证。注意:在添加设备后,您可以从系统>许 可证 > 智能许可证 页面应用 Secure Client 远程访问 VPN 许可证。
- 唯一 **NAT ID (Unique NAT ID)** 指定您在 威胁防御 初始配置中指定的 NAT ID。
- 转移数据包 **(Transfer Packets)** 可让设备将数据包传输至 管理中心。如果在启用此选项时触发 了 IPS 或 Snort 等事件,设备会将事件元数据信息和数据包数据发送到 管理中心进行检测。如 果禁用此选项,只有事件信息会发送到 管理中心,数据包数据不发送。
- 步骤 **3** 单击注册 **(Register)**,并确认注册成功。

如果注册成功,设备将添加到列表中。如果注册失败,您会看到一则错误消息。如果 威胁防御注册 失败,请检查以下项:

• Ping - 访问威胁防御 CLI, 然后使用以下命令 ping 管理中心 IP 地址:

**ping system** *ip\_address*

如果 ping 不成功,使用 **show network** 命令检查网络设置。如果需要更改 威胁防御 管理 IP 地 址,请使用 **configure network management-data-interface** 命令。

• 注册密钥、NAT ID 和管理中心 IP 地址 - 确保在两个设备上使用相同的注册密钥和 NAT ID (如 有使用)。可以在威胁防御使用 **configure manager add** 命令设定注册密钥和 NAT ID。

有关更多故障排除信息,请参阅 <https://cisco.com/go/fmc-reg-error>。

## 配置基本安全策略

本部分介绍如何使用以下设置配置基本安全策略:

- 内部和外部接口 为内部接口分配静态 IP 地址。您在管理器访问设置中配置了外部接口的基本 设置,但仍需要将其分配给安全区域。
- DHCP 服务器 在内部接口上为客户端使用 DHCP 服务器。
- NAT 在外部接口上使用接口 PAT。
- 访问控制 允许流量从内部传到外部。
- SSH 在管理器访问接口上启用 SSH。

### 配置接口

启用威胁防御接口,为其分配安全区域并设置IP地址。还要配置分支接口。通常,您必须至少配置 两个接口才能让系统传递有意义的流量。通常,您将拥有面向上游路由器或互联网的外部接口,以 及组织网络的一个或多个内部接口。其中一些接口可能是"隔离区"(DMZ),您可以在其中放置可 公开访问的资产,例如 Web 服务器。

典型的边缘路由情况是通过 DHCP 从 ISP 获取外部接口地址,同时在内部接口上定义静态地址。

以下示例使用 DHCP 在接口内部配置了一个路由模式(含静态地址),并在接口外部配置了一个路 由模式。

#### 过程

步骤1 选择设备 (Devices) > 设备管理 (Device Management), 然后点击防火墙的编辑( / )。 步骤 **2** 点击接口 **(Interfaces)**。

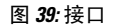

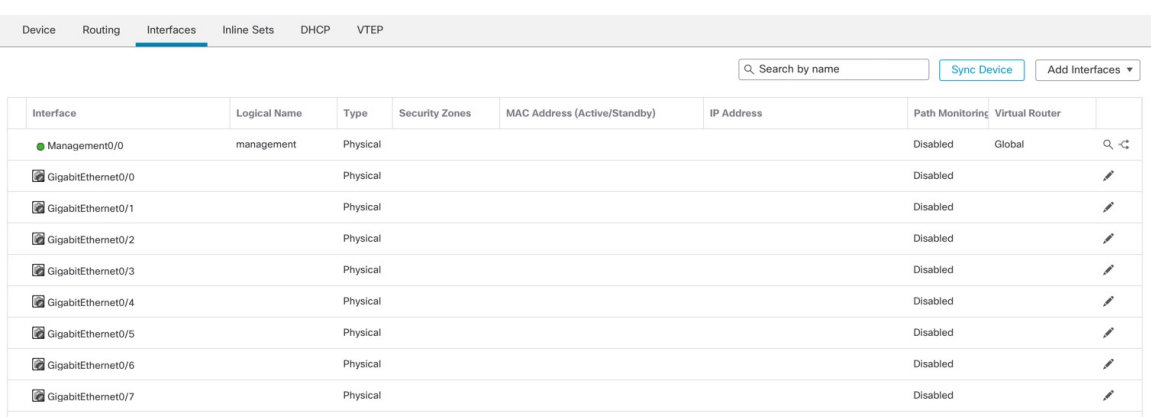

- 步骤 **3** 要从 40-Gb 接口(部分型号上可用)创建 4 x 10-Gb 分支接口,请点击接口的分支图标。 如果您已经在配置中使用了 40-Gb 接口, 则必须在继续创建分支之前删除该配置。
- 步骤 **4** 点击要用于内部的接口的编辑( )。

此时将显示一般 **(General)** 选项卡。

#### 图 **40:** "常规"选项卡

**Edit Physical Interface** 

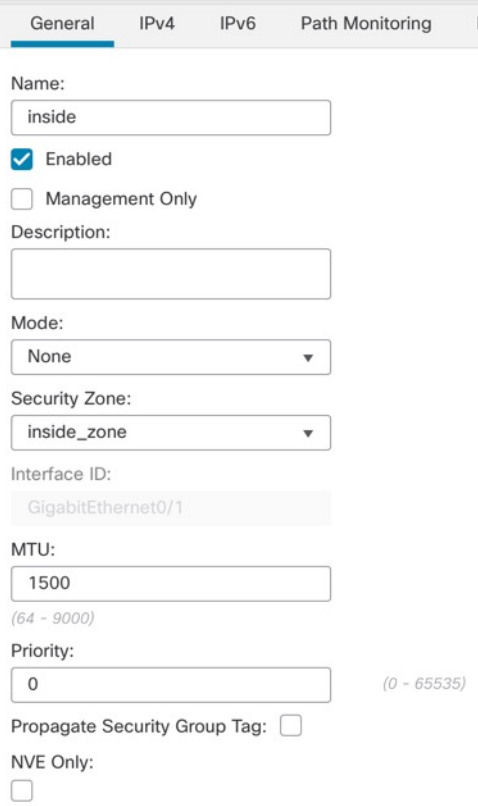

a) 输入长度最大为 48 个字符的名称 **(Name)**。

例如,将接口命名为 **inside**。

- b) 选中启用 **(Enabled)** 复选框。
- c) 将模式 **(Mode)** 保留为无 **(None)**。
- d) 从安全区域 **(Security Zone)** 下拉列表中选择一个现有的内部安全区域,或者点击新建 **(New)** 添 加一个新的安全区域。

例如,添加一个名为 **inside\_zone** 的区域。必须将每个接口分配给安全区域和/或接口组。每个接 口只能属于一个安全区域,但可以同时属于多个接口组。您可以根据区域或组应用安全策略。例 如,您可以将内部接口分配到内部区域,而将外部接口分配到外部区域。然后可以配置访问控制 策略,允许流量从内部传到外部,但不允许从外部传入内部。大多数策略仅支持安全区域;您可 以在 NAT 策略、预过滤器策略和 QoS 策略中使用区域或接口组。

- e) 点击 **IPv4** 和/或 **IPv6** 选项卡。
	- **IPv4** 从下拉列表中选择使用静态 **IP (Use Static IP)**,然后以斜杠表示法输入 IP 地址和子网 掩码。

例如,输入 **192.168.1.1/24**

#### 图 **41: IPv4** 选项卡

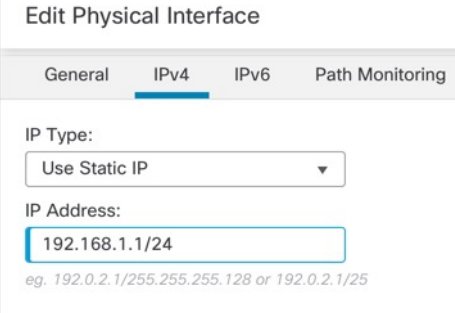

• **IPv6** - 为无状态自动配置选中自动配置 **(Autoconfiguration)** 复选框。

#### 图 **42: IPv6** 选项卡

#### Edit Physical Interface

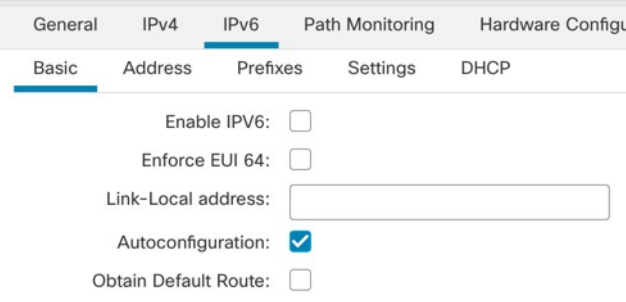

- f) 点击确定 **(OK)**。
- 步骤5 点击要用于外部的接口的 编辑(<)。

此时将显示一般 **(General)** 选项卡。

#### 图 **43:** "常规"选项卡

**Edit Physical Interface** 

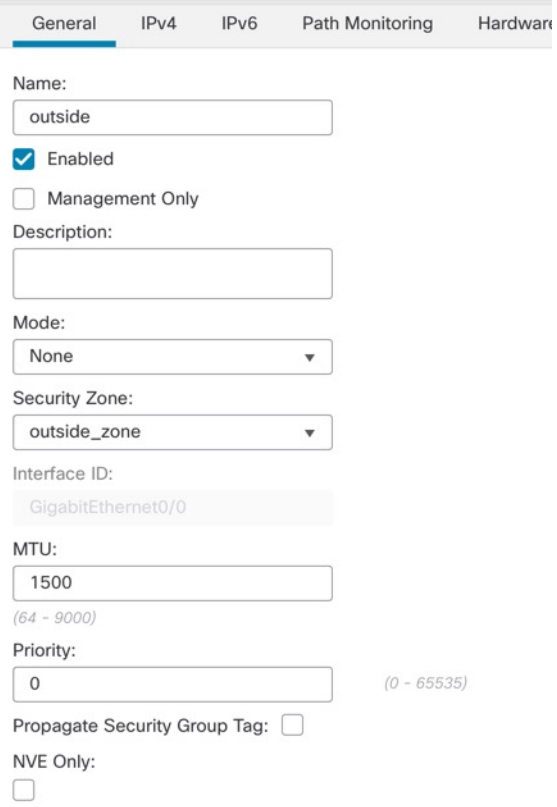

您已经为该接口预配置了管理器访问,因此该接口就已经命名、启用和寻址。您不应更改任何这些 基本设置,因为这样做会中断管理中心管理连接。您仍然必须在此屏幕上为直通流量策略配置安全 区域。

a) 从安全区域 **(Security Zone)** 下拉列表中选择一个现有的外部安全区域,或者点击新建 **(New)** 添 加一个新的安全区域。

例如,添加一个名为 **outside\_zone** 的区域。

b) 点击确定 **(OK)**。

步骤 **6** 点击保存 **(Save)**。

### 配置 **DHCP** 服务器

如果希望客户端使用 DHCP 从 威胁防御处获取 IP 地址, 请启用 DHCP 服务器。

#### 过程

步骤1 选择设备 (Devices) > 设备管理 (Device Management), 然后点击设备的编辑( )。

步骤 **2** 选择 **DHCP** > **DHCP** 服务器 **(DHCP Server)**。

#### 图 **44: DHCP** 服务器

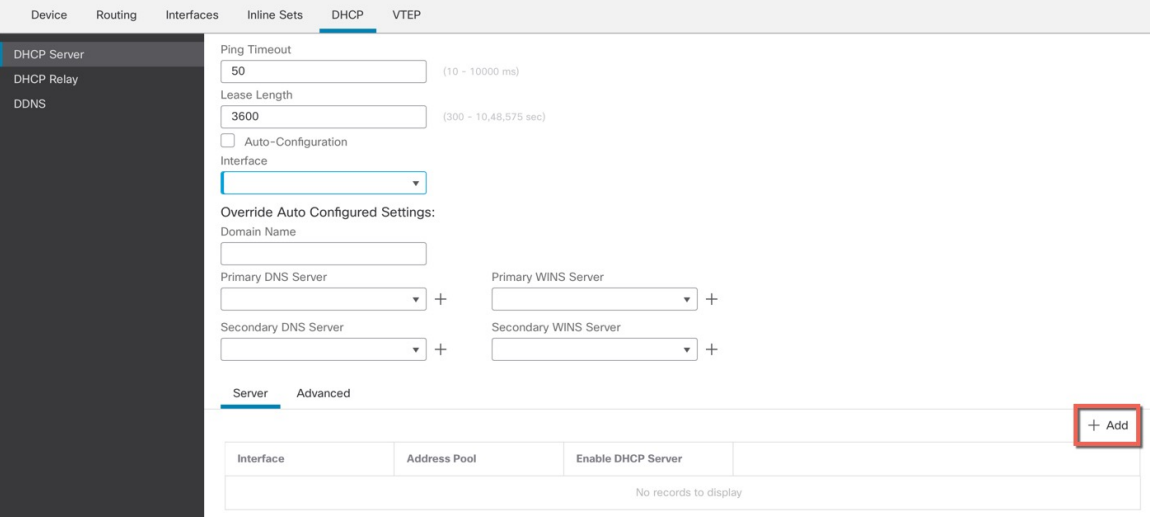

步骤 3 在服务器 (Server) 页面上点击添加 (Add), 然后配置以下选项:

#### 图 **45:** 添加服务器

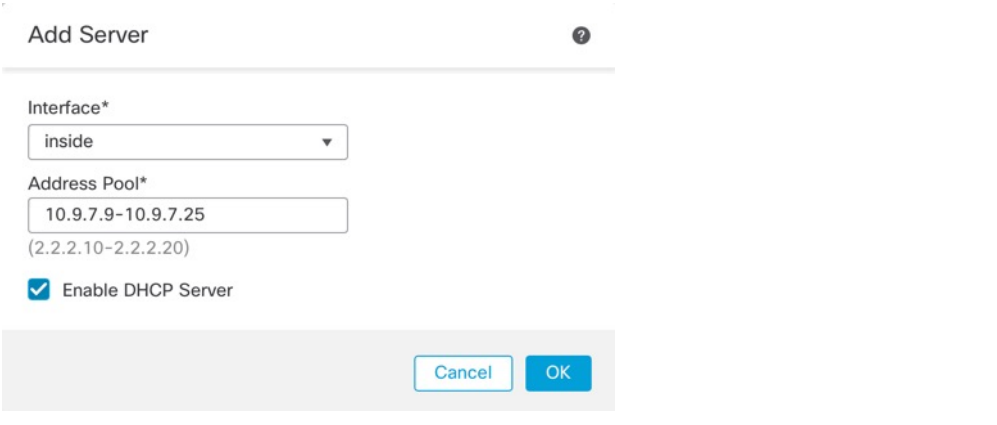

- 接口 **(Interface)** 从下拉列表中选择接口。
- 地址池 **(Address Pool)** DHCP 服务器使用的 IP 地址的范围(从最低到最高)。IP 地址范围必 须与选定接口位于相同的子网上,且不能包括接口自身的 IP 地址。
- 启用 **DHCP** 服务器 **(Enable DHCP Server)** 在所选接口上启用 DHCP 服务器。

步骤 **4** 点击确定 **(OK)**。

步骤 **5** 点击保存 **(Save)**。

## 配置 **NAT**

### 配置 **NAT**

典型的 NAT 规则会将内部地址转换为外部接口 IP 地址上的端口。这类 NAT 规则称为接口端口地址 转换 *(PAT)*。

#### 过程

步骤 **1** 选择设备 **(Devices)** > **NAT**,然后点击新建策略 **(New Policy)** > 威胁防御 **NAT (Threat Defense NAT)**。 步骤 **2** 为策略命名,选择要使用策略的设备,然后点击**Save**。

#### 图 **46:** 新建策略

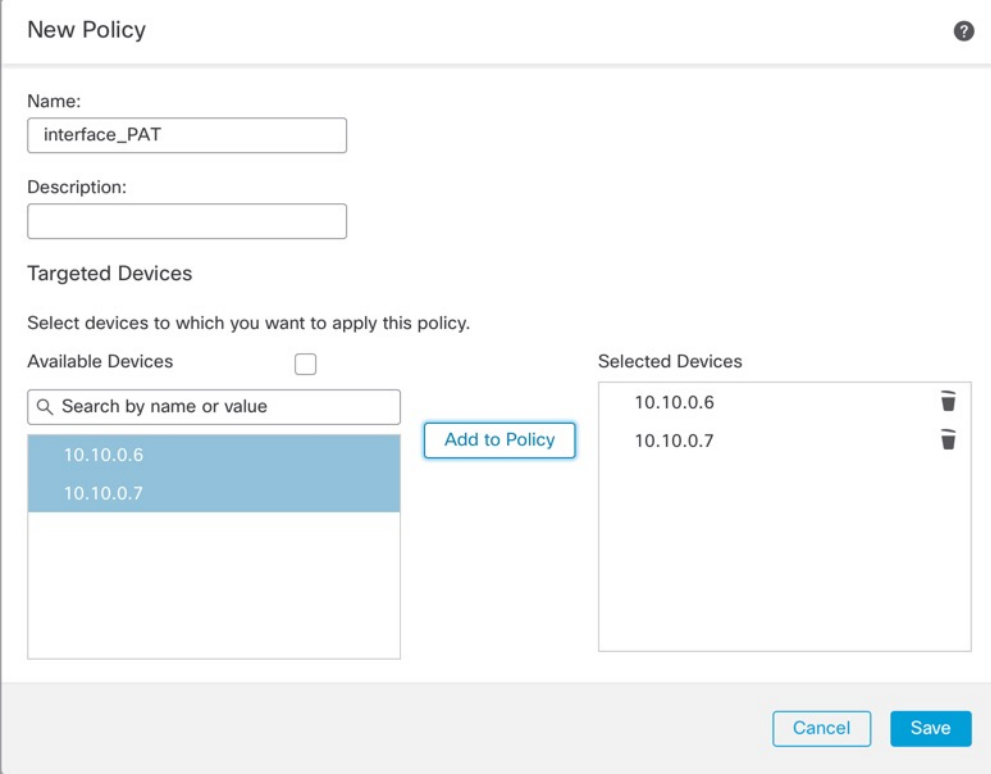

策略即已添加 管理中心。您仍然需要为策略添加规则。

#### 图 **47: NAT** 策略

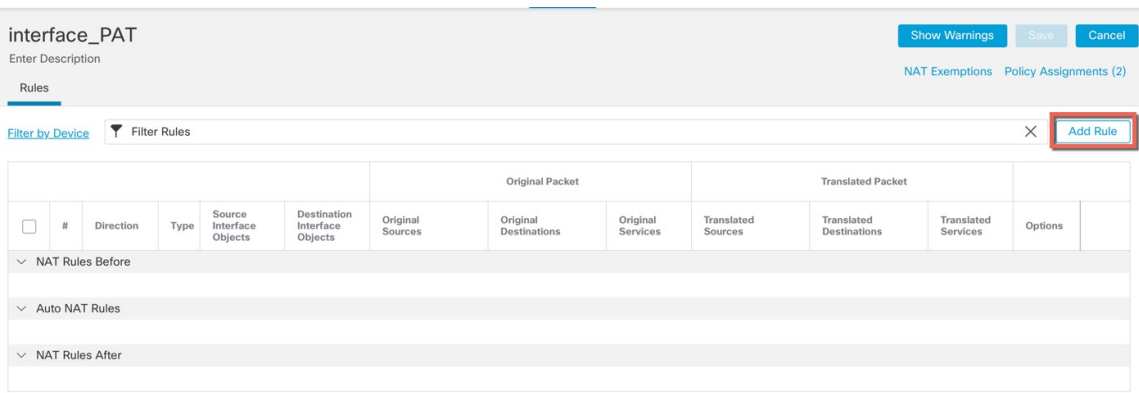

步骤 **3** 点击添加规则 **(Add Rule)**。

**Add NAT Rule** 对话框将显示。

步骤 **4** 配置基本规则选项:

图 **48:** 基本规则选项

Add NAT Rule

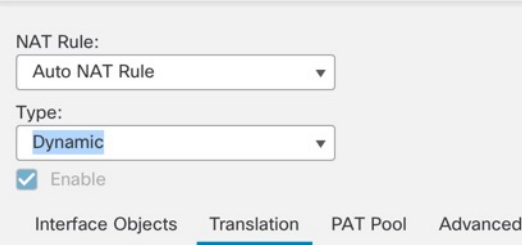

- **NAT** 规则 **(NAT Rule)** 选择自动 **NAT** 规则 **(Auto NAT Rule)**。
- 类型 **(Type)** 选择动态 **(Dynamic)**。
- 步骤 **5** 在 **Interface Objects** 页面,将 **Available Interface Objects** 区域中的外部区域添加到 **Destination Interface Objects** 区域。

图 **49:** 接口对象

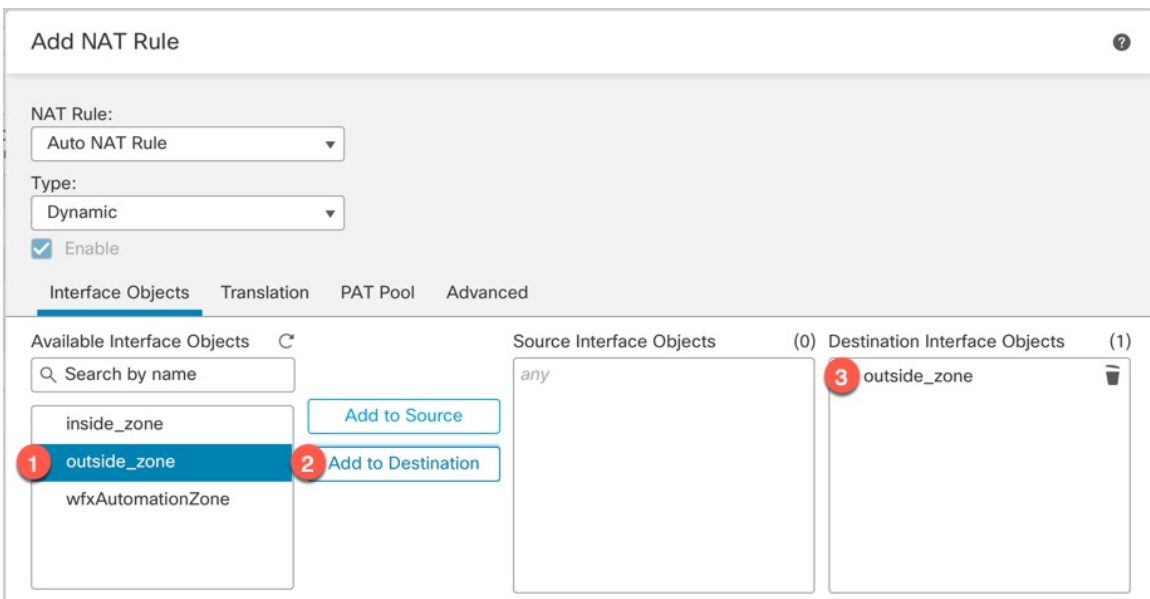

### 步骤 **6** 在转换 **(Translation)** 页面上配置以下选项:

### 图 **50:** 转换

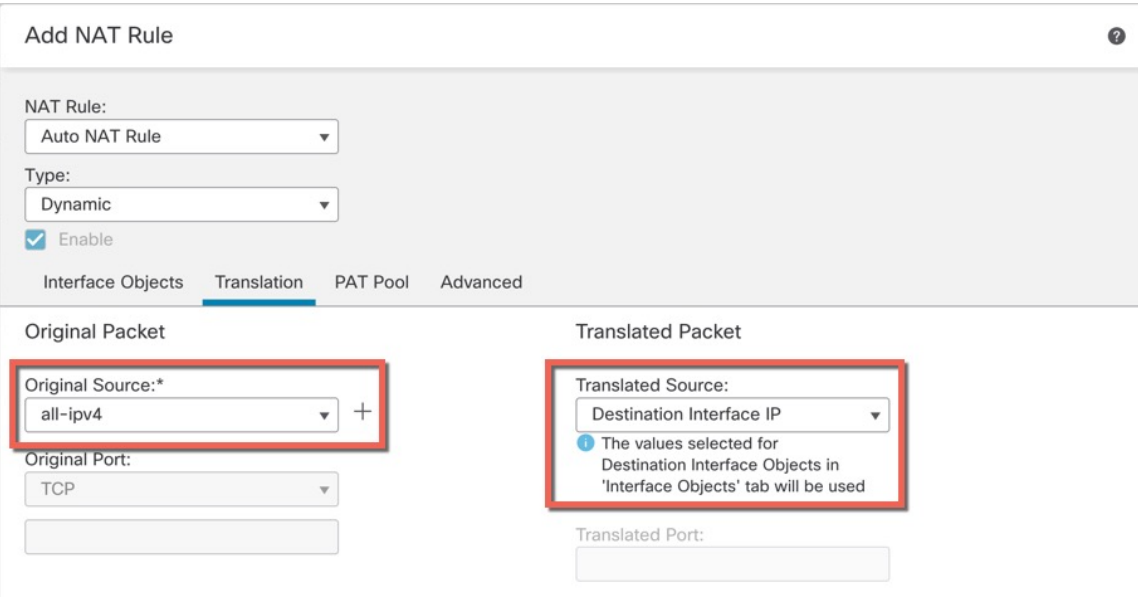

• 原始源-点击 添加(十) 为所有 IPv4 流量添加网络对象 (0.0.0.0/0)。

#### 图 **51:** 新的网络对象

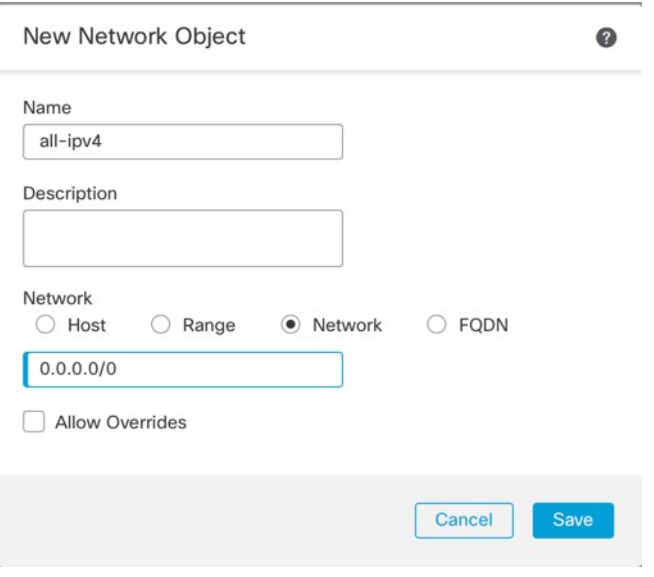

- 您不能使用系统定义的 any-ipv4 对象, 因为自动 NAT 规则在对象定义过程中添加 NAT,并且您无法编辑系统定义的对象。 注释
- 转换的源 **(Translated Source)** 选择目标接口 **IP (Destination Interface IP)**。
- 步骤 **7** 点击保存 **(Save)** 以添加规则。

规则即已保存至 **Rules** 表。

步骤 **8** 点击 **NAT** 页面上的保存 **(Save)** 以保存更改。

### 允许流量从内部传到外部

如果您在注册威胁防御时创建了基本的封锁所有流量访问控制策略,则需要向策略添加规则以允许 流量通过设备。以下程序可添加规则以允许从内部区域到外部区域的流量。如有其他区域,请务必 添加允许流量到适当网络的规则。

#### 过程

- 步骤 **1** 选择策略 **(Policy)** > 访问策略 **(Access Policy)** > 访问策略 **(Access Policy)**,然后点击分配给 威胁防御 的访问控制策略的 编辑(/)。
- 步骤 **2** 点击添加规则 **(Add Rule)** 并设置以下参数:

图 **52:** 添加规则

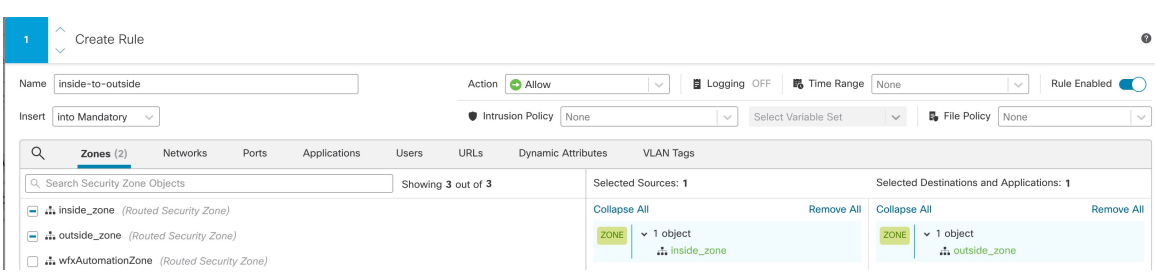

- 名称 **(Name)** 为此规则命名,例如 **inside-to-outside**。
- 所选择的源 **(Selected Sources)** 从 区域 **(Zones)**中选择内部区域,然后点击 添加到源 **(Add to Source)**。
- 所选择目标区域 **(Selected Destination Zones)** 从 区域 **(Zones)**中选择外部区域,然后点击 添加 到目标 **(Add to Destination)**。

其他设置保留原样。

步骤 **3** 点击应用 **(Apply)**。

规则即已添加至 **Rules** 表。

步骤 **4** 点击保存 **(Save)**。

### 在管理器访问数据接口上配置 **SSH**

如果在数据接口(例如外部)上启用了管理中心访问,则应使用此程序在该接口上启用SSH。本节 介绍如何启用 威胁防御上一个或多个 数据 接口的 SSH 连接。

 $\mathscr{D}$ 

注释 管理接口上默认已启用 SSH, 但此屏幕不会影响管理 SSH 访问。

管理接口与设备上的其他接口分离。它用于设置设备并将其注册到管理中心。数据接口的 SSH 与管 理接口的 SSH 共用内部和外部用户列表。其他设置单独进行配置: 对于数据接口, 使用此屏幕启用 SSH 和访问列表;数据接口的 SSH 流量使用常规路由配置,并不是所有静态路由均在设置时或 CLI 中配置。

对于管理接口,要配置 SSH 访问列表,请参阅 Cisco Secure Firewall Threat Defense [命令参考中](https://www.cisco.com/c/en/us/td/docs/security/firepower/command_ref/b_Command_Reference_for_Firepower_Threat_Defense.html)的 **configure ssh-access-list** 命令。要配置静态路由,请参阅 **configure network static-routes** 命令。默认 情况下,在初始设置时通过管理接口配置默认路由。

要使用 SSH, 您也不需要允许主机 IP 地址的访问规则。您只需按照本部分配置 SSH。

您只能SSH到可访问接口;如果SSH主机位于外部接口上,则只能直接向外部接口发起管理连接。

SSH 支持以下密码和密钥交换:

• Encryption—aes128-cbc, aes192-cbc, aes256-cbc, aes128-ctr, aes192-ctr, aes256-ctr
- Integrity—hmac-sha2-256
- Key exchange—dh-group14-sha256

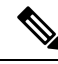

注释 在您连续三次尝试使用 SSH 登录 CLI 失败后, 设备会终止 SSH 连接。

#### 威胁防御 功能历史记录

• 7.4 - SSH 的环回接口支持。

### 开始之前

- 可以使用**configureuser add**命令。默认情况下,有一个您在初始设置期间为其配置密码的**admin** 用户。还可以通过在平台设置中配置外部身份验证,在 LDAP 或 RADIUS 上配置外部用户。
- 您需要定义允许与设备建立 SSH 连接的主机或网络网络对象。您可以在此过程中添加对象, 但 如果要使用对象组标识一组 IP 地址,请确保规则中所需的组已经存在。选择对象 > 对象管理以 配置对象。

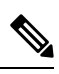

注释 不能使用系统提供的 **any** 网络对象。而是使用 **any-ipv4** 或 **any-ipv6**。

#### 过程

- 步骤 **1** 选择 设备 > 平台设置 ,并创建或编辑 威胁防御 策略。
- 步骤 **2** 选择**SSH** 访问 **(SSH Access)**。
- 步骤 **3** 标识允许 SSH 连接的接口和 IP 地址。

使用此表可以限制哪些接口将接受 SSH 连接,以及允许建立这些连接的客户端的 IP 地址。您可以 使用网络地址而不是单个 IP 地址。

- a) 点击**添加 (Add)** 以添加新规则, 或点击**编辑 (Edit)** 以编辑现有规则。
- b) 配置规则属性:
	- **IP** 地址-用于标识允许建立 HTTPS 连接的主机或网络的网络对象 或组 。从下拉列表中选择 一个对象,或者点击 + 以添加新的网络对象。
	- 可用区域**/**接口 **(Available Zones/Interfaces)** 添加包含将允许进行 SSH 连接的接口的区域。 对于不在区域中的接口,可以在所选区域**/**接口 **(Selected Zones/Interfaces)** 列表下方的字段 中键入接口名称,然后点击添加**(Add)**。您还可以添加环回接口。仅当设备包含所选接口或 区域时,才会将这些规则应用于该设备。
- c) 点击确定 **(OK)**。

步骤 **4** 点击保存 **(Save)**。

此时,您可以转至部署 > 部署并将策略部署到所分配的设备。在部署更改之后,更改才生效。

### 部署配置

将配置更改部署到 威胁防御;在部署之前,您的所有更改都不会在设备上生效。

过程

步骤 **1** 点击右上方的部署 **(Deploy)**。

图 **53:** 部署

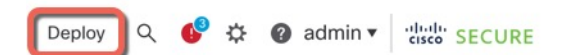

步骤 2 点击全部部署 (Deploy All) 以部署到所有设备, 或点击高级部署 (Advanced Deploy) 以部署到选择的 设备。

图 **54:** 全部部署

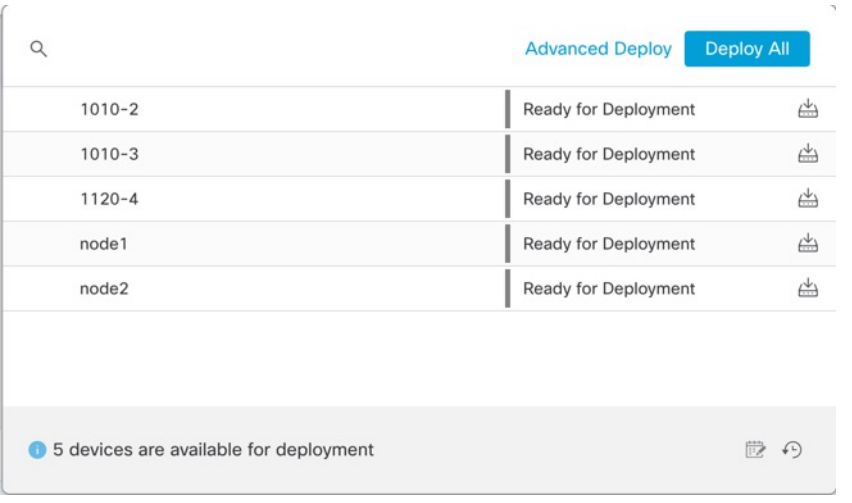

#### 图 **55:** 高级部署

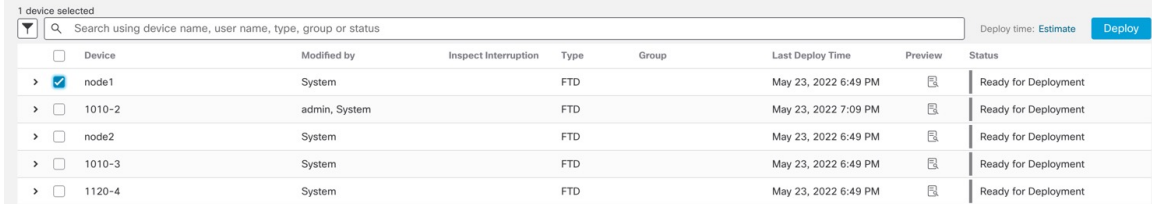

步骤 **3** 确保部署成功。点击菜单栏中部署 **(Deploy)** 按钮右侧的图标可以查看部署状态。

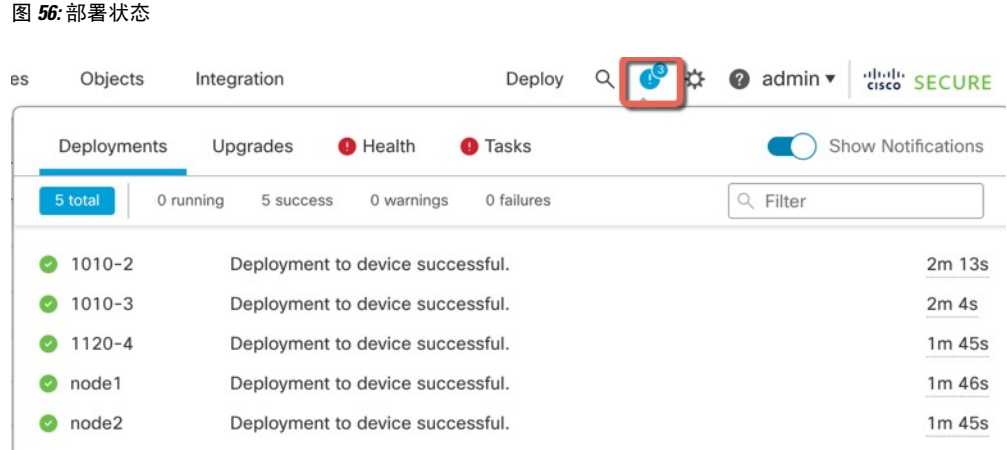

# 访问威胁防御和**FXOS CLI**

使用命令行界面 (CLI) 可设置系统以及对系统进行基本的故障排除。无法通过 CLI 会话配置策略。 可以连接到控制台端口以访问 CLI。

也可以访问FXOS CLI以进行故障排除。

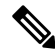

您也可以通过 SSH 连接到 威胁防御 设备的管理接口。与控制台会话不同, SSH 会话默认使用 威胁 防御 CLI,由此可使用 **connect fxos** 命令连接到 FXOS CLI。如果您为 SSH 连接打开某个数据接口, 稍后可以连接到该接口上的地址。默认情况下,禁用 SSH 数据接口访问。此程序介绍控制台端口的 访问(默认使用 FXOS CLI)。 注释

#### 过程

- 步骤 **1** 要登录 CLI,请将管理计算机连接到控制台端口。 默认情况下,安全防火墙 4200 不随附控制台电 缆,因此您需要购买第三方 USB 转 RJ-45 串行电缆。确保为操作系统安装任何必要的 USB 串行驱 动程序。控制台端口默认为 FXOS CLI。使用以下串行设置:
	- 9600 波特率
	- 8 个数据位
	- 无奇偶校验
	- 1 个停止位

您连接到FXOSCLI。使用**admin**用户名和初始设置时设置的密码(默认值为**Admin123**)登录CLI。 示例:

```
firepower login: admin
Password:
Last login: Thu May 16 14:01:03 UTC 2019 on ttyS0
Successful login attempts for user 'admin' : 1
firepower#
```
步骤 **2** 访问威胁防御 CLI。

#### **connect ftd**

示例:

firepower# connect ftd >

登录后,如需了解CLI中可用命令的相关信息,请输入**help**或**?**。有关使用信息,请参阅[CiscoSecure](https://www.cisco.com/c/en/us/td/docs/security/firepower/command_ref/b_Command_Reference_for_Firepower_Threat_Defense.html) Firewall Threat Defense [命令参考](https://www.cisco.com/c/en/us/td/docs/security/firepower/command_ref/b_Command_Reference_for_Firepower_Threat_Defense.html)。

步骤 **3** 要退出 威胁防御FTD CLI,请输入 **exit** 或 **logout** 命令。

此命令会将您重新导向至 FXOS CLI 提示。有关 FXOS CLI 中可用命令的相关信息,请输入 **?**。

示例:

```
> exit
firepower#
```
## 排除数据接口上的管理连接故障

当使用数据接口进行管理器访问而不是使用专用管理接口时,必须注意在 管理中心 中更改 威胁防 御 的接口和网络设置,以免中断连接。如果在将 威胁防御 添加到 管理中心 后更改管理接口类型 (从数据到管理,或从管理到数据),如果接口和网络设置未正确配置,则可能会丢失管理连接。

本主题可帮助您排除管理连接丢失的问题。

#### 查看管理连接状态

在 管理中心 中,在 设备 **(Devices)** > 设备管理 **(Device Management)** > 设备 **(Device)** > 管理 **(Management)** > 管理器访问 **-** 配置详细信息 **(Manager Access - Configuration Details)** > 连接状 态 **(Connection Status)** 页面上检查管理连接状态。

在 威胁防御 CLI,输入 **sftunnel-status-brief** 命令以查看管理连接状态。您还可以使用 **sftunnel-status** 查看更完整的信息。

请参阅以下有关关闭连接的输出示例;没有显示"连接至"信息,也没有显示心跳信息;

```
> sftunnel-status-brief
PEER:10.10.17.202
Registration: Completed.
Connection to peer '10.10.17.202' Attempted at Mon Jun 15 09:21:57 2020 UTC
```
Last disconnect time : Mon Jun 15 09:19:09 2020 UTC Last disconnect reason : Both control and event channel connections with peer went down

请参阅以下关于已建立连接的输出示例,其中显示了对等信道和心跳信息:

```
> sftunnel-status-brief
PEER:10.10.17.202
Peer channel Channel-A is valid type (CONTROL), using 'eth0', connected to '10.10.17.202'
via '10.10.17.222'
Peer channel Channel-B is valid type (EVENT), using 'eth0', connected to '10.10.17.202'
via '10.10.17.222'
Registration: Completed.
IPv4 Connection to peer '10.10.17.202' Start Time: Wed Jun 10 14:27:12 2020 UTC
Heartbeat Send Time: Mon Jun 15 09:02:08 2020 UTC
Heartbeat Received Time: Mon Jun 15 09:02:16 2020 UTC
```
#### 查看 威胁防御 网络信息

#### 在 威胁防御 CLI 上,查看管理和管理器访问数据接口网络设置:

#### **show network**

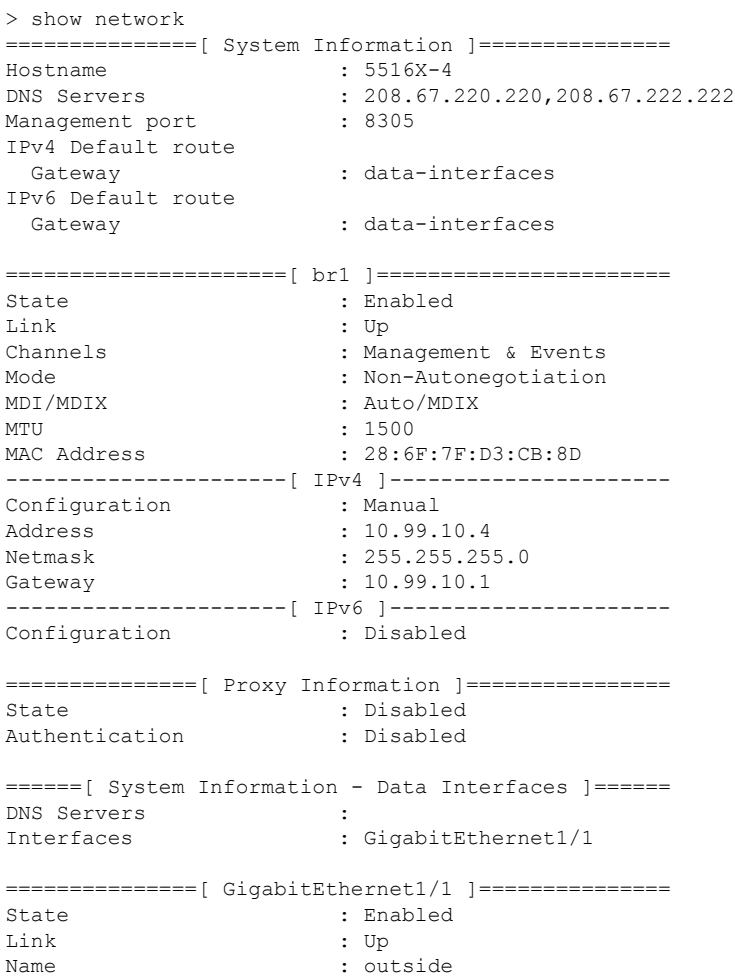

```
MTU : 1500
MAC Address : 28:6F:7F:D3:CB:8F
----------------------[ IPv4 ]----------------------
Configuration
Address : 10.89.5.29
Netmask : 255.255.255.192
Gateway : 10.89.5.1
-----------------------[ IPv6 ]----------------------
Configuration : Disabled
```
#### 检查向 管理中心注册 威胁防御

在 威胁防御 CLI 中,检查 管理中心 注册是否已完成。请注意,此命令不会显示管理连接的 当 前 状态。

#### **show managers**

```
> show managers
Type : Manager
Host : 10.10.1.4
Display name : 10.10.1.4
Identifier : f7ffad78-bf16-11ec-a737-baa2f76ef602
Registration : Completed
Management type : Configuration
```
#### **Ping the** 管理中心

在 威胁防御 CLI 上,使用以下命令从数据接口对 管理中心 执行 ping 操作:

#### **ping** *fmc\_ip*

在 威胁防御 CLI 上, 使用以下命令从管理接口对 管理中心 执行 ping 操作, 该接口应通过背板 路由到数据接口:

#### **ping system** *fmc\_ip*

#### 捕获 威胁防御 内部接口上的数据包

在 威胁防御 CLI 上, 捕获内部背板接口 (nlp\_int\_tap) 上的数据包, 以查看是否发送了管理数据 包:

#### **capture** 名称 **interface nlp\_int\_tap trace detail match ip any any**

**show capture***name* **trace detail**

#### 检查内部接口状态,统计信息和数据包计数

在 威胁防御 CLI 上,查看有关内部背板接口 nlp\_int\_tap 的信息:

#### **show interface detail**

```
> show interface detail
[...]
Interface Internal-Data0/1 "nlp_int_tap", is up, line protocol is up
 Hardware is en vtun rev00, BW Unknown Speed-Capability, DLY 1000 usec
 (Full-duplex), (1000 Mbps)
Input flow control is unsupported, output flow control is unsupported
MAC address 0000.0100.0001, MTU 1500
IP address 169.254.1.1, subnet mask 255.255.255.248
37 packets input, 2822 bytes, 0 no buffer
```

```
Received 0 broadcasts, 0 runts, 0 giants
0 input errors, 0 CRC, 0 frame, 0 overrun, 0 ignored, 0 abort
0 pause input, 0 resume input
0 L2 decode drops
5 packets output, 370 bytes, 0 underruns
0 pause output, 0 resume output
0 output errors, 0 collisions, 0 interface resets
0 late collisions, 0 deferred
0 input reset drops, 0 output reset drops
input queue (blocks free curr/low): hardware (0/0)
output queue (blocks free curr/low): hardware (0/0)
Traffic Statistics for "nlp int tap":
37 packets input, 2304 bytes
5 packets output, 300 bytes
37 packets dropped
     1 minute input rate 0 pkts/sec, 0 bytes/sec
     1 minute output rate 0 pkts/sec, 0 bytes/sec
     1 minute drop rate, 0 pkts/sec
     5 minute input rate 0 pkts/sec, 0 bytes/sec
     5 minute output rate 0 pkts/sec, 0 bytes/sec
     5 minute drop rate, 0 pkts/sec
 Control Point Interface States:
Interface number is 14
Interface config status is active
Interface state is active
```
#### 检查路由和 **NAT**

在 威胁防御 CLI 中,检查是否已添加默认路由 (S \*),以及管理接口 (nlp\_int\_tap) 是否存在内部 NAT 规则。

#### **show route**

> show route

```
Codes: L - local, C - connected, S - static, R - RIP, M - mobile, B - BGP
      D - EIGRP, EX - EIGRP external, O - OSPF, IA - OSPF inter area
      N1 - OSPF NSSA external type 1, N2 - OSPF NSSA external type 2
      E1 - OSPF external type 1, E2 - OSPF external type 2, V - VPN
      i - IS-IS, su - IS-IS summary, L1 - IS-IS level-1, L2 - IS-IS level-2
      ia - IS-IS inter area, * - candidate default, U - per-user static route
      o - ODR, P - periodic downloaded static route, + - replicated route
      SI - Static InterVRF
Gateway of last resort is 10.89.5.1 to network 0.0.0.0
S* 0.0.0.0 0.0.0.0 [1/0] via 10.89.5.1, outside
C 10.89.5.0 255.255.255.192 is directly connected, outside
L 10.89.5.29 255.255.255.255 is directly connected, outside
>
```
#### **show nat**

> show nat

```
Auto NAT Policies (Section 2)
1 (nlp_int_tap) to (outside) source static nlp_server_0_sftunnel_intf3 interface service
tcp 8305 8305
   translate hits = 0, untranslate hits = 6
2 (nlp_int_tap) to (outside) source static nlp_server_0_ssh_intf3 interface service
```

```
tcp ssh ssh
   translate hits = 0, untranslate hits = 73
3 (nlp_int_tap) to (outside) source static nlp_server_0_sftunnel_ipv6_intf3 interface
ipv6 service tcp 8305 8305
   translate hits = 0, untranslate hits = 0
4 (nlp_int_tap) to (outside) source dynamic nlp_client_0_intf3 interface
    translate hits = 174, untranslate hits = 0
5 (nlp_int_tap) to (outside) source dynamic nlp_client_0_ipv6_intf3 interface ipv6
    translate hits = 0, untranslate hits = 0
>
```
#### 检查其他设置

请参阅以下命令以检查是否存在所有其他设置。您还可以在 管理中心的 设备 **(Devices)** > 设备 管理 **(Device Management)** > 设备 **(Device)** > 管理 **(Management)** > 管理器访问 **-** 配置详细信息 **(Manager Access - Configuration Details)** > **CLI** 输出 **(CLI Output)** 页面上看到许多这些命令。

**show running-config sftunnel**

```
> show running-config sftunnel
sftunnel interface outside
sftunnel port 8305
```
**show running-config ip-client**

```
> show running-config ip-client
ip-client outside
```
**show conn address** *fmc\_ip*

```
> show conn address 10.89.5.35
5 in use, 16 most used
Inspect Snort:
       preserve-connection: 0 enabled, 0 in effect, 0 most enabled, 0 most in effect
```
TCP nlp\_int\_tap 10.89.5.29(169.254.1.2):51231 outside 10.89.5.35:8305, idle 0:00:04, bytes 86684, flags UxIO TCP nlp\_int\_tap 10.89.5.29(169.254.1.2):8305 outside 10.89.5.35:52019, idle 0:00:02, bytes 1630834, flags UIO

>

#### 检查 **DDNS** 更新是否成功

在 威胁防御 CLI 中, 检查 DDNS 更新是否成功:

#### **debug ddns**

```
> debug ddns
DDNS update request = /v3/update?hostname=domain.example.org&myip=209.165.200.225
Successfully updated the DDNS sever with current IP addresses
DDNS: Another update completed, outstanding = 0
DDNS: IDB SB total = 0
```
如果更新失败,请使用 **debughttp** 和 **debug ssl** 命令。对于证书验证失败,请检查是否已在设备 上安装根证书:

**show crypto ca certificates** *trustpoint\_name*

要检查 DDNS 操作,请执行以下操作:

#### **show ddns update interface** *fmc\_*访问*\_ifc\_name*

```
> show ddns update interface outside
Dynamic DNS Update on outside:
    Update Method Name Update Destination
   RBD_DDNS not available
Last Update attempted on 04:11:58.083 UTC Thu Jun 11 2020
Status : Success
FQDN : domain.example.org
IP addresses : 209.165.200.225
```
#### 检查 管理中心 日志文件

请参阅 <https://cisco.com/go/fmc-reg-error>。

# 如果管理中心断开连接,则回滚配置

如果将威胁防御上的数据接口用于管理器访问,并从管理中心部署影响网络连接的配置更改,则可 以将威胁防御上的配置回滚到上次部署的配置,以便恢复管理连接。然后,您可以调整管理中心中 的配置设置,以便保持网络连接并重新部署。即使没有丢失连接,也可以使用回滚功能;它不仅限 于此故障排除情况。

请参阅以下准则:

- 只有以前的部署可以在 威胁防御 上本地提供;您无法回滚到任何较早的部署。
- 支持回滚以实现高可用性, 但不支持集群部署。
- 回滚只会影响您可以在管理中心中设置的配置。例如,回滚不会影响与专用管理接口相关的任 何本地配置,您只能在 威胁防御 CLI 中进行配置。请注意,如果您在上次 管理中心 部署后使 用 **configurenetwork management-data-interface** 命令更改了数据接口设置,然后使用了回滚命 令,则这些设置将不会保留;它们将回滚到上次部署的 管理中心 设置。
- UCAPL/CC 模式无法回滚。
- 无法回滚上一次部署期间更新的带外 SCEP 证书数据。
- 在回滚期间,连接将被丢弃,因为当前配置将被清除。

#### 过程

步骤 **1** 在 威胁防御 CLI 中,回滚到之前的配置。

#### **configure policy rollback**

回滚后, 威胁防御 会通知 管理中心 已成功完成回滚。在 管理中心 中, 部署屏幕将显示一条横幅, 说明配置已回滚。

如果回滚失败且 管理中心 管理已恢复,请参阅[https://www.cisco.com/c/en/us/support/docs/](https://www.cisco.com/c/en/us/support/docs/security/firepower-ngfw-virtual/215258-troubleshooting-firepower-threat-defense.html) [security/firepower-ngfw-virtual/215258-troubleshooting-firepower-threat-defense.html](https://www.cisco.com/c/en/us/support/docs/security/firepower-ngfw-virtual/215258-troubleshooting-firepower-threat-defense.html)以了解 常见的部署问题。在某些情况下,恢复管理中心管理访问权限后回滚可能会失败;在这 种情况下,您可以解决 管理中心 配置问题,并从 管理中心 重新部署。 注释

#### 示例:

对于使用数据接口进行管理器访问的 威胁防御 :

```
> configure policy rollback
```
The last deployment to this FTD was on June 1, 2020 and its status was Successful. Do you want to continue [Y/N]?

Y

```
Rolling back complete configuration on the FTD. This will take time.
```
Policy rollback was successful on the FTD. Configuration has been reverted back to transaction id: Following is the rollback summary: ................... ....................  $\sim$ 

步骤 **2** 检查管理连接是否已重新建立。

.....................

在 管理中心中,在 设备 **(Devices)** > 设备管理 **(Device Management)** > 设备 **(Device)** > 管理 **(Management)** > 管理器访问 **-** 配置详细信息 **(Manager Access - Configuration Details)** > 连接状态 **(Connection Status)** 页面上检查管理连接状态。

在 威胁防御 CLI,输入 **sftunnel-status-brief** 命令以查看管理连接状态。

如果重新建立连接需要 10 分钟以上,则应排除连接故障。请参阅排除数据接口上的管理连接故障 ,第 74 页。

## 关闭防火墙电源

正确关闭系统非常重要。仅拔掉电源或按下电源开关可能会导致文件系统严重损坏。请记住,有许 多进程一直在后台运行,拔掉或关闭电源不能正常关闭防火墙系统。

您可以使用管理中心设备管理页面来关闭设备电源,也可以使用FXOS CLI。

### 使用管理中心关闭防火墙电源

正确关闭系统非常重要。仅拔掉电源或按下电源开关可能会导致文件系统严重损坏。请记住,有许 多进程一直在后台运行,拔掉或关闭电源不能正常关闭防火墙。

您可以使用 管理中心 正确关闭系统。

过程

步骤 **1** 选择设备 > 设备管理。

- 步骤2 在要重新启动的设备旁边,点击编辑(<)。
- 步骤 **3** 点击设备 **(Device)** 选项卡。
- 步骤 4 在系统 (System) 部分中点击 关闭设备 ( × )。
- 步骤 **5** 出现提示时,确认是否要关闭设备。
- 步骤 **6** 如果您与防火墙建立了控制台连接,请在防火墙关闭时留意系统提示。您将看到以下提示:

System is stopped. It is safe to power off now.

Do you want to reboot instead? [y/N]

如果没有控制台连接,请等待大约 3 分钟以确保系统已关闭。

步骤 **7** 您现在可以关闭电源开关并在必要时拔下电源插头以物理方式断开机箱的电源。

### 在 **CLI** 关闭防火墙电源

您可以使用 FXOS CLI 安全地关闭系统并关闭设备。您可以通过连接到控制台端口来访问 CLI;请 参阅访问威胁防御和FXOS CLI, 第 73 页。

#### 过程

步骤 **1** 在 FXOS CLI 中,连接到 local-mgmt:

firepower # **connect local-mgmt**

步骤 **2** 发出 **shutdown** 命令:

firepower(local-mgmt) # **shutdown**

示例:

firepower(local-mgmt)# shutdown This command will shutdown the system. Continue? Please enter 'YES' or 'NO': yes INIT: Stopping Cisco Threat Defense......ok

步骤 **3** 留意防火墙关闭时的系统提示。您将看到以下提示:

System is stopped. It is safe to power off now. Do you want to reboot instead? [y/N]

步骤 **4** 您现在可以关闭电源开关并在必要时拔下电源插头以物理方式断开机箱的电源。

# 后续步骤

要继续配置 威胁防御,请参阅适用于您的软件版本的文档:导航思科 [Firepower](https://www.cisco.com/c/en/us/td/docs/security/firepower/roadmap/firepower-roadmap.html) 文档。 有关使用 管理中心的信息,请参阅《Firepower [管理中心配置指南》。](http://www.cisco.com/go/firepower-config)

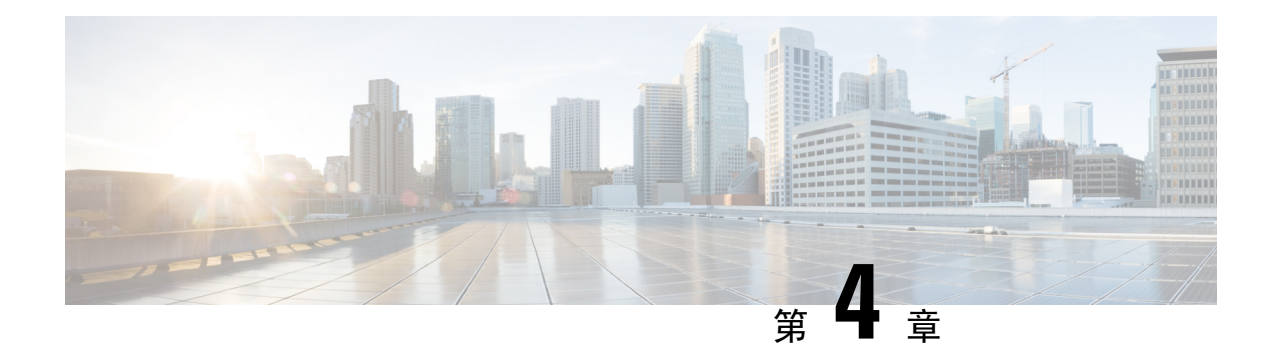

# 使用**CDO**部署威胁防御

### 本章对您适用吗?

要查看所有可用的应用和管理器,请参阅哪种应用和管理器适合您?,第1页。本章适用于使用 思科防御协调器 (CDO) 的 云交付的防火墙管理中心云的 威胁防御 。

### 关于防火墙

硬件可以运行威胁防御软件或ASA软件。在威胁防御和ASA之间切换需要您对设备进行重新映像。 如果您需要不同于当前安装的软件版本,则还应重新映像。请参阅[CiscoSecureFirewallASA](https://www.cisco.com/c/en/us/td/docs/security/firepower/quick_start/reimage/asa-ftd-reimage.html)和Secure Firewall Threat Defense [重新映像指南。](https://www.cisco.com/c/en/us/td/docs/security/firepower/quick_start/reimage/asa-ftd-reimage.html)

防火墙会运行被称为 Secure Firewall eXtensible 操作系统 (FXOS) 的底层操作系统。防火墙不支持 FXOS Cisco Secure Firewall 机箱管理器;出于故障排除目的,仅支持受限的 CLI。有关详细信息, 请参阅[适用于具备](https://www.cisco.com/c/en/us/td/docs/security/firepower/2100/troubleshoot_fxos/b_2100_CLI_Troubleshoot.html) Firepower 威胁防御 的 Firepower 1000/2100 和 Cisco Secure Firewall 3100/4200 的 思科 FXOS [故障排除指南。](https://www.cisco.com/c/en/us/td/docs/security/firepower/2100/troubleshoot_fxos/b_2100_CLI_Troubleshoot.html)

隐私收集声明-防火墙不要求或主动收集个人身份信息。但是,您可以在配置中使用个人身份信息, 例如用户名。在这种情况下,管理员在执行配置或使用 SNMP 时可能会看到此信息。

- 关于威胁防御 由  $CDO$ 管理, 第 83 页
- 端到端任务, 第 85 页
- 中央管理员预配置, 第86页
- 通过激活向导部署防火墙, 第 93 页
- 配置基本安全策略, 第102页
- 故障排除和维护, 第114页
- 后续操作, 第 122 页

# 关于 威胁防御 由 **CDO**管理

### 关于 云交付的防火墙管理中心

云交付的防火墙管理中心 提供许多与内部部署 管理中心 相同的功能,并且具有相同的外观。在将 CDO 用作主管理器时,您只能使用本地部署 管理中心 进行分析。本地部署 管理中心 不支持策略配 置或升级。

您可以使用自行激活向导和 CLI 注册自行激活设备。

#### 威胁防御管理器访问接口

本指南涵盖介绍外部接口访问,因为它是远程分支机构最可能遇到的场景。虽然管理器访问发生在 外部接口上,但专用管理接口仍然相关。管理接口是一个与 威胁防御 数据接口分开配置的特殊接 口,它有自己的网络设置。

- 即使您在数据接口上启用了管理器访问,也仍会使用管理接口网络设置。
- 所有管理流量会继续源自或发往管理接口。
- 如果在数据接口上启用了管理器访问,威胁防御 会将传入管理流量通过背板转发到管理接口。
- 对于传出管理流量,管理接口会通过背板将流量转发到数据接口。

#### 管理器访问要求

从数据接口进行管理器访问具有以下限制:

- 只能在 物理数据接口上启用管理器访问。不能使用子接口或 EtherChannel。 您还可以使用 管理 中心 在单个辅助接口上启用管理器访问,以实现冗余。
- 此接口不能是仅管理接口。
- 仅路由防火墙模式,使用路由接口。
- 不支持 PPPoE。如果您的 ISP 需要 PPPoE,则必须在 威胁防御 与 WAN 调制解调器之间放入支 持 PPPoE 的路由器。
- 接口只能位于全局 VRF 中。
- •默认不对数据接口启用SSH,因此必须稍后使用管理中心来启用SSH。由于管理接口网关将更 改为数据接口,因此您也无法启动从远程网络到管理接口的 SSH 会话,除非您使用 **configure network static-routes** 命令为管理接口添加静态路由。
- 您不能使用单独的管理接口和仅事件接口。
- 不支持集群技术。在这种情况下,必须使用管理接口。

#### 高可用性要求

将数据接口与设备高可用性配合使用时,请参阅以下要求。

- 在两台设备上使用相同的数据接口进行管理器访问。
- 不支持冗余管理器访问数据接口。
- 不能使用 DHCP: 仅支持静态 IP 地址。无法使用依赖 DHCP 的功能, 包括 DDNS 和低接触调 配。
- 在同一子网中有不同的静态 IP 地址。
- 使用 IPv4 或 IPv6: 不能同时设置。

《**Cisco Secure Firewall 4200** 入门指南》

- 使用相同的管理器配置(**configure manager add** 命令)确保连接相同。
- 不能将数据接口用作故障转移链路或状态链路。

# 端到端任务

请参阅以下任务,使用激活向导在 CDO 中激活 威胁防御。

图 **57:** 端到端任务

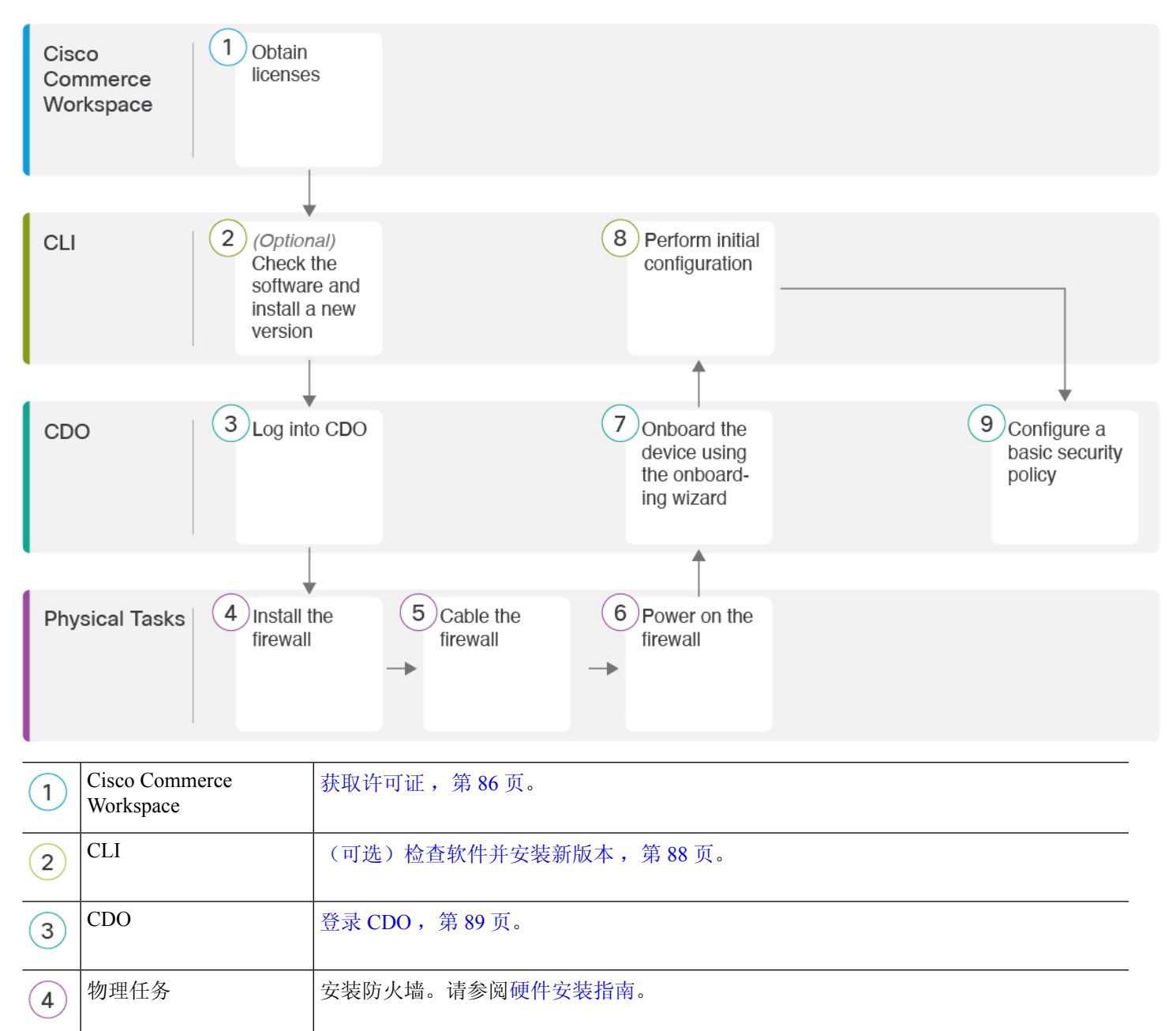

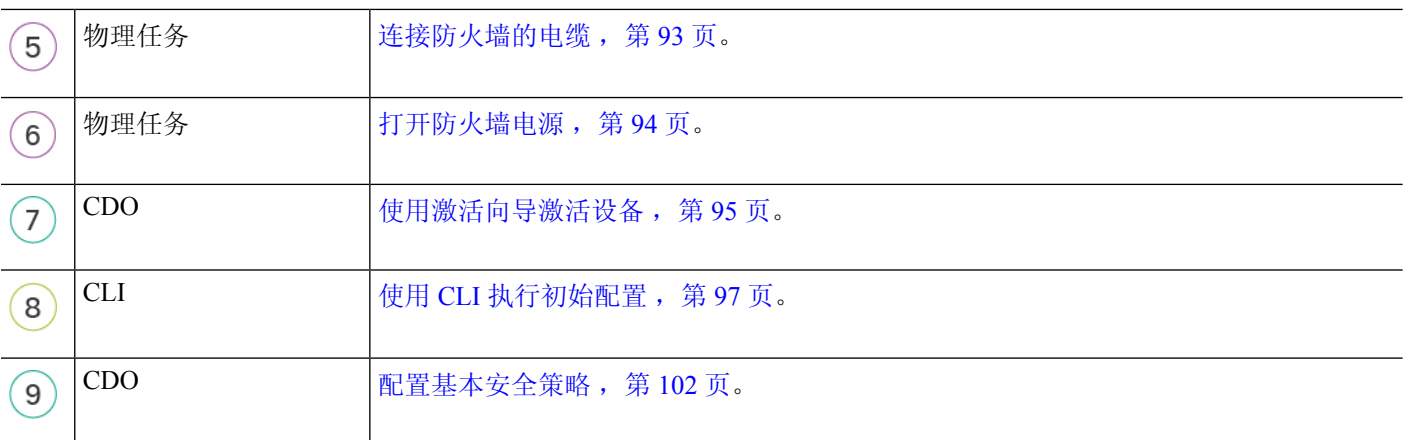

# 中央管理员预配置

本节介绍如何获取防火墙的功能许可证;如何在部署之前安装新的软件版本;以及如何登录CDO。

## 获取许可证

所有许可证都由 CDO 提供给威胁防御。您可以选择购买以下功能许可证:

- 基础版-(必需) 基础版 许可证。
- **IPS** 安全情报和下一代 IPS
- 恶意软件 防御-恶意软件 防御
- **URL** URL 过滤
- **Cisco Secure** 客户端-Secure Client Advantage、Secure Client Premier 或 Secure Client VPN Only
- 运营商 Diameter、GTP/GPRS、M3UA、SCTP

有关思科许可的更详细概述,请访问 [cisco.com/go/licensingguide](https://cisco.com/go/licensingguide)

### 开始之前

• 拥[有智能软件管理器](https://software.cisco.com/#module/SmartLicensing)主帐户。

如果您还没有账户,请点击此链接[以设置新账户](https://software.cisco.com/smartaccounts/setup#accountcreation-account)。通过智能软件管理器,您可以为组织创建一 个主帐户。

• 您的智能软件许可帐户必须符合强加密 (3DES/AES) 许可证的要求,才能使用某些功能(已使 用导出合规性标志启用)。

#### 过程

步骤 **1** 请确保智能许可帐户包含所需的可用许可证。

当您从思科或经销商那里购买设备时,您的许可证应该已链接到您的智能软件许可证帐户。但是, 如果您需要自己添加许可证,则请使用Cisco Commerce [Workspace](https://apps.cisco.com/Commerce/home)上的 **Find Products and Solutions** 搜索字段。搜索以下许可证 PID:

#### 图 **58:** 许可证搜索

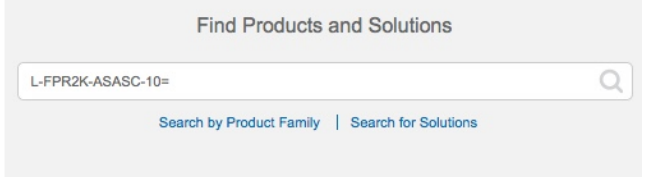

注释 如果未找到 PID,您可以手动将 PID 添加到订单中。

- 基础版 许可证:
	- L-FPR4215-BSE=
	- L-FPR4225-BSE=
	- L-FPR4245-BSE=
- IPS、恶意软件 防御和 URL 许可证组合:
	- L-FPR4215T-TMC=
	- L-FPR4225T-TMC=
	- L-FPR4245T-TMC=

当您将上述 PID 之一添加到您的订单时,可以选择与以下 PID 之一对应的定期订用:

- L-FPR4215T-TMC-1Y
- L-FPR4215T-TMC-3Y
- L-FPR4215T-TMC-5Y
- L-FPR4225T-TMC-1Y
- L-FPR4225T-TMC-3Y
- L-FPR4225T-TMC-5Y
- L-FPR4245T-TMC-1Y
- L-FPR4245T-TMC-3Y
- L-FPR4245T-TMC-5Y
- 运营商许可证:
	- L-FPR4200K-FTD-CAR=
- Cisco Secure 客户端-请参阅 [思科安全客户端订购指南](http://www.cisco.com/c/dam/en/us/products/collateral/security/anyconnect-og.pdf)。
- 步骤 **2** 如果尚未注册,请向智能软件管理器注册 CDO。

注册需要您在智能软件管理器中生成注册令牌。有关详细说明,请参阅 CDO 文档。

## (可选)检查软件并安装新版本

要检查软件版本并在必要时安装不同的版本,请执行以下步骤。我们建议您在配置防火墙之前安装 目标版本。或者,您也可以在启动并运行后执行升级,但升级(保留配置)可能需要比按照此程序 花费更长的时间。

#### 我应该运行什么版本?

思科建议运行软件下载页面上的版本号旁边标有金色星号的 Gold Star 版本。您还可以参考 <https://www.cisco.com/c/en/us/products/collateral/security/firewalls/bulletin-c25-743178.html> 中所述的发 布策略;例如,此公告描述短期版本编号(包含最新功能)、长期版本编号(较长时间的维护版本 和补丁)或额外长期版本编号(最长期限的维护版本和补丁,用于政府认证)。

#### 过程

**步骤1** 打开防火墙电源,然后连接到控制台端口。有关详细信息,请参阅 打开防火墙电源, 第 94 页和 访 问威胁防御和FXOS CLI, 第 114 页。

使用用户名 **admin** 和默认密码 **Admin123** 登录。

您连接到 FXOS CLI。第一次输入登录时,系统会提示您更改密码。此密码也用于 SSH 的威胁防御 登录。

如果密码已更改,但您不知道,则必须执行出厂重置以将密码重置为默认值。有关 [出厂](https://www.cisco.com/c/en/us/td/docs/security/firepower/2100/troubleshoot_fxos/b_2100_CLI_Troubleshoot/b_2100_CLI_Troubleshoot_chapter_011.html#task_vxn_r5h_qdb) [重置程序的](https://www.cisco.com/c/en/us/td/docs/security/firepower/2100/troubleshoot_fxos/b_2100_CLI_Troubleshoot/b_2100_CLI_Troubleshoot_chapter_011.html#task_vxn_r5h_qdb)信息,请参阅 FXOS [故障排除指南](https://www.cisco.com/c/en/us/td/docs/security/firepower/2100/troubleshoot_fxos/b_2100_CLI_Troubleshoot.html) 。 注释

#### 示例:

```
firepower login: admin
Password: Admin123
Successful login attempts for user 'admin' : 1
[\ldots]Hello admin. You must change your password.
Enter new password: ********
Confirm new password: ********
Your password was updated successfully.
[...]
```
firepower#

步骤 2 在 FXOS CLI 中, 显示正在运行的版本。

**scope ssa**

**show app-instance**

示例:

```
Firepower# scope ssa
Firepower /ssa # show app-instance
Application Name Slot ID Admin State Operational State Running Version Startup
Version Cluster Oper State
-------------------- ---------- --------------- -------------------- ---------------
--------------- ------------------
ftd 1 Enabled Online 7.4.0.65 7.4.0.65
      Not Applicable
```
- 步骤 **3** 如果要安装新版本,请执行这些步骤。
	- a) 如果要为管理接口设置静态 IP 地址, 请参阅使用 CLI 执行初始配置, 第 97 页。默认情况下, 管理接口将使用 DHCP。

您需要从可通过管理接口访问的服务器下载新的映像。

b) 执行《FXOS [故障排除指南》](https://www.cisco.com/c/en/us/td/docs/security/firepower/2100/troubleshoot_fxos/b_2100_CLI_Troubleshoot.html)中[的重新映像程序](https://www.cisco.com/c/en/us/td/docs/security/firepower/2100/troubleshoot_fxos/b_2100_CLI_Troubleshoot/b_2100_CLI_Troubleshoot_chapter_011.html#task_n5q_3v1_hbb)。

防火墙重新启动后,您可以再次连接到 FXOS CLI。

# 登录 **CDO**

CDO 使用 Cisco Secure Sign-On 作为身份提供商,并使用 Duo Security 进行多因素身份验证 (MFA)。 CDO 需要 MFA, 它为保护您的用户身份提供额外的一重保障。双因素身份验证(一种 MFA)需要 两个部分或因素来确保登录 CDO 的用户身份真实。

第一个因素是用户名和密码,第二个是 Duo Security 按需生成的一次性密码 (OTP)。

建立 Cisco Secure Sign-On 凭证后,您可以从 Cisco Secure Sign-On 控制板登录 CDO。在 Cisco Secure Sign-On 控制板上, 还可以登录任何其他支持的 Cisco 产品。

- 如果您有 Cisco Secure Sign-On 帐户,请提前跳转至 使用 Cisco Secure Sign-On 登录 CDO ,第 92 页。
- 如果您没有 Cisco Secure Sign-On 帐户,请继续创建新的 Cisco Secure Sign-On 帐户 ,第 89 页。

### 创建新的 **Cisco Secure Sign-On** 帐户

初始登录工作流程分为四步。您需要完成所有四个步骤。

开始之前

- 安装 **DUO Security** 我们建议您在手机上安装 Duo Security 应用。如果您对于如何安装 Duo 有 疑问,请查看 Duo 双因素身份验证指南: 注册指南。
- 时间同步 ― 您要使用移动设备生成一次性密码。由于 OTP 是基于时间的,所以您的设备时钟 与实时同步是非常重要的。请确保您的设备时钟设置为正确的时间。
- 使用当前版本的 Firefox 或 Chrome。

过程

### 步骤 **1** 注册新的 **Cisco Secure Sign-On** 帐户。

- a) 浏览到 <https://sign-on.security.cisco.com>。
- b) 在"登录"屏幕的底部,点击注册。

图 **59: Cisco SSO** 注册

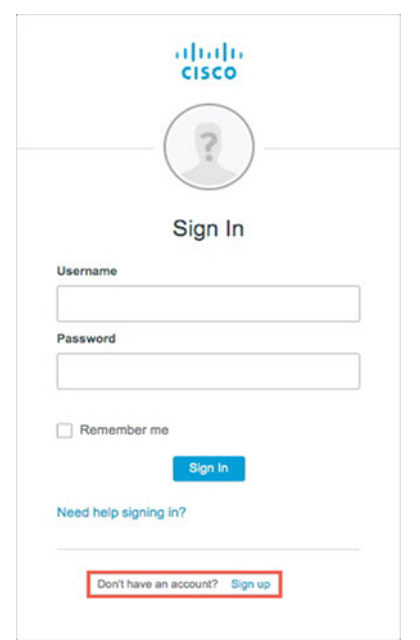

c) 填写创建帐户对话框中的字段,然后点击注册。

#### 图 **60:** 创建帐户

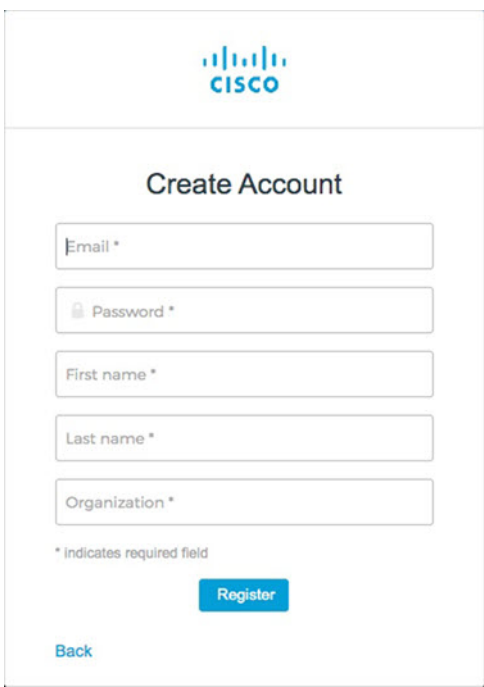

提示 输入您计划用于登录 CDO 的电子邮件地址,并添加组织名称以代表您的公司。

d) 点击注册后,Cisco会将验证电子邮件发送到您注册的地址。打开电子邮件,然后点击激活帐户。

### 步骤 **2** 使用 **Duo** 设置多因素身份验证。

- a) 在设置多因素身份验证屏幕中,点击配置。
- b) 点击开始设置, 按照提示选择设备, 然后验证该设备与您的帐户是否配对。

有关详细信息,请参阅Duo[双因素身份验证指南:注册指南。](https://guide.duo.com/enrollment)如果您的设备上已经有Duo应用, 您将收到此帐户的激活代码。Duo 支持一个设备上的多个帐户。

- c) 在向导结束时,点击继续登录。
- d) 通过双因素身份验证登录 Cisco Secure Sign-On。
- 步骤 **3** (可选) 将 **Google Authenticator** 设置为附加身份验证器。
	- a) 选择要与 Google Authenticator 配对的移动设备, 然后点击下一步。
	- b) 按照安装向导中的提示设置 Google Authenticator。

#### 步骤 **4** 配置 **Cisco Secure Sign-On** 帐户的帐户恢复选项。

- a) 选择一个"忘记密码"问答。
- b) 选择恢复电话号码以使用 SMS 重置帐户。
- c) 选择安全图像。
- d) 点击创建帐户。

现在,您会看到包含 CDO 应用图块的 Cisco Security Sign-On 控制板。您还可以看到其他应用图 块。

您可以在控制板上拖动图块以按您喜欢的顺序进行排序,创建选项卡对图块分组并重 命名选项卡。 提示

#### 图 **61: Cisco SSO** 控制板

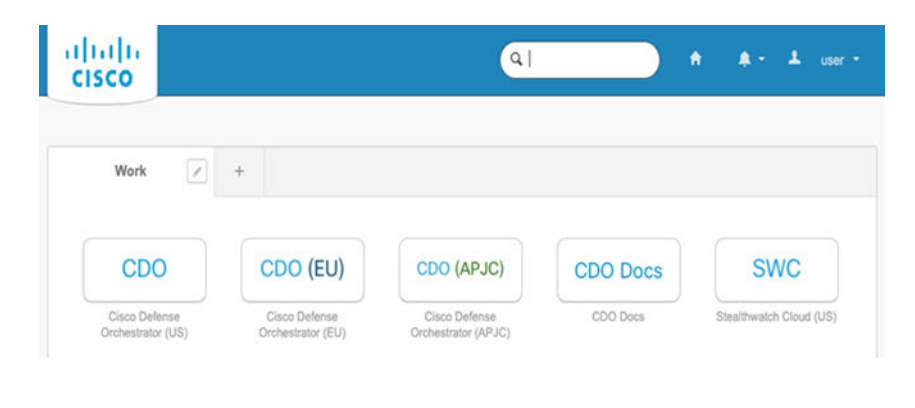

### 使用 **Cisco Secure Sign-On** 登录 **CDO**

登录 CDO 以激活和管理您的设备。

#### 开始之前

Cisco Defense Orchestrator (CDO) 使用 Cisco Secure Sign-On 作为身份提供商,并使用 Duo Security 进 行多因素身份验证 (MFA)。

- 要登录 CDO, 必须先在 Cisco Secure Sign-On 中创建帐户, 然后再使用 Duo 配置 MFA; 请参阅 创建新的 Cisco Secure Sign-On 帐户, 第 89 页。
- 使用当前版本的 Firefox 或 Chrome。

#### 过程

- 步骤 **1** 在网络浏览器中,导航到<https://sign-on.security.cisco.com/>。
- 步骤 **2** 输入您的用户名和密码。
- 步骤 **3** 点击 **Log in**(登录)。
- 步骤 **4** 使用 Duo Security 接收另一个身份验证因素,然后确认登录。系统将确认您登录并显示 Cisco Secure Sign-On 控制板。
- 步骤 **5** 在 Cisco Secure Sign-On 控制板上点击适当的 CDO 图块。**CDO** 磁贴会带您转至 <https://defenseorchestrator.com>,**CDO (EU)** 磁贴会带您转至 <https://defenseorchestrator.eu>,而 **CDO (APJC)** 磁贴会带您转至 <https://www.apj.cdo.cisco.com>。

#### 图 **62: Cisco SSO** 控制板

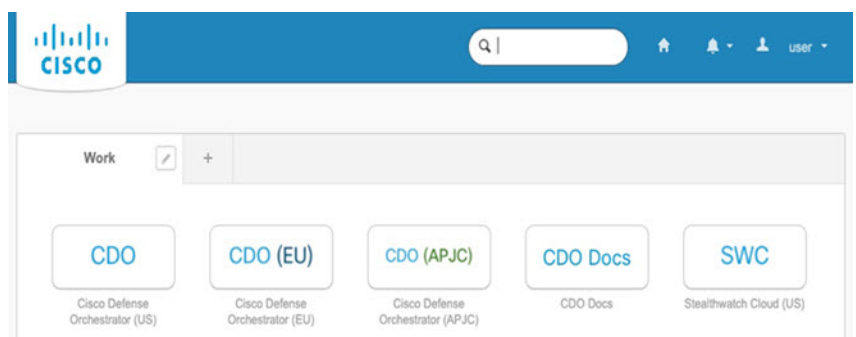

- 步骤 **6** 请点击身份验证器徽标以选择 **Duo Security** 或 **Google Authenticator**, 如果您已设置这两个身份验 证器。
	- 如果您在现有租户上已有用户记录,则将登录该租户。
	- 如果您在若干租户上已有用户记录,则将能够选择要连接的 CDO 租户。
	- 如果您在现有租户上尚无用户记录,将能够了解有关 CDO 的详细信息或申请试用帐户。

# 通过激活向导部署防火墙

图 **63:** 布线 **Cisco Secure Firewall 4200**

本节介绍如何使用 CDO 激活向导来配置防火墙,以便进行激活。

# 连接防火墙的电缆

本主题介绍如何将 Cisco Secure Firewall 4200 连接到您的网络,以便由 CDO进行管理。

outside (CDO access) Console port

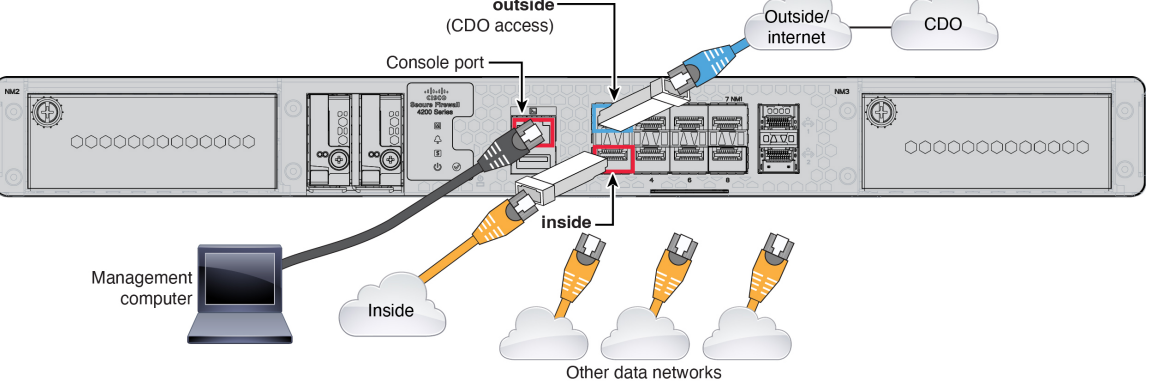

开始之前

- 将 SFP 安装到数据接口端口 内置端口是需要 SFP 模块的 1/10/25-Gb SFP 端口。
- 获取控制台电缆-默认情况下,防火墙不随附控制台电缆,因此您需要购买第三方USB转RJ-45 串行电缆。

#### 过程

步骤 **1** 安装机箱。请参阅[硬件安装指南。](https://cisco.com/go/secure-firewall-4200-install)

步骤 **2** 将外部接口(例如,以太网 1/1)连接到外部路由器。

- 步骤3 将内部接口(例如, 以太网 1/2)连接到内部交换机或路由器。
- 步骤 **4** 将其他网络连接到其余接口。
- 步骤 **5** 将管理计算机连接到控制台端口。

您需要使用 CLI 执行初始设置。出于故障排除目的,也可能需要使用控制台端口。

# 打开防火墙电源

系统电源由位于防火墙后部的摇杆电源开关控制。电源开关以软通知开关形式实施,支持平稳地关 闭系统以降低系统软件及数据损坏的风险。

注释 首次启动 威胁防御时, 初始化大约需要 15 到 30 分钟。

#### 开始之前

为防火墙提供可靠的电源(例如,使用不间断电源 (UPS))非常重要。未事先关闭就断电可能会导 致严重的文件系统损坏。后台始终有许多进程在运行,因此断电会使得系统无法正常关闭。

#### 过程

步骤 **1** 将电源线一端连接到防火墙,另一端连接到电源插座。

步骤 **2** 使用位于机箱背面电源线旁边的标准摇杆型电源开关打开电源。

步骤3 检查防火墙背面的电源 LED; 如果该 LED 呈绿色稳定亮起,表示防火墙已接通电源。

图 **64:** 系统和电源 **LED**

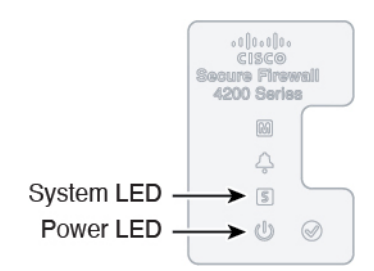

步骤 **4** 检查防火墙背面的系统 LED;其呈绿色稳定亮起之后,系统已通过通电诊断。

将开关从开切换到关时,系统可能需要几秒钟才会最终关闭。在此期间,机箱前面的电 源 LED 将闪烁绿色。在电源 LED 完全关闭之前, 请勿拔出电源。 注释

## 使用激活向导激活设备

通过 CDO 的激活向导使用 CLI 注册键激活 威胁防御 。

过程

- 步骤1 在 CDO 导航窗格中,点击 资产 (Inventory) ,然后点击蓝色加号按钮(<mark>二)</mark>)以便激活设备。
- 步骤 **2** 选择 **FTD** 磁贴。
- 步骤 **3** 在 管理模式下,确保选择 **FTD** 。

选择 FTD 作为管理模式后,您可以随时点击 管理智能许可证 注册或修改设备可用的现有智能许可 证。请参阅获取许可证,第 86 页以查看可用的许可证。

步骤 **4** 选择使用 **CLI** 注册密钥 **(Use CLI Registration Key)** 作为激活方法。

#### 图 **65:** 使用 **CLI** 注册密钥

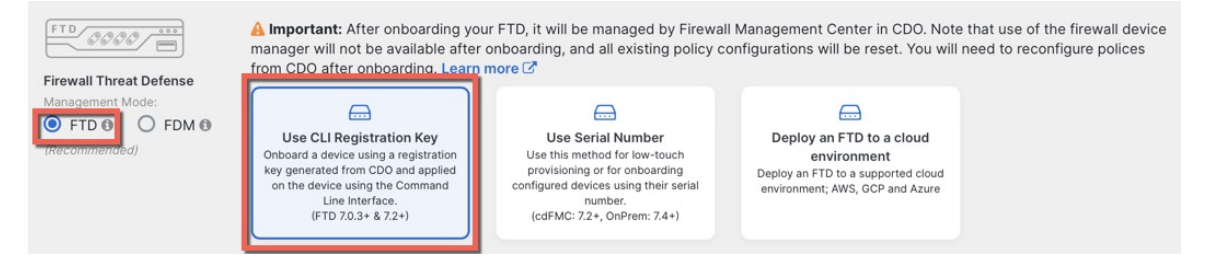

步骤 **5** 输入设备名称 **(Device Name)**,然后点击下一步 **(Next)**。

图 **66:** 设备名称

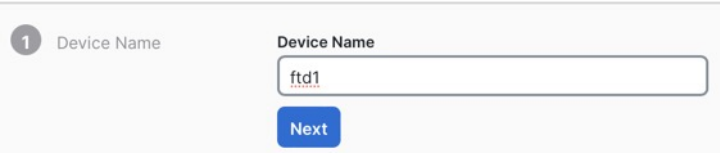

步骤 **6** 对于策略分配 **(Policy Assignment)**,请使用下拉菜单为设备选择访问控制策略。如果未配置策略, 请选择默认访问控制策略 **(Default Access Control Policy)**。

图 **67:** 访问控制策略

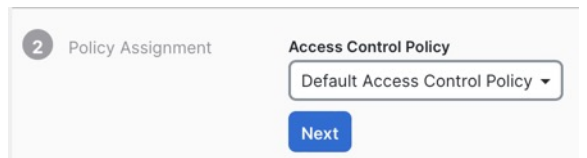

步骤 **7** 对于订用许可证 **(Subscription License)**,请点击物理 **FTD** 设备 **(Physical FTD Device)** 单选按钮,然 后选中要启用的每个功能许可证。点击下一步。

图 **68:** 订用许可证

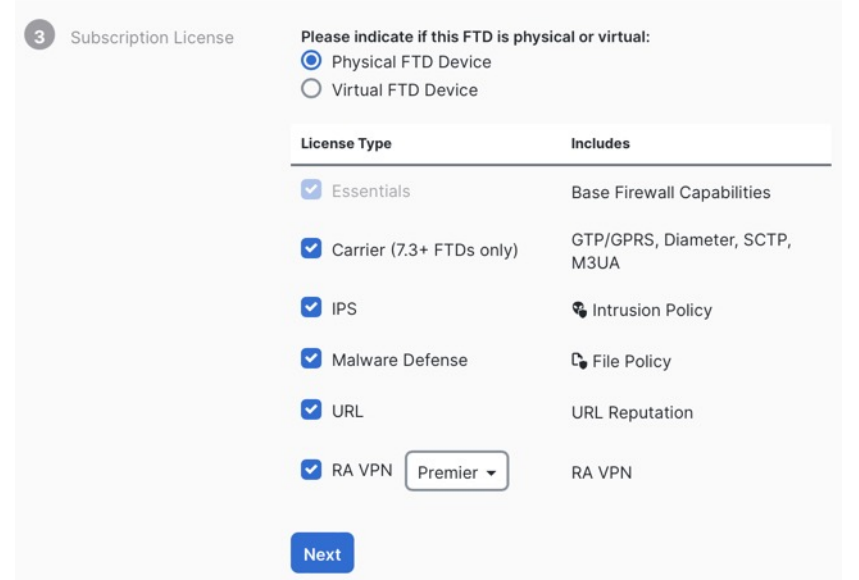

步骤 **8** 对于**CLI**注册密钥,CDO会使用注册密钥和其他参数来生成命令。您必须复制此命令并在威胁防御 的初始配置中使用它。

#### 图 **69: CLI** 注册密钥

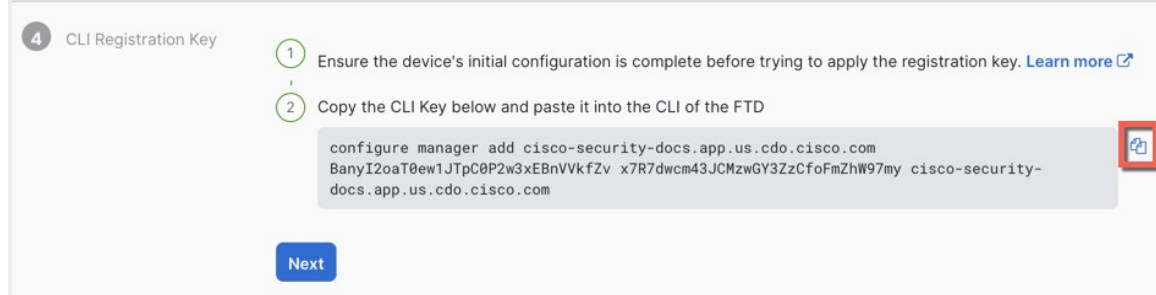

**configure manager add** *cdo\_hostname registration\_key nat\_id display\_name*

完成启动脚本后, 在 威胁防御 CLI 中复制此命令。请参阅使用 CLI 执行初始配置, 第 97 页。

示例:

CLI 设置的命令示例:

configure manager add account1.app.us.cdo.cisco.com KPOOP0rgWzaHrnj1V5ha2q5Rf8pKFX9E Lzm1HOynhVUWhXYWz2swmkj2ZWsN3Lb account1.app.us.cdo.cisco.com

- 步骤 **9** 在激活向导中点击下一步 **(Next)**,以便开始注册设备。
- 步骤 **10** (可选)向设备添加标签,以帮助对资产**(Inventory)**页面进行排序和过滤。输入标签,然后选择蓝

色加号按钮(<sup>++</sup>)。标签会在设备于 CDO 中激活后应用到设备。

#### 图 **70:** 完成

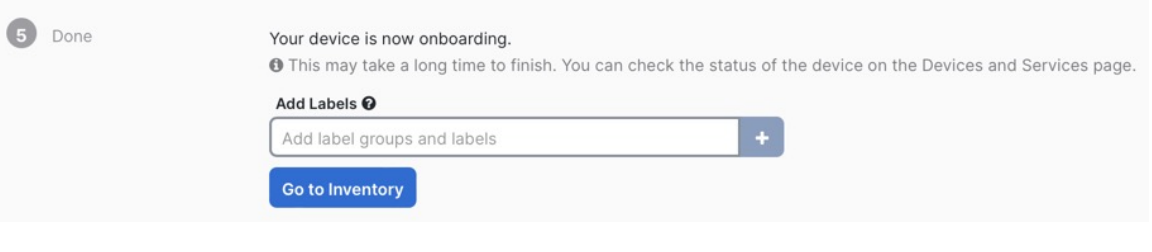

### 下一步做什么

在资产 **(Inventory)** 页面中,选择您刚刚激活的设备,然后选择位于右侧的管理 **(Management)** 窗格 下列出的任何选项。

# 使用 **CLI** 执行初始配置

连接到 威胁防御 CLI 以执行初始设置。

#### **Procedure**

步骤 **1** 连接到控制台端口上的 威胁防御 CLI。

控制台端口连接到 FXOS CLI。

步骤 **2** 使用用户名 **admin** 和密码 **Admin123** 登录。

第一次登录FXOS时,系统会提示您更改密码。此密码也用于 SSH 的威胁防御登录。

如果密码已更改,但您不知道,则必须重新映像设备以将密码重置为默认值。有关[重新](https://www.cisco.com/c/en/us/td/docs/security/firepower/2100/troubleshoot_fxos/b_2100_CLI_Troubleshoot/b_2100_CLI_Troubleshoot_chapter_011.html#task_vxn_r5h_qdb) [映像程序的](https://www.cisco.com/c/en/us/td/docs/security/firepower/2100/troubleshoot_fxos/b_2100_CLI_Troubleshoot/b_2100_CLI_Troubleshoot_chapter_011.html#task_vxn_r5h_qdb)信息,请参阅 FXOS [故障排除指南](https://www.cisco.com/c/en/us/td/docs/security/firepower/2100/troubleshoot_fxos/b_2100_CLI_Troubleshoot.html)。 **Note**

#### **Example:**

```
firepower login: admin
Password: Admin123
Successful login attempts for user 'admin' : 1
```
[...]

Hello admin. You must change your password. Enter new password: **\*\*\*\*\*\*\*\*** Confirm new password: **\*\*\*\*\*\*\*\*** Your password was updated successfully.

[...]

firepower#

步骤 **3** 连接到 威胁防御 CLI。

#### **connect ftd**

#### **Example:**

firepower# connect ftd >

步骤 **4** 首次登录威胁防御时,系统会提示您接受"最终用户许可协议"(EULA)。然后,您将看到管理接口 设置的 CLI 设置脚本。

即使您在数据接口上启用了管理器访问,也仍会使用管理接口设置。

除非清除配置, 否则无法重复 CLI 安装向导(例如, 通过重新建立映像)。但是, 可以 稍后在CLI中使用**configurenetwork**命令更改所有这些设置。请参阅[CiscoSecureFirewall](https://www.cisco.com/c/en/us/td/docs/security/firepower/command_ref/b_Command_Reference_for_Firepower_Threat_Defense.html) Threat Defense [命令参考](https://www.cisco.com/c/en/us/td/docs/security/firepower/command_ref/b_Command_Reference_for_Firepower_Threat_Defense.html)。 **Note**

默认值或以前输入的值会显示在括号中。要接受之前输入的值,请按 **Enter** 键。

请参阅以下准则:

• 是否要配置 **IPv4**? 和/或 是否要配置 **IPv6**?-为至少一种地址类型输入 **y** 。虽然您不打算使用管 理接口,但必须设置 IP 地址, 例如专用地址。

- 通过 **DHCP** 还是手动配置 **IPv4**? 和/或 通过 **DHCP**、路由器还是手动配置 **IPv6**?- 选择 手动。 如果管理接口设置为 DHCP, 则无法配置数据接口用于管理, 因为默认路由(必须是 **data-interfaces**,请参阅下一个要点)可能会被接收自 DHCP 服务器的路由覆盖。
- 输入管理接口的**IPv4**默认网关和/或输入管理接口的**IPv6**网关—将网关设置为**data-interfaces**。 此设置将在背板上转发管理流量,因此可路由通过管理器访问数据接口。
- 配置防火墙模式?**(Configure firewall mode?)** 输入 **routed**。只有路由防火墙模式支持外部管 理器访问。

#### **Example:**

management capabilities.

```
You must accept the EULA to continue.
Press <ENTER> to display the EULA:
End User License Agreement
[...]
System initialization in progress. Please stand by.
You must configure the network to continue.
Configure at least one of IPv4 or IPv6 unless managing via data interfaces.
Do you want to configure IPv4? (y/n) [y]:
Do you want to configure IPv6? (y/n) [y]: n
Configure IPv4 via DHCP or manually? (dhcp/manual) [manual]:
Enter an IPv4 address for the management interface [192.168.45.61]: 10.89.5.17
Enter an IPv4 netmask for the management interface [255.255.255.0]: 255.255.255.192
Enter the IPv4 default gateway for the management interface [data-interfaces]:
Enter a fully qualified hostname for this system [firepower]: 1010-3
Enter a comma-separated list of DNS servers or 'none'
[208.67.222.222,208.67.220.220,2620:119:35::35]:
Enter a comma-separated list of search domains or 'none' []: cisco.com
If your networking information has changed, you will need to reconnect.
Disabling IPv6 configuration: management0
Setting DNS servers: 208.67.222.222,208.67.220.220,2620:119:35::35
Setting DNS domains:cisco.com
Setting hostname as 1010-3
Setting static IPv4: 10.89.5.17 netmask: 255.255.255.192 gateway: data on management0
Updating routing tables, please wait...
All configurations applied to the system. Took 3 Seconds.
Saving a copy of running network configuration to local disk.
For HTTP Proxy configuration, run 'configure network http-proxy'
DHCP server is already disabled
DHCP Server Disabled
Configure firewall mode? (routed/transparent) [routed]:
Configuring firewall mode ...
Device is in OffBox mode - disabling/removing port 443 from iptables.
Update policy deployment information
    - add device configuration
    - add network discovery
    - add system policy
You can register the sensor to a Firepower Management Center and use the
Firepower Management Center to manage it. Note that registering the sensor
to a Firepower Management Center disables on-sensor Firepower Services
```
When registering the sensor to a Firepower Management Center, a unique alphanumeric registration key is always required. In most cases, to register

a sensor to a Firepower Management Center, you must provide the hostname or the IP address along with the registration key. 'configure manager add [hostname | ip address ] [registration key ]' However, if the sensor and the Firepower Management Center are separated by a NAT device, you must enter a unique NAT ID, along with the unique registration key. 'configure manager add DONTRESOLVE [registration key ] [ NAT ID ]' Later, using the web interface on the Firepower Management Center, you must use the same registration key and, if necessary, the same NAT ID when you add this sensor to the Firepower Management Center. >

#### 步骤 **5** 配置用于管理器访问的外部接口。

#### **configure network management-data-interface**

然后,系统会提示您为外部接口配置基本网络设置。请参阅以下有关使用此命令的详细信息:

- 如果您要使用数据接口进行管理,则管理接口无法使用 DHCP。如果在初始设置期间没有手动 设置 IP 地址,则可以使用 **configure network** {**ipv4** | **ipv6**} **manual** 命令立即设置它。如果您尚 未将管理接口网关设置为 data-interfaces, 此命令将立即设置它。
- 当您将威胁防御添加到 CDO 时, CDO 会发现并维护接口配置, 包括以下设置: 接口名称和 IP 地址、网关静态路由、DNS 服务器和 DDNS 服务器。有关 DNS 服务器配置的详细信息,请参 阅下文。在CDO中,您可以稍后对管理器访问接口配置进行更改,但要确保更改不会阻止威胁 防御或CDO重新建立管理连接。如果管理连接中断,威胁防御将包含**configurepolicy rollback** 命令以恢复以前的部署。
- 如果配置 DDNS 服务器更新 URL, 则 威胁防御 会自动添加来自 Cisco 受信任根 CA 捆绑包的所 有主要 CA 证书,以便 威胁防御 可以验证用于 HTTPS 连接的 DDNS 服务器证书。威胁防御 支 持使用 DynDNS 远程 API 规范 ([https://help.dyn.com/remote-access-api/\)](https://help.dyn.com/remote-access-api/) 的任何 DDNS 服务器。
- 此命令设置数据接口DNS服务器。使用设置脚本(或使用**configurenetworkdnsservers**命令) 设置的管理 DNS 服务器用于管理流量。数据 DNS 服务器用于 DDNS (如果已配置) 或适用于 此接口的安全策略。

在 CDO 上,数据接口 DNS 服务器在您分配给此 威胁防御 的平台设置策略中配置。当您将威胁 防御添加到 CDO 时,本地设置将保留,并且 DNS 服务器不会添加到平台设置策略。但是,如 果稍后将平台设置策略分配给包含 DNS 配置的 威胁防御, 则该配置将覆盖本地设置。我们建 议您主动配置与此设置匹配的 DNS 平台设置,以使 CDO 和 威胁防御 同步。

此外,仅当在初始注册时发现 DNS 服务器, CDO 才会保留本地 DNS 服务器。例如, 如果您使 用管理接口注册了设备,但随后使用 **configurenetwork management-data-interface** 命令配置数 据接口,则必须在 CDO 中手动配置所有这些设置(包括 DNS 服务器),以便与 威胁防御 配置 匹配。

- 将威胁防御注册到 CDO 后, 您可以将该管理接口更改为管理接口或另一数据接口。
- 您在安装向导中设置的 FQDN 将用于此接口。
- 您可以通过命令清除整个设备配置; 在恢复场景中可使用此选项, 但我们不建议您在初始设置 或正常操作中使用它。

• 要禁用数据管理,请输入 **configure network management-data-interface disable** 命令。

#### **Example:**

> **configure network management-data-interface** Data interface to use for management: **ethernet1/1** Specify a name for the interface [outside]: IP address (manual / dhcp) [dhcp]: DDNS server update URL [none]: **https://deanwinchester:pa\$\$w0rd17@domains.example.com/nic/update?hostname=<h>&myip=<a>** Do you wish to clear all the device configuration before applying ?  $(y/n)$  [n]:

Configuration done with option to allow manager access from any network, if you wish to change the manager access network use the 'client' option in the command 'configure network management-data-interface'.

Setting IPv4 network configuration. Network settings changed.

>

#### **Example:**

> **configure network management-data-interface** Data interface to use for management: **ethernet1/1** Specify a name for the interface [outside]: **internet** IP address (manual / dhcp) [dhcp]: **manual** IPv4/IPv6 address: **10.10.6.7** Netmask/IPv6 Prefix: **255.255.255.0** Default Gateway: **10.10.6.1** Comma-separated list of DNS servers [none]: **208.67.222.222,208.67.220.220** DDNS server update URL [none]: Do you wish to clear all the device configuration before applying ? ( $y/n$ ) [n]:

Configuration done with option to allow manager access from any network, if you wish to change the manager access network use the 'client' option in the command 'configure network management-data-interface'.

Setting IPv4 network configuration. Network settings changed.

>

步骤 **6** 使用 CDO 生成的 **configure manager add** 命令确定将管理此威胁防御的 CDO。请参阅使用激活向导 激活设备, on page 95以生成命令。

#### **Example:**

> **configure manager add account1.app.us.cdo.cisco.com KPOOP0rgWzaHrnj1V5ha2q5Rf8pKFX9E Lzm1HOynhVUWhXYWz2swmkj2ZWsN3Lb account1.app.us.cdo.cisco.com** Manager successfully configured.

# 配置基本安全策略

本部分介绍如何使用以下设置配置基本安全策略:

- 内部和外部接口 为内部接口分配静态 IP 地址。您在管理器访问设置中配置了外部接口的基本 设置,但仍需要将其分配给安全区域。
- DHCP 服务器 在内部接口上为客户端使用 DHCP 服务器。
- NAT 在外部接口上使用接口 PAT。
- 访问控制 允许流量从内部传到外部。
- SSH 在管理器访问接口上启用 SSH。

## 配置接口

启用威胁防御接口,为其分配安全区域并设置IP地址。还要配置分支接口。通常,您必须至少配置 两个接口才能让系统传递有意义的流量。通常,您将拥有面向上游路由器或互联网的外部接口,以 及组织网络的一个或多个内部接口。其中一些接口可能是"隔离区"(DMZ),您可以在其中放置可 公开访问的资产,例如 Web 服务器。

典型的边缘路由情况是通过 DHCP 从 ISP 获取外部接口地址,同时在内部接口上定义静态地址。

以下示例使用 DHCP 在接口内部配置了一个路由模式(含静态地址),并在接口外部配置了一个路 由模式。

#### 过程

步骤1 选择设备 (Devices) > 设备管理 (Device Management), 然后点击防火墙的编辑( / )。

#### 步骤 **2** 点击接口 **(Interfaces)**。

图 **71:** 接口

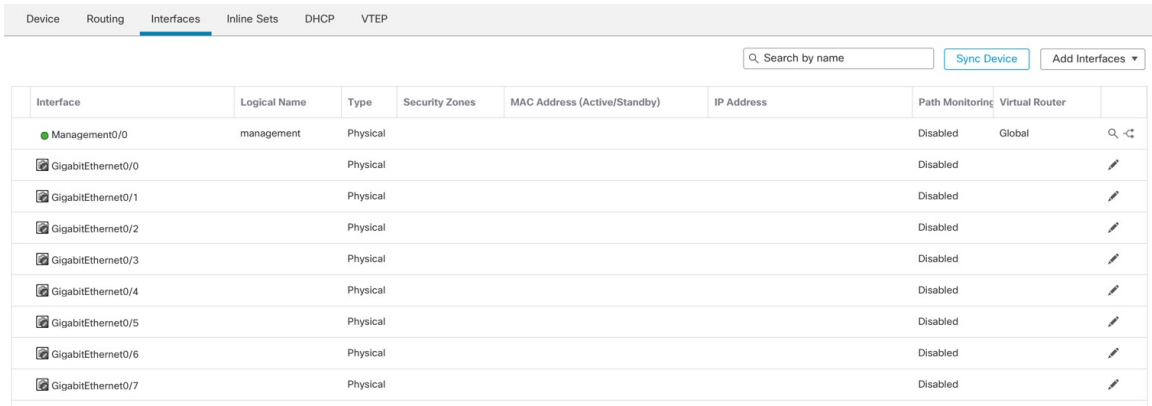

- 步骤 **3** 要从 40-Gb 接口(部分型号上可用)创建 4 x 10-Gb 分支接口,请点击接口的分支图标。 如果您已经在配置中使用了 40-Gb 接口, 则必须在继续创建分支之前删除该配置。
- 步骤 **4** 点击要用于内部的接口的编辑( )。

此时将显示一般 **(General)** 选项卡。

图 **72:** "常规"选项卡

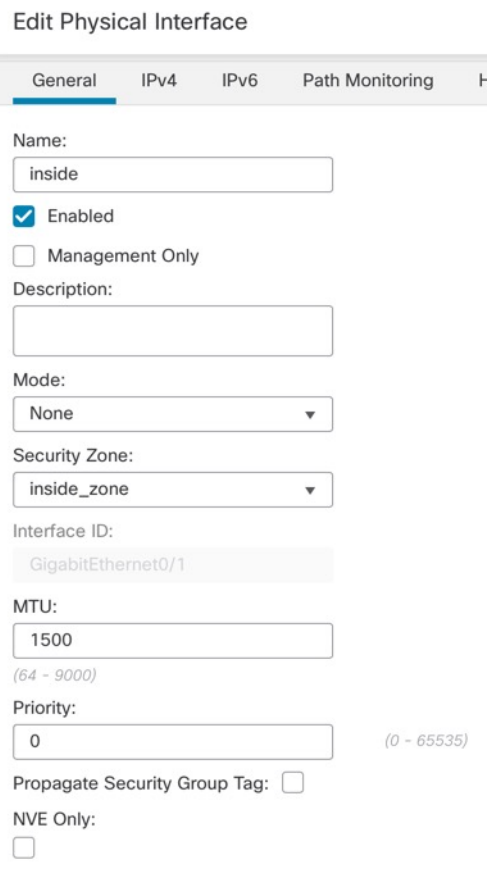

a) 输入长度最大为 48 个字符的名称 **(Name)**。

例如,将接口命名为 **inside**。

- b) 选中启用 **(Enabled)** 复选框。
- c) 将模式 **(Mode)** 保留为无 **(None)**。
- d) 从安全区域 **(Security Zone)** 下拉列表中选择一个现有的内部安全区域,或者点击新建 **(New)** 添 加一个新的安全区域。

例如,添加一个名为 **inside\_zone** 的区域。必须将每个接口分配给安全区域和/或接口组。每个接 口只能属于一个安全区域,但可以同时属于多个接口组。您可以根据区域或组应用安全策略。例 如,您可以将内部接口分配到内部区域,而将外部接口分配到外部区域。然后可以配置访问控制 策略,允许流量从内部传到外部,但不允许从外部传入内部。大多数策略仅支持安全区域;您可 以在 NAT 策略、预过滤器策略和 QoS 策略中使用区域或接口组。

- e) 点击 **IPv4** 和/或 **IPv6** 选项卡。
	- IPv4 从下拉列表中选择使用静态 IP (Use Static IP), 然后以斜杠表示法输入 IP 地址和子网 掩码。

例如,输入 **192.168.1.1/24**

#### 图 **73: IPv4** 选项卡

 $\epsilon$ 

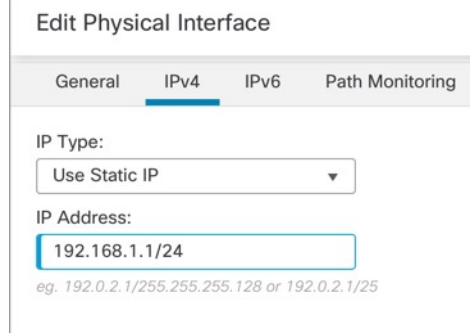

• **IPv6** - 为无状态自动配置选中自动配置 **(Autoconfiguration)** 复选框。

#### 图 **74: IPv6** 选项卡

**Edit Physical Interface** 

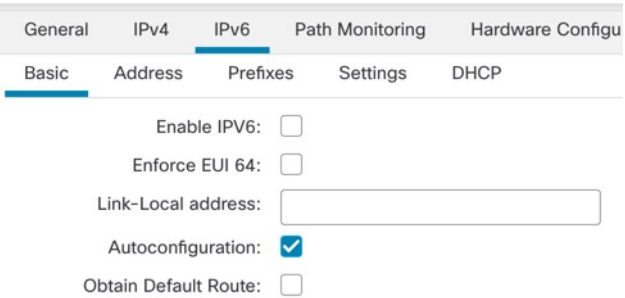

f) 点击确定 **(OK)**。

步骤 **5** 点击要用于外部的接口的 编辑( )。

此时将显示一般 **(General)** 选项卡。

#### 图 **75:** "常规"选项卡

**Edit Physical Interface** 

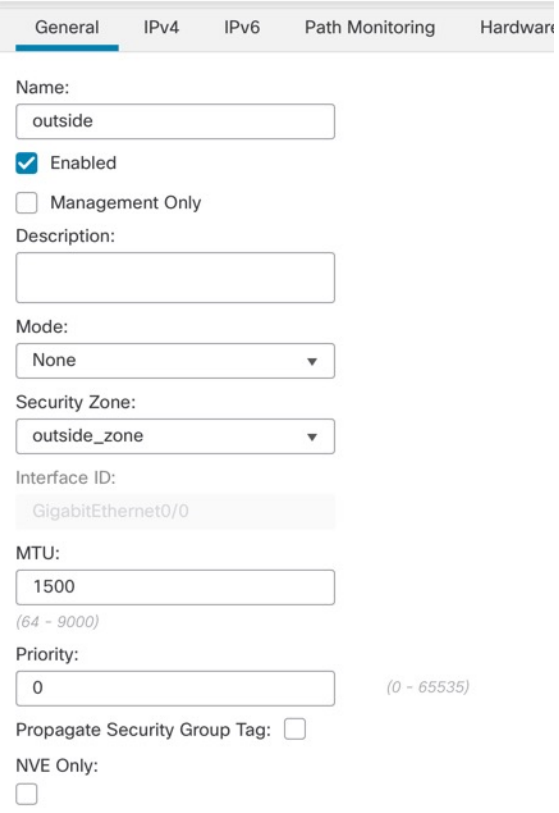

您已经为该接口预配置了管理器访问,因此该接口就已经命名、启用和寻址。您不应更改任何这些 基本设置,因为这样做会中断管理中心管理连接。您仍然必须在此屏幕上为直通流量策略配置安全 区域。

a) 从安全区域 **(Security Zone)** 下拉列表中选择一个现有的外部安全区域,或者点击新建 **(New)** 添 加一个新的安全区域。

例如,添加一个名为 **outside\_zone** 的区域。

b) 点击确定 **(OK)**。

步骤 **6** 点击保存 **(Save)**。

# 配置 **DHCP** 服务器

如果希望客户端使用 DHCP 从 威胁防御处获取 IP 地址, 请启用 DHCP 服务器。

#### 过程

步骤1 选择设备 (Devices) > 设备管理 (Device Management), 然后点击设备的编辑( )。

步骤 **2** 选择 **DHCP** > **DHCP** 服务器 **(DHCP Server)**。

#### 图 **76: DHCP** 服务器

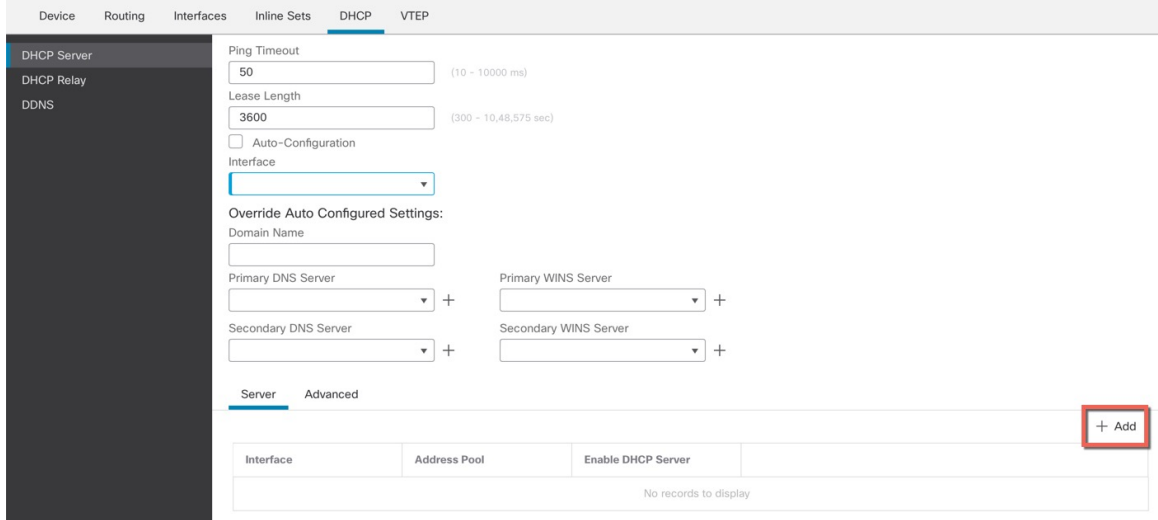

步骤 3 在服务器 (Server) 页面上点击添加 (Add), 然后配置以下选项:

#### 图 **77:** 添加服务器

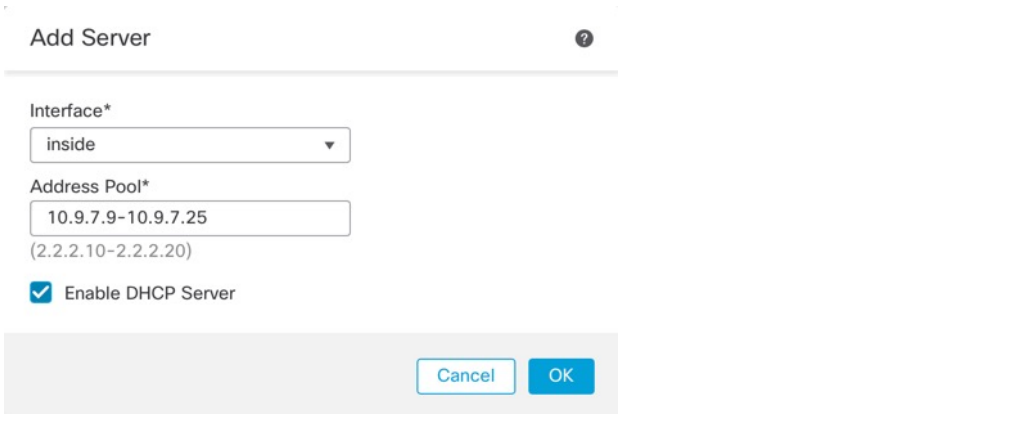

- 接口 **(Interface)** 从下拉列表中选择接口。
- 地址池 **(Address Pool)** DHCP 服务器使用的 IP 地址的范围(从最低到最高)。IP 地址范围必 须与选定接口位于相同的子网上,且不能包括接口自身的 IP 地址。
- 启用 **DHCP** 服务器 **(Enable DHCP Server)** 在所选接口上启用 DHCP 服务器。

步骤 **4** 点击确定 **(OK)**。
步骤 **5** 点击保存 **(Save)**。

## 配置 **NAT**

典型的 NAT 规则会将内部地址转换为外部接口 IP 地址上的端口。这类 NAT 规则称为接口端口地址 转换 *(PAT)*。

## 过程

步骤 **1** 选择设备 **(Devices)** > **NAT**,然后点击新建策略 **(New Policy)** > 威胁防御 **NAT (Threat Defense NAT)**。 步骤 **2** 为策略命名,选择要使用策略的设备,然后点击**Save**。

## 图 **78:** 新建策略

÷,

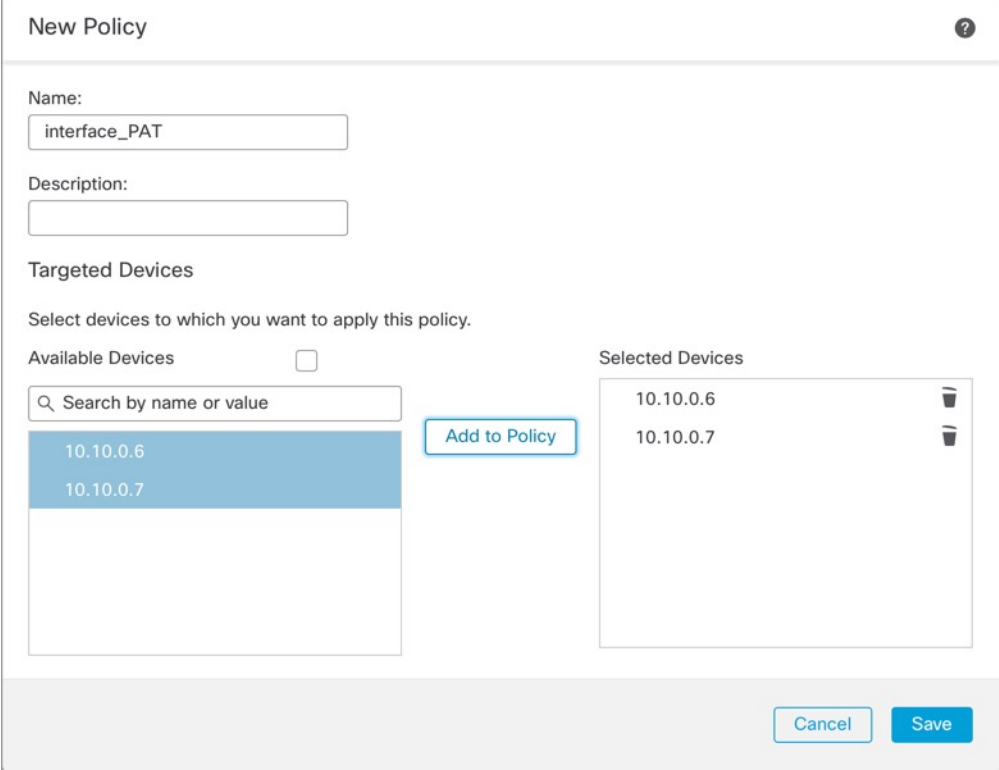

策略即已添加 管理中心。您仍然需要为策略添加规则。

#### 图 **79: NAT** 策略

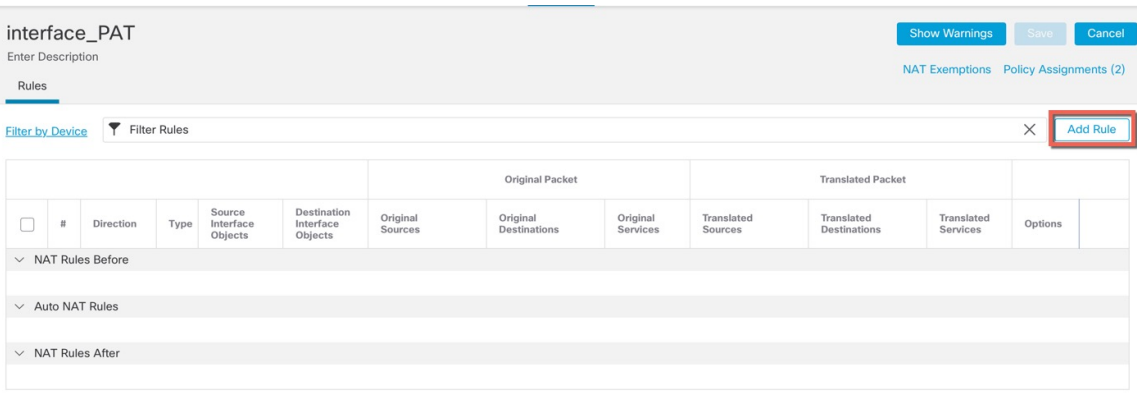

步骤 **3** 点击添加规则 **(Add Rule)**。

**Add NAT Rule** 对话框将显示。

步骤 **4** 配置基本规则选项:

图 **80:** 基本规则选项

Add NAT Rule

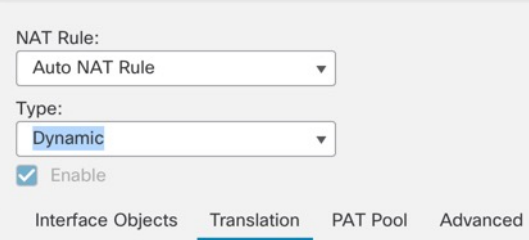

- **NAT** 规则 **(NAT Rule)** 选择自动 **NAT** 规则 **(Auto NAT Rule)**。
- 类型 **(Type)** 选择动态 **(Dynamic)**。
- 步骤 **5** 在 **Interface Objects** 页面,将 **Available Interface Objects** 区域中的外部区域添加到 **Destination Interface Objects** 区域。

### 图 **81:** 接口对象

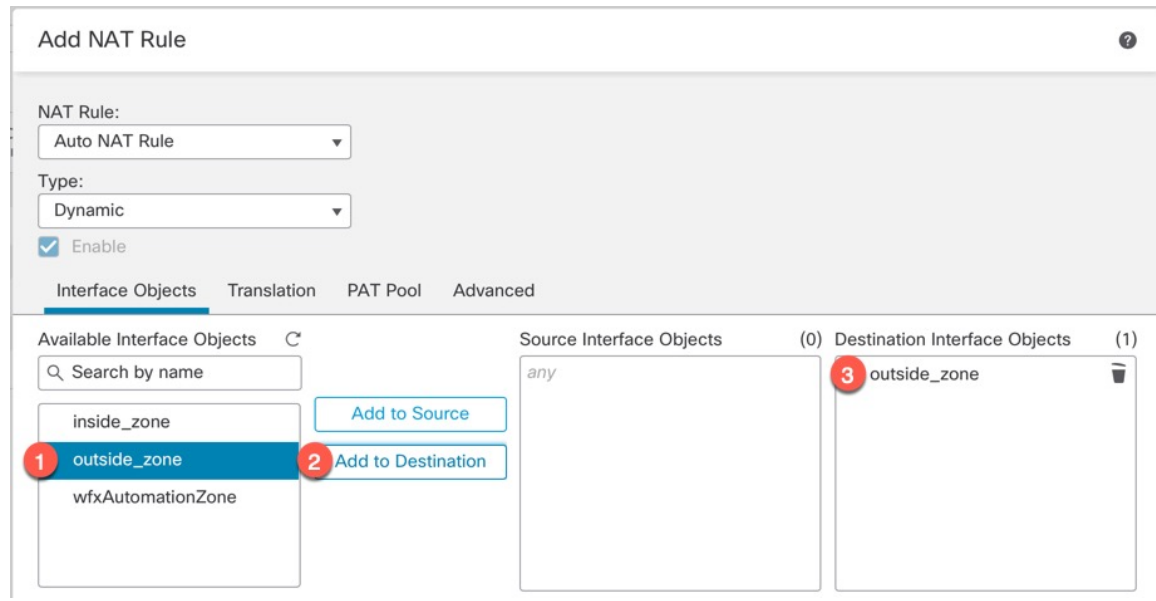

## 步骤 **6** 在转换 **(Translation)** 页面上配置以下选项:

## 图 **82:** 转换

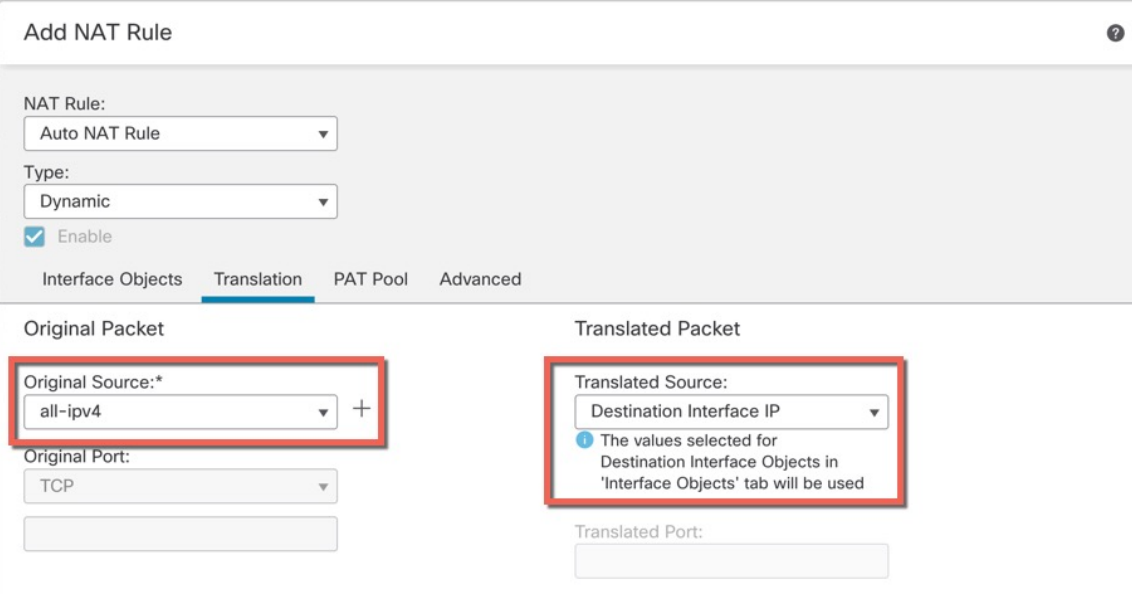

• 原始源-点击 添加(十) 为所有 IPv4 流量添加网络对象 (0.0.0.0/0)。

#### 图 **83:** 新的网络对象

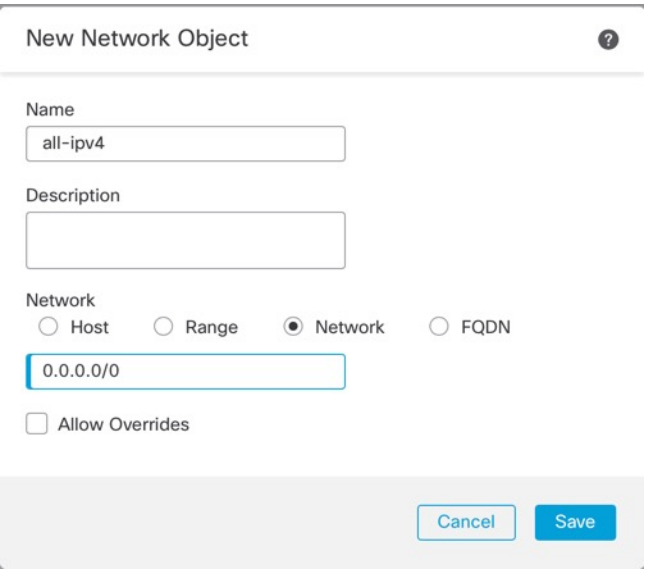

您不能使用系统定义的 any-ipv4 对象, 因为自动 NAT 规则在对象定义过程中添加 NAT,并且您无法编辑系统定义的对象。 注释

• 转换的源 **(Translated Source)** - 选择目标接口 **IP (Destination Interface IP)**。

步骤 **7** 点击保存 **(Save)** 以添加规则。

规则即已保存至 **Rules** 表。

步骤 **8** 点击 **NAT** 页面上的保存 **(Save)** 以保存更改。

## 允许流量从内部传到外部

如果您在注册威胁防御时创建了基本的封锁所有流量访问控制策略,则需要向策略添加规则以允许 流量通过设备。以下程序可添加规则以允许从内部区域到外部区域的流量。如有其他区域,请务必 添加允许流量到适当网络的规则。

### 过程

- 步骤 **1** 选择策略 **(Policy)** > 访问策略 **(Access Policy)** > 访问策略 **(Access Policy)**,然后点击分配给 威胁防御 的访问控制策略的 编辑( )。
- 步骤 **2** 点击添加规则 **(Add Rule)** 并设置以下参数:

#### 图 **84:** 添加规则

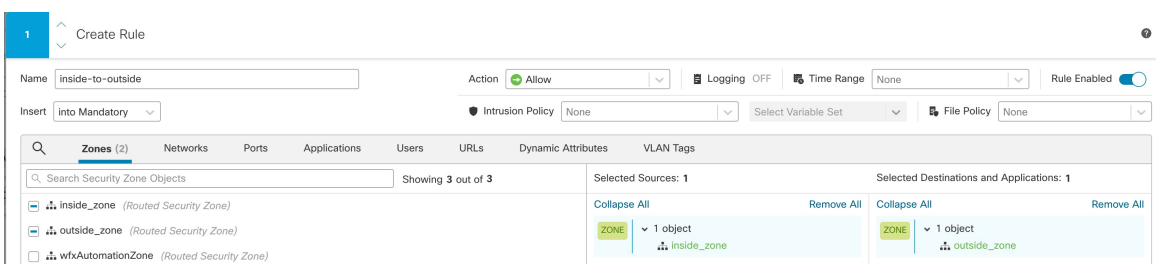

- 名称 **(Name)** 为此规则命名,例如 **inside-to-outside**。
- 所选择的源 **(Selected Sources)** 从 区域 **(Zones)**中选择内部区域,然后点击 添加到源 **(Add to Source)**。
- 所选择目标区域 **(Selected Destination Zones)** 从 区域 **(Zones)**中选择外部区域,然后点击 添加 到目标 **(Add to Destination)**。

其他设置保留原样。

步骤 **3** 点击应用 **(Apply)**。

规则即已添加至 **Rules** 表。

步骤 **4** 点击保存 **(Save)**。

## 在管理器访问数据接口上配置 **SSH**

如果在数据接口(例如外部)上启用了管理中心访问,则应使用此程序在该接口上启用SSH。本节 介绍如何启用 威胁防御上一个或多个 数据 接口的 SSH 连接。

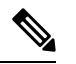

注释 管理接口上默认已启用 SSH, 但此屏幕不会影响管理 SSH 访问。

管理接口与设备上的其他接口分离。它用于设置设备并将其注册到管理中心。数据接口的 SSH 与管 理接口的 SSH 共用内部和外部用户列表。其他设置单独进行配置:对于数据接口,使用此屏幕启用 SSH 和访问列表;数据接口的 SSH 流量使用常规路由配置,并不是所有静态路由均在设置时或 CLI 中配置。

对于管理接口,要配置 SSH 访问列表,请参阅 Cisco Secure Firewall Threat Defense [命令参考](https://www.cisco.com/c/en/us/td/docs/security/firepower/command_ref/b_Command_Reference_for_Firepower_Threat_Defense.html)中的 **configure ssh-access-list** 命令。要配置静态路由,请参阅 **configure network static-routes** 命令。默认 情况下,在初始设置时通过管理接口配置默认路由。

要使用 SSH, 您也不需要允许主机 IP 地址的访问规则。您只需按照本部分配置 SSH。

您只能SSH到可访问接口;如果SSH主机位于外部接口上,则只能直接向外部接口发起管理连接。 SSH 支持以下密码和密钥交换:

- Encryption—aes128-cbc, aes192-cbc, aes256-cbc, aes128-ctr, aes192-ctr, aes256-ctr
- Integrity—hmac-sha2-256
- Key exchange—dh-group14-sha256

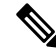

注释 在您连续三次尝试使用 SSH 登录 CLI 失败后, 设备会终止 SSH 连接。

#### 威胁防御 功能历史记录

• 7.4 - SSH 的环回接口支持。

#### 开始之前

- 可以使用**configureuser add**命令。默认情况下,有一个您在初始设置期间为其配置密码的**admin** 用户。还可以通过在平台设置中配置外部身份验证,在 LDAP 或 RADIUS 上配置外部用户。
- 您需要定义允许与设备建立 SSH 连接的主机或网络网络对象。您可以在此过程中添加对象, 但 如果要使用对象组标识一组 IP 地址,请确保规则中所需的组已经存在。选择对象 > 对象管理以 配置对象。

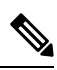

注释 不能使用系统提供的 **any** 网络对象。而是使用 **any-ipv4** 或 **any-ipv6**。

#### 过程

- 步骤 **1** 选择 设备 > 平台设置 ,并创建或编辑 威胁防御 策略。
- 步骤 **2** 选择**SSH** 访问 **(SSH Access)**。
- 步骤 **3** 标识允许 SSH 连接的接口和 IP 地址。

使用此表可以限制哪些接口将接受 SSH 连接,以及允许建立这些连接的客户端的 IP 地址。您可以 使用网络地址而不是单个 IP 地址。

- a) 点击添加 (Add) 以添加新规则, 或点击编辑 (Edit) 以编辑现有规则。
- b) 配置规则属性:
	- **IP** 地址-用于标识允许建立 HTTPS 连接的主机或网络的网络对象 或组 。从下拉列表中选择 一个对象,或者点击 + 以添加新的网络对象。
	- 可用区域**/**接口 **(Available Zones/Interfaces)** 添加包含将允许进行 SSH 连接的接口的区域。 对于不在区域中的接口,可以在所选区域**/**接口 **(Selected Zones/Interfaces)** 列表下方的字段 中键入接口名称,然后点击添加**(Add)**。您还可以添加环回接口。仅当设备包含所选接口或 区域时,才会将这些规则应用于该设备。

c) 点击确定 **(OK)**。

### 步骤 **4** 点击保存 **(Save)**。

此时,您可以转至部署 > 部署并将策略部署到所分配的设备。在部署更改之后,更改才生效。

## 部署配置

将配置更改部署到 威胁防御;在部署之前,您的所有更改都不会在设备上生效。

过程

步骤 **1** 点击右上方的部署 **(Deploy)**。

图 **85:** 部署

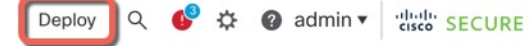

步骤 **2** 点击全部部署 **(Deploy All)** 以部署到所有设备,或点击高级部署 **(Advanced Deploy)** 以部署到选择的 设备。

图 **86:** 全部部署

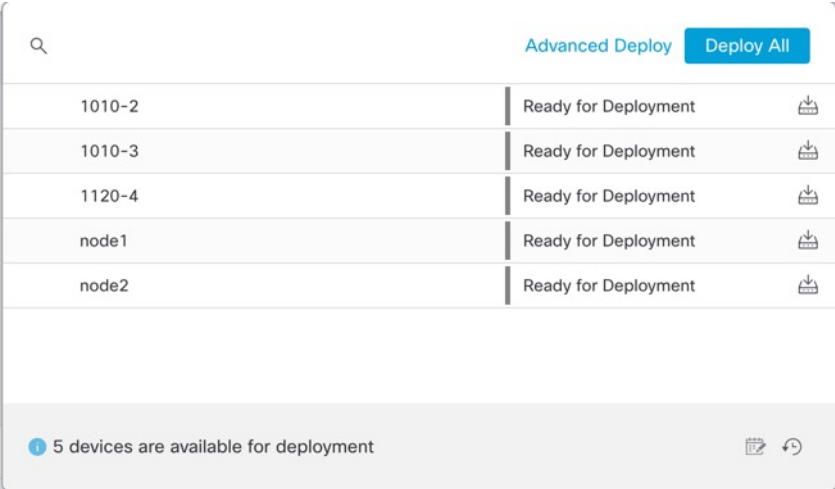

图 **87:** 高级部署

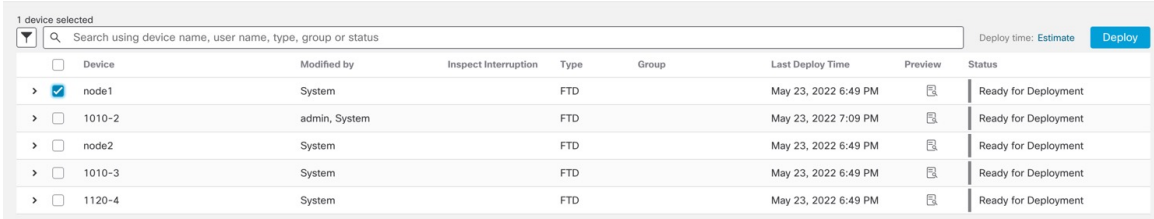

步骤 **3** 确保部署成功。点击菜单栏中部署 **(Deploy)** 按钮右侧的图标可以查看部署状态。

#### 图 **88:** 部署状态

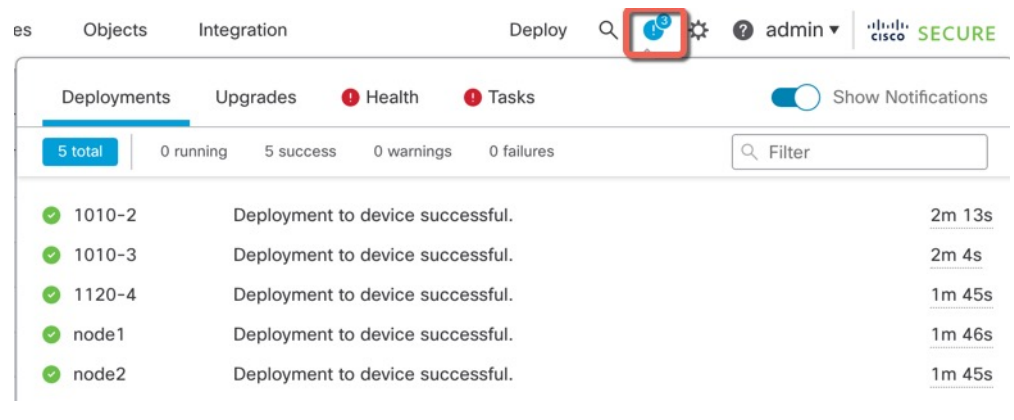

# 故障排除和维护

## 访问威胁防御和**FXOS CLI**

使用命令行界面 (CLI) 可设置系统以及对系统进行基本的故障排除。无法通过 CLI 会话配置策略。 可以连接到控制台端口以访问 CLI。

也可以访问FXOS CLI以进行故障排除。

$$
\theta
$$

您也可以通过 SSH 连接到 威胁防御 设备的管理接口。与控制台会话不同, SSH 会话默认使用 威胁 防御 CLI,由此可使用 **connect fxos** 命令连接到 FXOS CLI。如果您为 SSH 连接打开某个数据接口, 稍后可以连接到该接口上的地址。默认情况下,禁用 SSH 数据接口访问。此程序介绍控制台端口的 访问(默认使用 FXOS CLI)。 注释

#### 过程

- 步骤 **1** 要登录 CLI,请将管理计算机连接到控制台端口。 默认情况下,安全防火墙 4200 不随附控制台电 缆,因此您需要购买第三方 USB 转 RJ-45 串行电缆。确保为操作系统安装任何必要的 USB 串行驱 动程序。控制台端口默认为 FXOS CLI。使用以下串行设置:
	- 9600 波特率
	- 8 个数据位
	- 无奇偶校验
	- 1 个停止位

您连接到FXOSCLI。使用**admin**用户名和初始设置时设置的密码(默认值为**Admin123**)登录CLI。 示例:

```
firepower login: admin
Password:
Last login: Thu May 16 14:01:03 UTC 2019 on ttyS0
Successful login attempts for user 'admin' : 1
```
firepower#

#### 步骤 **2** 访问威胁防御 CLI。

#### **connect ftd**

示例:

firepower# connect ftd >

登录后,如需了解 CLI 中可用命令的相关信息,请输入 help 或?。有关使用信息,请参阅Cisco Secure Firewall Threat Defense [命令参考。](https://www.cisco.com/c/en/us/td/docs/security/firepower/command_ref/b_Command_Reference_for_Firepower_Threat_Defense.html)

#### 步骤 **3** 要退出 威胁防御FTD CLI,请输入 **exit** 或 **logout** 命令。

此命令会将您重新导向至 FXOS CLI 提示。有关 FXOS CLI 中可用命令的相关信息,请输入 **?**。

示例:

> exit firepower#

## 排除数据接口上的管理连接故障

当使用数据接口进行管理器访问而不是使用专用管理接口时,必须注意在 CDO 中更改 威胁防御 的 接口和网络设置,以免中断连接。如果在将 威胁防御 添加到 CDO 后更改管理接口类型(从数据到 管理,或从管理到数据),如果接口和网络设置未正确配置,则可能会丢失管理连接。

本主题可帮助您排除管理连接丢失的问题。

#### 查看管理连接状态

在 CDO 中,在设备 **(Devices)** > 设备管理 **(Device Management)** > 设备 **(Device)** > 管理 **(Management)** > 管理器访问 **-** 配置详细信息 **(Manager Access - Configuration Details)** > 连接状 态 **(Connection Status)** 页面上检查管理连接状态。

在 威胁防御 CLI,输入 **sftunnel-status-brief** 命令以查看管理连接状态。您还可以使用 **sftunnel-status** 查看更完整的信息。

请参阅以下有关关闭连接的输出示例;没有显示"连接至"信息,也没有显示心跳信息:

```
> sftunnel-status-brief
PEER:10.10.17.202
Registration: Completed.
Connection to peer '10.10.17.202' Attempted at Mon Jun 15 09:21:57 2020 UTC
Last disconnect time : Mon Jun 15 09:19:09 2020 UTC
Last disconnect reason : Both control and event channel connections with peer went down
```
请参阅以下关于已建立连接的输出示例,其中显示了对等信道和心跳信息:

```
> sftunnel-status-brief
PEER:10.10.17.202
Peer channel Channel-A is valid type (CONTROL), using 'eth0', connected to '10.10.17.202'
 via '10.10.17.222'
Peer channel Channel-B is valid type (EVENT), using 'eth0', connected to '10.10.17.202'
via '10.10.17.222'
Registration: Completed.
IPv4 Connection to peer '10.10.17.202' Start Time: Wed Jun 10 14:27:12 2020 UTC
Heartbeat Send Time: Mon Jun 15 09:02:08 2020 UTC
Heartbeat Received Time: Mon Jun 15 09:02:16 2020 UTC
```
#### 查看 威胁防御 网络信息

在 威胁防御 CLI 上,查看管理和管理器访问数据接口网络设置:

#### **show network**

```
> show network
===============[ System Information ]===============
Hostname : ftd-1
DNS Servers : 208.67.220.220,208.67.222.222<br>Management port : 8305
Management port
IPv4 Default route
 Gateway : data-interfaces
IPv6 Default route
 Gateway : data-interfaces
======================[ management0 ]=======================
```

```
State : Enabled
Link : Up
Channels : Management & Events
Mode : Non-Autonegotiation
MDI/MDIX : Auto/MDIX
MTU : 1500
MAC Address : 28:6F:7F:D3:CB:8D
----------------------[ IPv4 ]---------------------
Configuration : Manual
Address : 10.99.10.4
Netmask : 255.255.255.0
Gateway : 10.99.10.1
----------------------[ IPv6 ]----------------------
Configuration
===============[ Proxy Information ]================
State : Disabled
Authentication : Disabled
======[ System Information - Data Interfaces ]======
DNS Servers :
Interfaces : Ethernet1/1
===============[ Ethernet1/1 ]===============
State : Enabled :
Link : Up
Name : outside
MTU : 1500
MAC Address : 28:6F:7F:D3:CB:8F
----------------------[ IPv4 ]---------------------
Configuration : Manual
Address : 10.89.5.29
Netmask : 255.255.255.192
Gateway : 10.89.5.1
-----------------------[ IPv6 ]----------------------
Configuration : Disabled
```
### 检查向 **CDO** 注册 威胁防御

在 威胁防御 CLI 中,检查 CDO 注册是否已完成。请注意,此命令不会显示管理连接的 当前 状 态。

#### **show managers**

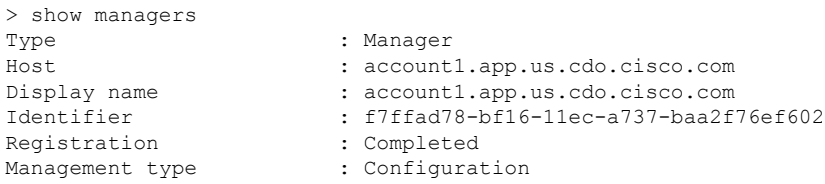

### 对 **CDO** 执行 **ping** 操作

在 威胁防御 CLI 上, 使用以下命令从数据接口对 CDO 执行 ping 操作:

#### **ping** *cdo\_hostname*

在 威胁防御 CLI 上, 使用以下命令从管理接口对 CDO 执行 ping 操作, 该接口应通过背板路由 到数据接口:

**ping system** *cdo\_hostname*

#### 捕获 威胁防御 内部接口上的数据包

在 威胁防御 CLI 上,捕获内部背板接口 (nlp\_int\_tap) 上的数据包,以查看是否发送了管理数据 包:

#### **capture** 名称 **interface nlp\_int\_tap trace detail match ip any any**

**show capture***name* **trace detail**

#### 检查内部接口状态,统计信息和数据包计数

在 威胁防御 CLI 上, 查看有关内部背板接口 nlp\_int\_tap 的信息:

#### **show interace detail**

> show interface detail [...] Interface Internal-Data0/1 "nlp\_int\_tap", is up, line protocol is up Hardware is en vtun rev00, BW Unknown Speed-Capability, DLY 1000 usec (Full-duplex), (1000 Mbps) Input flow control is unsupported, output flow control is unsupported MAC address 0000.0100.0001, MTU 1500 IP address 169.254.1.1, subnet mask 255.255.255.248 37 packets input, 2822 bytes, 0 no buffer Received 0 broadcasts, 0 runts, 0 giants 0 input errors, 0 CRC, 0 frame, 0 overrun, 0 ignored, 0 abort 0 pause input, 0 resume input 0 L2 decode drops 5 packets output, 370 bytes, 0 underruns 0 pause output, 0 resume output 0 output errors, 0 collisions, 0 interface resets 0 late collisions, 0 deferred 0 input reset drops, 0 output reset drops input queue (blocks free curr/low): hardware (0/0) output queue (blocks free curr/low): hardware (0/0) Traffic Statistics for "nlp\_int\_tap": 37 packets input, 2304 bytes 5 packets output, 300 bytes 37 packets dropped 1 minute input rate 0 pkts/sec, 0 bytes/sec 1 minute output rate 0 pkts/sec, 0 bytes/sec 1 minute drop rate, 0 pkts/sec 5 minute input rate 0 pkts/sec, 0 bytes/sec 5 minute output rate 0 pkts/sec, 0 bytes/sec 5 minute drop rate, 0 pkts/sec Control Point Interface States: Interface number is 14 Interface config status is active Interface state is active

#### 检查路由和 **NAT**

在 威胁防御 CLI 中, 检查是否已添加默认路由 (S \*), 以及管理接口 (nlp\_int\_tap) 是否存在内部 NAT 规则。

#### **show route**

> show route

```
Codes: L - local, C - connected, S - static, R - RIP, M - mobile, B - BGP
      D - EIGRP, EX - EIGRP external, O - OSPF, IA - OSPF inter area
      N1 - OSPF NSSA external type 1, N2 - OSPF NSSA external type 2
      E1 - OSPF external type 1, E2 - OSPF external type 2, V - VPN
      i - IS-IS, su - IS-IS summary, L1 - IS-IS level-1, L2 - IS-IS level-2
      ia - IS-IS inter area, * - candidate default, U - per-user static route
      o - ODR, P - periodic downloaded static route, + - replicated route
      SI - Static InterVRF
Gateway of last resort is 10.89.5.1 to network 0.0.0.0
S* 0.0.0.0 0.0.0.0 [1/0] via 10.89.5.1, outside
C 10.89.5.0 255.255.255.192 is directly connected, outside
L 10.89.5.29 255.255.255.255 is directly connected, outside
>
```
#### **show nat**

```
> show nat
```

```
Auto NAT Policies (Section 2)
1 (nlp_int_tap) to (outside) source static nlp_server_0_sftunnel_intf3 interface service
tcp 8305 8305
   translate hits = 0, untranslate hits = 6
2 (nlp_int_tap) to (outside) source static nlp_server_0_ssh_intf3 interface service
tcp ssh ssh
   translate_hits = 0, untranslate_hits = 73
3 (nlp_int_tap) to (outside) source static nlp_server_0_sftunnel_ipv6_intf3 interface
ipv6 service tcp 8305 8305
   translate hits = 0, untranslate hits = 0
4 (nlp int tap) to (outside) source dynamic nlp client 0 intf3 interface
   translate hits = 174, untranslate hits = 0
5 (nlp int tap) to (outside) source dynamic nlp_client_0_ipv6_intf3 interface ipv6
   translate hits = 0, untranslate hits = 0
>
```
#### 检查其他设置

请参阅以下命令以检查是否存在所有其他设置。您还可以在 CDO 的 设备 **(Devices)** > 设备管理 **(DeviceManagement)** >设备**(Device)** >管理**(Management)** >管理器访问**-**配置详细信息**(Manager Access - Configuration Details)** > **CLI** 输出 **(CLI Output)** 页面上看到许多这些命令。

**show running-config sftunnel**

```
> show running-config sftunnel
sftunnel interface outside
sftunnel port 8305
```
**show running-config ip-client**

```
> show running-config ip-client
ip-client outside
```
**show conn address** *fmc\_ip*

```
> show conn address 10.89.5.35
5 in use, 16 most used
Inspect Snort:
        preserve-connection: 0 enabled, 0 in effect, 0 most enabled, 0 most in effect
```

```
TCP nlp_int_tap 10.89.5.29(169.254.1.2):51231 outside 10.89.5.35:8305, idle 0:00:04,
bytes 86684, flags UxIO
TCP nlp_int_tap 10.89.5.29(169.254.1.2):8305 outside 10.89.5.35:52019, idle 0:00:02,
bytes 1630834, flags UIO
\sim
```
#### 检查 **DDNS** 更新是否成功

在 威胁防御 CLI 中,检查 DDNS 更新是否成功:

#### **debug ddns**

```
> debug ddns
DDNS update request = /v3/update?hostname=domain.example.org&myip=209.165.200.225
Successfuly updated the DDNS sever with current IP addresses
DDNS: Another update completed, outstanding = 0
DDNS: IDB SB total = 0
```
如果更新失败,请使用 **debughttp** 和 **debug ssl** 命令。对于证书验证失败,请检查是否已在设备 上安装根证书:

**show crypto ca certificates** *trustpoint\_name*

要检查 DDNS 操作,请执行以下操作:

**show ddns update interface** *fmc\_*访问*\_ifc\_name*

```
> show ddns update interface outside
Dynamic DNS Update on outside:
   Update Method Name Update Destination
   RBD_DDNS not available
Last Update attempted on 04:11:58.083 UTC Thu Jun 11 2020
Status : Success
FQDN : domain.example.org
IP addresses : 209.165.200.225
```
#### 检查 **CDO** 日志文件

请参阅 <https://cisco.com/go/fmc-reg-error>。

## 如果 **CDO** 断开连接则回滚配置

如果将威胁防御上的数据接口用于管理器访问,并从CDO部署影响网络连接的配置更改,则可以将 威胁防御上的配置回滚到上次部署的配置,以便恢复管理连接。然后,您可以调整CDO中的配置设 置,以便保持网络连接并重新部署。即使没有丢失连接,也可以使用回滚功能;它不仅限于此故障 排除情况。

请参阅以下准则:

- 只有以前的部署可以在 威胁防御 上本地提供; 您无法回滚到任何较早的部署。
- 回滚只会影响您可以在CDO中设置的配置。例如,回滚不会影响与专用管理接口相关的任何本 地配置,您只能在威胁防御CLI中进行配置。请注意,如果您在上次CDO部署后使用**configure**

**network management-data-interface** 命令更改了数据接口设置,然后使用了回滚命令,则这些 设置将不会保留;它们将回滚到上次部署的 CDO 设置。

- 无法回滚上一次部署期间更新的带外 SCEP 证书数据。
- 在回滚期间, 连接将被丢弃, 因为当前配置将被清除。

#### 过程

步骤 **1** 在 威胁防御 CLI 中,回滚到之前的配置。

#### **configure policy rollback**

回滚后, 威胁防御 会通知 CDO 已成功完成回滚。在 CDO 中, 部署屏幕将显示一条横幅, 说明配置 已回滚。

如果回滚失败且 CDO 管理已恢复,请参阅[https://www.cisco.com/c/en/us/support/docs/](https://www.cisco.com/c/en/us/support/docs/security/firepower-ngfw-virtual/215258-troubleshooting-firepower-threat-defense.html) [security/firepower-ngfw-virtual/215258-troubleshooting-firepower-threat-defense.html](https://www.cisco.com/c/en/us/support/docs/security/firepower-ngfw-virtual/215258-troubleshooting-firepower-threat-defense.html)以了解 常见的部署问题。在某些情况下,恢复CDO管理访问权限后回滚可能会失败;在这种情 况下,您可以解决 CDO 配置问题,并从 CDO 重新部署。 注释

### 示例:

对于使用数据接口进行管理器访问的 威胁防御:

> configure policy rollback

The last deployment to this FTD was on June 1, 2022 and its status was Successful. Do you want to continue [Y/N]?

```
Y
```
Rolling back complete configuration on the FTD. This will take time. ..................... Policy rollback was successful on the FTD. Configuration has been reverted back to transaction id: Following is the rollback summary: ................... .................... >

步骤 **2** 检查管理连接是否已重新建立。

在 CDO 中,在设备 **(Devices)** > 设备管理 **(Device Management)** > 设备 **(Device)** > 管理 **(Management)** > 管理器访问 **-** 配置详细信息 **(Manager Access - Configuration Details)** > 连接状态 **(Connection Status)** 页面上检查管理连接状态。

在 威胁防御 CLI,输入 **sftunnel-status-brief** 命令以查看管理连接状态。

如果重新建立连接需要 10 分钟以上,则应排除连接故障。请参阅排除数据接口上的管理连接故障 ,第 116 页。

## 使用 **CDO** 关闭防火墙

正确关闭系统非常重要。仅拔掉电源或按下电源开关可能会导致文件系统严重损坏。请记住,有许 多进程一直在后台运行,拔掉或关闭电源不能正常关闭防火墙。

您可以使用 管理中心 正确关闭系统。

过程

- 步骤 **1** 选择设备 > 设备管理。
- 步骤 **2** 在要重新启动的设备旁边,点击 编辑( )。
- 步骤 **3** 点击设备 **(Device)** 选项卡。
- 步骤 4 在系统 (System) 部分中点击 关闭设备 ( × )。
- 步骤 **5** 出现提示时,确认是否要关闭设备。
- 步骤 **6** 如果您与防火墙建立了控制台连接,请在防火墙关闭时留意系统提示。您将看到以下提示:

System is stopped. It is safe to power off now. Do you want to reboot instead? [y/N]

如果没有控制台连接,请等待大约 3 分钟以确保系统已关闭。

步骤 **7** 您现在可以关闭电源开关并在必要时拔下电源插头以物理方式断开机箱的电源。

# 后续操作

要使用 CDO 继续配置 威胁防御, 请参阅 [思科防御协调器](https://docs.defenseorchestrator.com/) 主页。

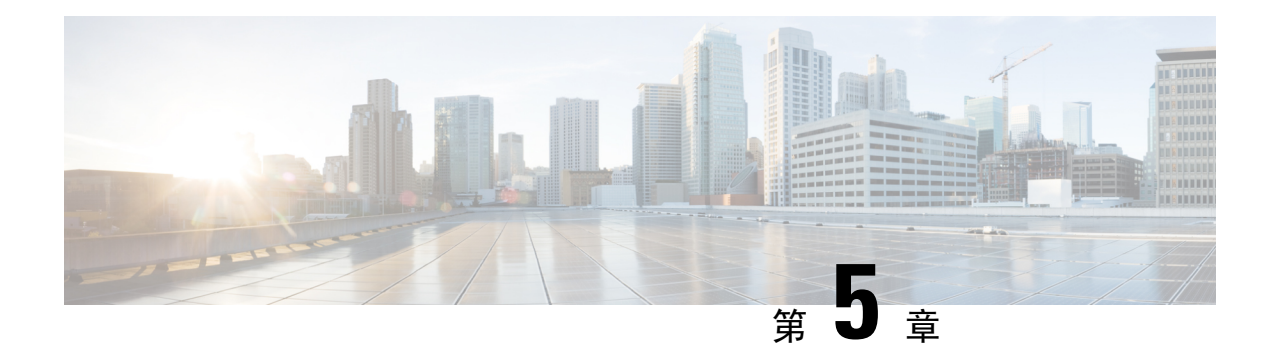

# 使用 **ASDM** 部署 **ASA**

### 本章对您适用吗?

要查看所有可用的操作系统和管理器,请参阅哪种应用和管理器适合您?,第1页。本章适用于 使用 ASDM 的 ASA。

## 关于防火墙

硬件可以运行威胁防御软件或ASA软件。在威胁防御和ASA之间切换需要您对设备进行重新映像。 如果您需要不同于当前安装的软件版本,则还应重新映像。请参阅[CiscoSecureFirewallASA](https://www.cisco.com/c/en/us/td/docs/security/firepower/quick_start/reimage/asa-ftd-reimage.html)和Secure Firewall Threat Defense [重新映像指南。](https://www.cisco.com/c/en/us/td/docs/security/firepower/quick_start/reimage/asa-ftd-reimage.html)

防火墙会运行被称为 Secure Firewall eXtensible 操作系统 (FXOS) 的底层操作系统。防火墙不支持 FXOS Cisco Secure Firewall 机箱管理器;出于故障排除目的,仅支持受限的 CLI。有关详细信息, 请参阅[适用于具备](https://www.cisco.com/c/en/us/td/docs/security/firepower/2100/troubleshoot_fxos/b_2100_CLI_Troubleshoot.html) Firepower 威胁防御 的 Firepower 1000/2100 和 Cisco Secure Firewall 3100/4200 的 思科 FXOS [故障排除指南。](https://www.cisco.com/c/en/us/td/docs/security/firepower/2100/troubleshoot_fxos/b_2100_CLI_Troubleshoot.html)

隐私收集声明-防火墙不要求或主动收集个人身份信息。但是,您可以在配置中使用个人身份信息, 例如用户名。在这种情况下,管理员在执行配置或使用 SNMP 时可能会看到此信息。

- 关于 ASA, 第 123 页
- 端到端任务, 第 125 页
- 查看网络部署和默认配置, 第127页
- 连接防火墙的电缆, 第129页
- 打开防火墙电源, 第130页
- (可选)更改 IP 地址, 第131 页
- 登录 ASDM, 第 132 页
- 配置许可, 第133页
- 配置 ASA, 第 138 页
- 访问ASA和FXOS CLI, 第 140 页
- 后续步骤, 第 141 页

# 关于 **ASA**

ASA 在一台设备中提供高级状态防火墙和 VPN 集中器功能。

## 迁移 **ASA 5500-X** 配置

您可以将 ASA 5500-X 配置复制并粘贴到 Cisco Secure Firewall 4200中。但是,您需要修改配置。另 请注意平台之间的一些行为差异。

- **1.** 要复制配置,请在 ASA 5500-X 上输入 **more system:running-config** 命令。
- **2.** 根据需要编辑配置(请参阅下文)。
- 3. 连接至 的控制台端口,然后进入全局配置模式:

```
ciscoasa> enable
Password:
The enable password is not set. Please set it now.
Enter Password: ******
Repeat Password: ******
ciscoasa# configure terminal
ciscoasa(config)#
```
- **4.** 使用 **clear configure all** 命令清除当前配置。
- **5.** 在 ASA CLI 上粘贴已修改的配置。

本指南假设采用出厂默认配置,因此,如果在现有配置下粘贴,则本指南中的某些程序将不适用于 您的 ASA。

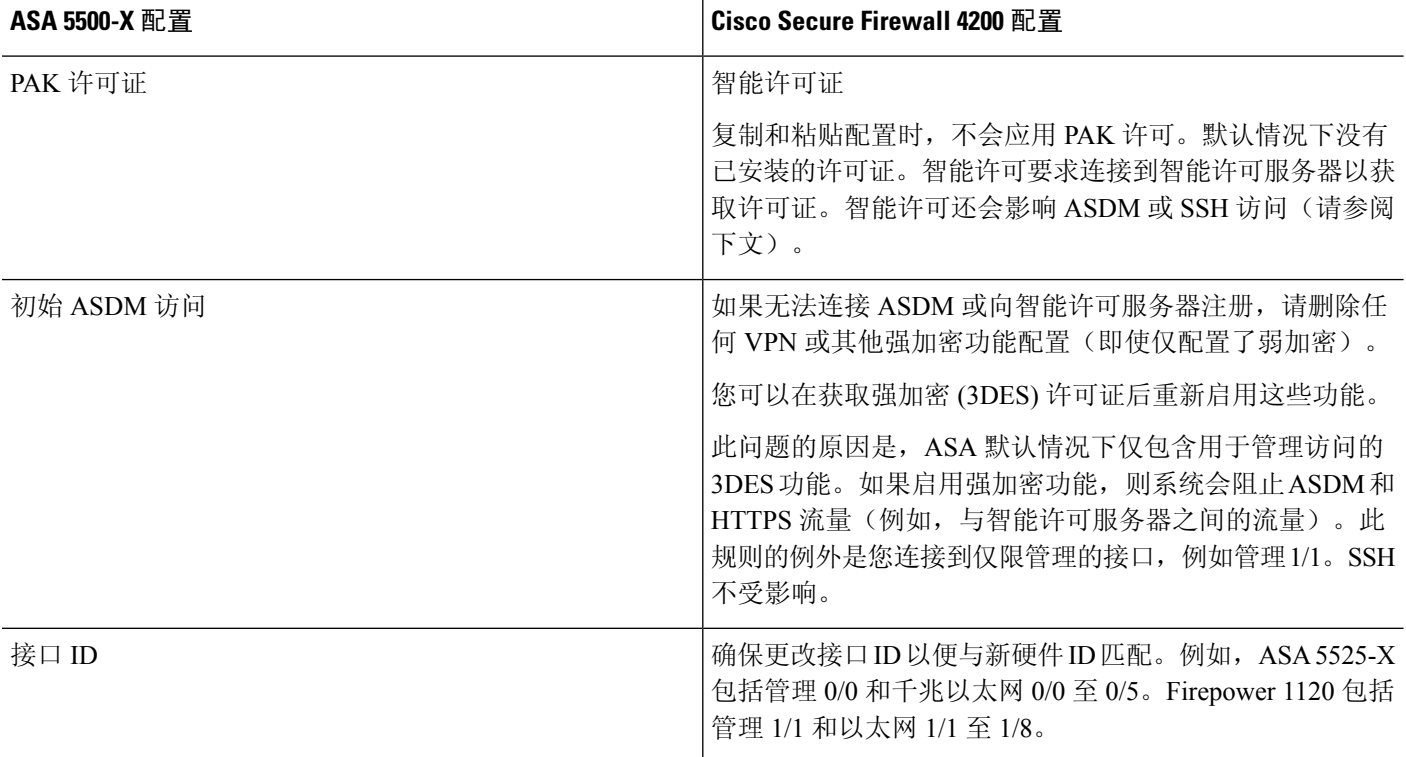

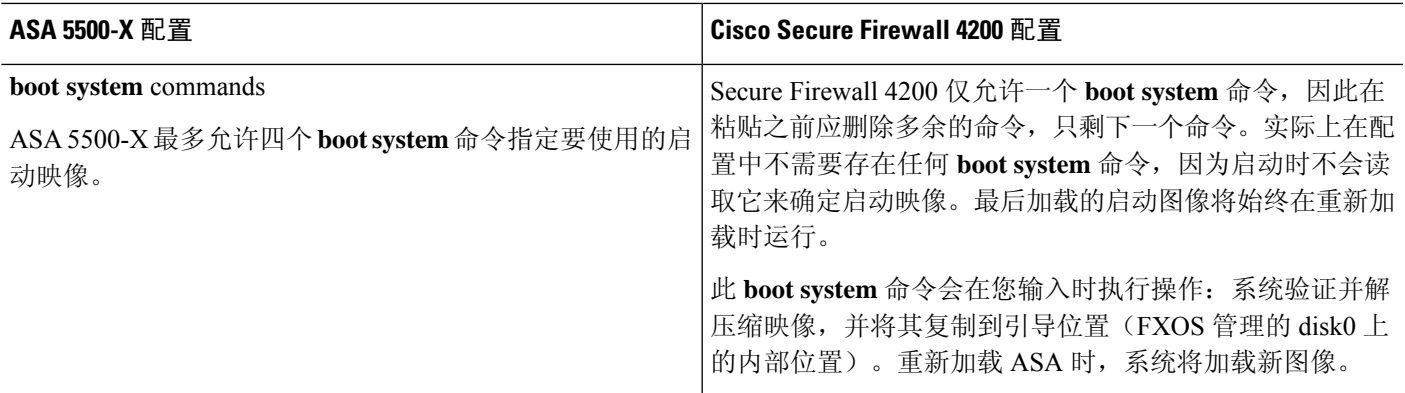

# 端到端任务

 $\overline{\phantom{a}}$ 

请参阅以下任务以在机箱上部署和配置 ASA。

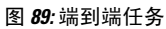

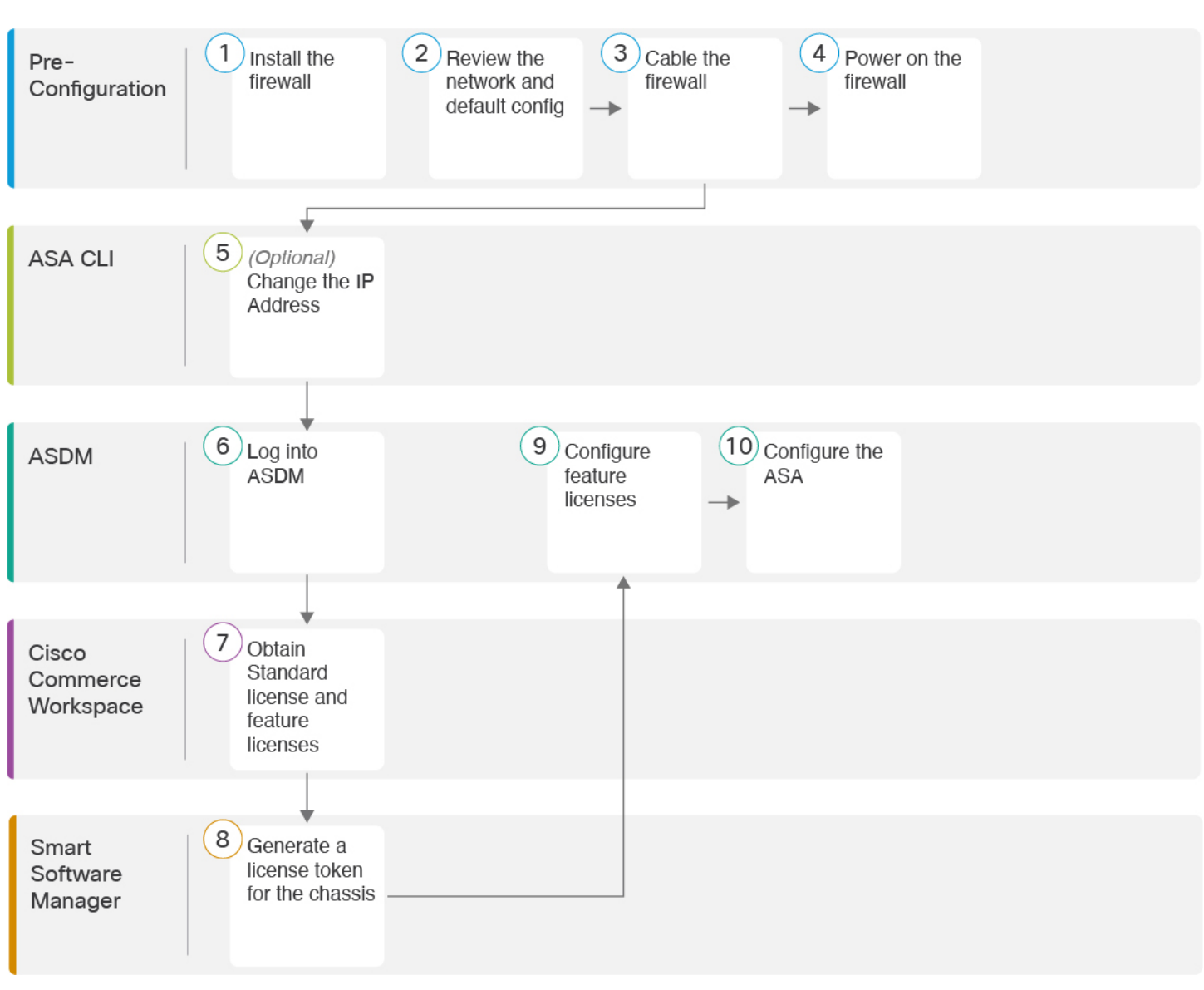

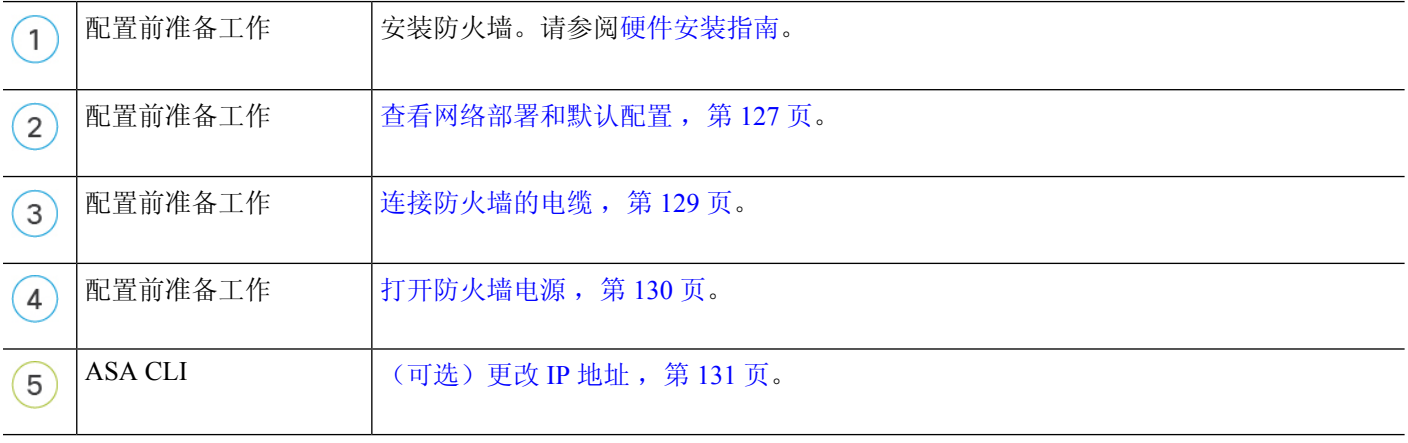

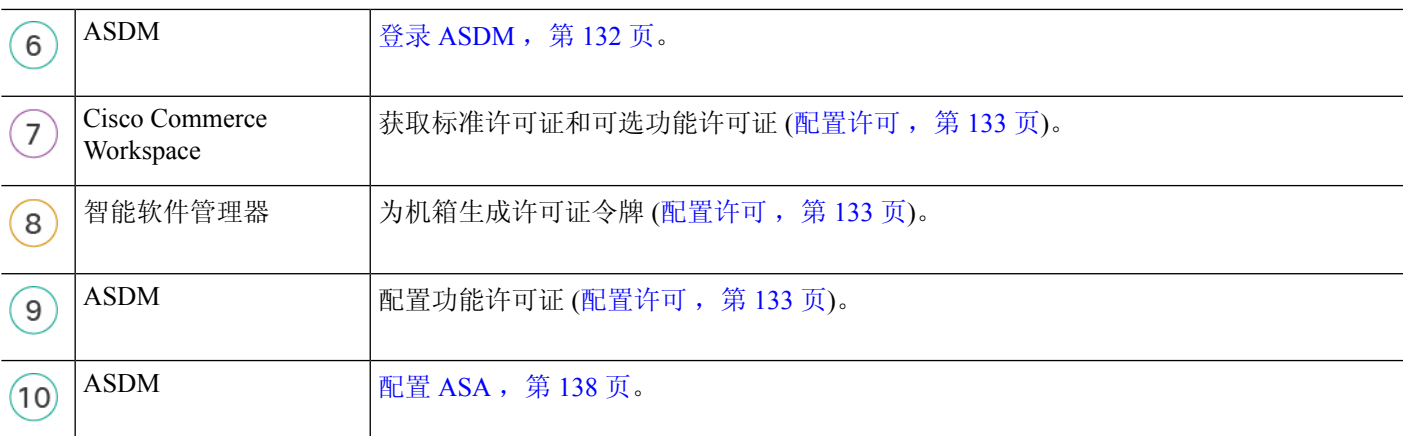

# 查看网络部署和默认配置

下图显示在 ASA 设备模式。

如果您将外部接口直接连接到电缆调制解调器或DSL调制解调器,我们建议您将调制解调器置于桥 接模式, 以便 ASA 为您的内部网络执行所有路由和 NAT。如果您需要为外部接口配置 PPPoE 以连 接到您的 ISP, 可以在 ASDM 启动向导中执行此操作。

如果不能使用默认管理 IP 地址进行 ASDM 访问,可以在 ASA CLI 上设置管理 IP 地址。请参阅(可 选)更改 IP 地址, 第 131 页。 注释

如果您需要更改内部 IP 地址,可以使用 ASDM 启动向导执行此操作。例如, 在以下情况下, 您可 能需要更改内部 IP 地址:

- 如果外部接口尝试获取 192.168.1.0 网络(这是一个通用默认网络)上的 IP 地址, DHCP 租用将 失败,外部接口不会获得IP地址。出现此问题的原因在于ASA在同一网络上不能有两个接口。 在这种情况下,您必须将内部 IP 地址更改到新网络上。
- 如果将 ASA 添加到现有内部网络中,需要将内部 IP 地址更改到现有网络上。

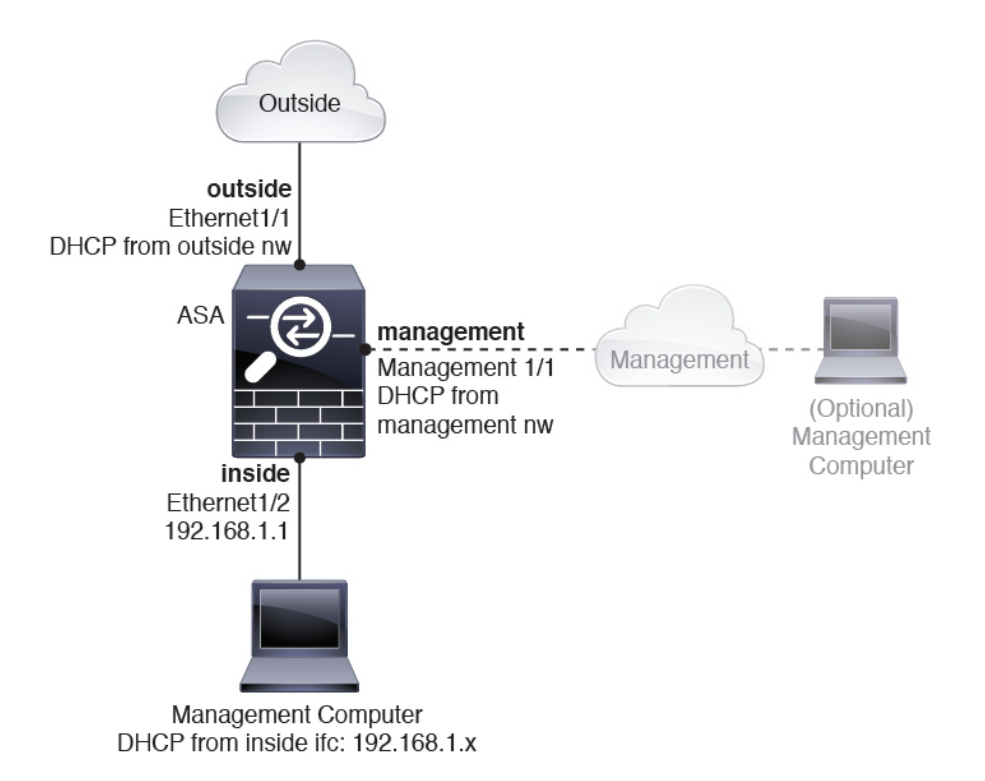

## 安全防火墙**4200**默认配置

Cisco Secure Firewall 4200 的默认出厂配置用于配置以下内容:

- 内部→外部流量 以太网 1/1(外部), 以太网 1/2(内部)
- 外部 IP 地址来自 DHCP, 内部 IP 地址--192.168.1.1
- 管理––管理 1/1 (管理), IP 地址来自 DHCP
- **DHCP** 服务器在内部接口上
- 默认路由 来自外部 DHCP,管理 DHCP
- **ASDM** 访问 允许管理和内部主机。内部主机限制为 192.168.1.0/24 网络。
- **NAT** 从内部到外部所有流量的接口 PAT。
- **DNS** 服务器 OpenDNS 服务器已预配置。

配置由以下命令组成:

```
interface Management1/1
 management-only
 nameif management
  security-level 100
  ip address dhcp setroute
 no shutdown
!
```

```
interface Ethernet1/1
  nameif outside
  security-level 0
  ip address dhcp setroute
  no shutdown
!
interface Ethernet1/2
 nameif inside
  security-level 100
 ip address 192.168.1.1 255.255.255.0
 no shutdown
!
object network obj_any
  subnet 0.0.0.0 0.0.0.0
 nat (any,outside) dynamic interface
!
http server enable
http 0.0.0.0 0.0.0.0 management
http 192.168.1.0 255.255.255.0 inside
!
dhcpd auto_config outside
dhcpd address 192.168.1.20-192.168.1.254 inside
dhcpd enable inside
!
dns domain-lookup outside
dns server-group DefaultDNS
  name-server 208.67.222.222 outside
   name-server 208.67.220.220 outside
!
```
# 连接防火墙的电缆

图 **90:** 布线 **Cisco Secure Firewall 4200**

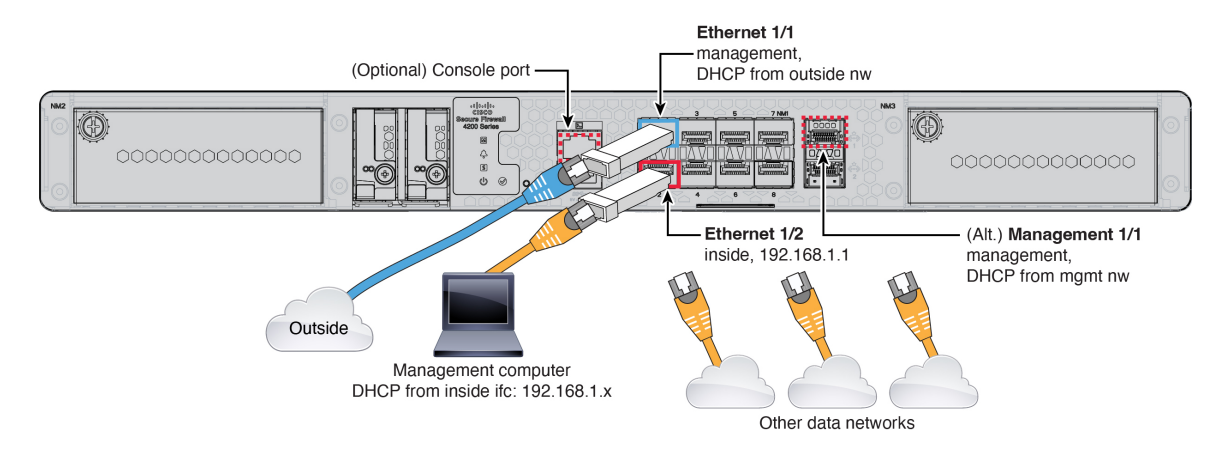

在管理 1/1 或以太网 1/2 上管理 Cisco Secure Firewall 4200。默认配置还会将以太网 1/1 配置为外部接 口。

### 开始之前

• 将 SFP 安装到数据接口和可选管理端口 - 内置端口是需要 SFP 模块的 1/10/25-Gb SFP 端口。

• (可选)获取控制台电缆-默认情况下,防火墙不随附控制台电缆,因此您需要购买第三方USB 转 RJ-45 串行电缆。

#### 过程

步骤 **1** 安装机箱。请参阅[硬件安装指南。](https://cisco.com/go/secure-firewall-3100-install)

步骤 **2** 将您的管理计算机连接至以下任一接口:

• **Ethernet 1/2**—以太网 1/2 具有默认 IP 地址 (192.168.1.1),并且还会运行 DHCP 服务器以向客户 端(包括管理计算机)提供IP地址,因此,请确保这些设置不会与任何现有内部网络设置冲突 (请参阅 安全防火墙4200默认配置 ,第 128 页)。只有 192.168.1.0/24 上的客户端可以访问 ASA。

如果需要将以太网1/2IP地址从默认值更改为其他值,还必须将管理计算机连接至控制台端口。 请参阅(可选)更改 IP 地址, 第 131 页。

• **Management 1/1**—管理 1/1 接口从管理网络上的 DHCP 服务器获取 IP 地址;如果使用此接口, 则必须确定分配给 ASA 的 IP 地址, 以便可以从管理计算机连接到 IP 地址。

如果需要其他管理接口,可以稍后设置管理 1/2。

可以稍后从其他接口配置 ASA 管理访问; 请参阅 ASA [常规操作配置指南。](https://www.cisco.com/go/asa-config)

步骤 **3** 将外部网络连接到以太网 1/1 接口。

对于智能软件许可, ASA 需要访问互联网。

步骤 **4** 将其他网络连接到其余接口。

# 打开防火墙电源

系统电源由位于防火墙后部的摇杆电源开关控制。电源开关以软通知开关形式实施,支持平稳地关 闭系统以降低系统软件及数据损坏的风险。

### 过程

步骤 **1** 将电源线一端连接到防火墙,另一端连接到电源插座。

步骤 **2** 使用位于机箱背面电源线旁边的标准摇杆型电源开关打开电源。

步骤 **3** 检查防火墙背面的电源 LED;如果该 LED 呈绿色稳定亮起,表示防火墙已接通电源。

图 **91:** 系统和电源 **LED**

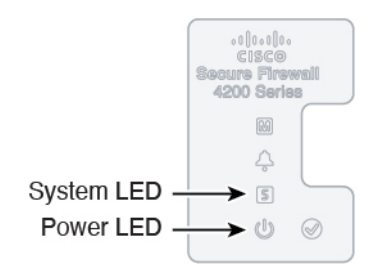

步骤 **4** 检查防火墙背面的系统 LED;其呈绿色稳定亮起之后,系统已通过通电诊断。

将开关从开切换到关时,系统可能需要几秒钟才会最终关闭。在此期间,机箱前面的电 源 LED 将闪烁绿色。在电源 LED 完全关闭之前, 请勿拔出电源。 注释

# (可选)更改 **IP** 地址

如果不能使用默认 IP 地址进行 ASDM 访问,可以在 ASA CLI 上设置 inside 接口的 IP 地址。

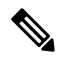

此程序恢复默认配置并设置您选择的 IP 地址,所以如果有任何要保留的 ASA 配置更改,请不要使 用此程序。 注释

过程

- 步骤 **1** 连接到 ASA 控制台端口,然后进入全局配置模式。有关详细信息,请参阅访问ASA和FXOS CLI , 第 140 页。
- 步骤 **2** 恢复默认配置和您选择的 IP 地址。

**configure factory-default** [*ip\_address* [*mask*]]

示例:

ciscoasa(config)# configure factory-default 10.1.1.151 255.255.255.0 Based on the management IP address and mask, the DHCP address pool size is reduced to 103 from the platform limit 256

```
WARNING: The boot system configuration will be cleared.
The first image found in disk0:/ will be used to boot the
system on the next reload.
Verify there is a valid image on disk0:/ or the system will
not boot.
Begin to apply factory-default configuration:
Clear all configuration
```

```
Executing command: interface ethernet1/2
```

```
Executing command: nameif inside
INFO: Security level for "inside" set to 100 by default.
Executing command: ip address 10.1.1.151 255.255.255.0
Executing command: security-level 100
Executing command: no shutdown
Executing command: exit
Executing command: http server enable
Executing command: http 10.1.1.0 255.255.255.0 management
Executing command: dhcpd address 10.1.1.152-10.1.1.254 management
Executing command: dhcpd enable management
Executing command: logging asdm informational
Factory-default configuration is completed
ciscoasa(config)#
```
步骤 **3** 将默认配置保存到闪存。

**write memory**

# 登录 **ASDM**

启动 ASDM 以便配置 ASA。

ASA 默认情况下包含 3DES 功能,仅用于管理访问,因此您可以连接到智能软件管理器,还可以立 即使用 ASDM。如果之后在 ASA 上配置了 SSH 访问,也可以使用 SSH 和 SCP。其他需要强加密 (例如 VPN)的功能必须启用强加密,这要求您先向智能软件管理器注册。

如果您在注册之前尝试配置任何可使用强加密的功能(即使您仅配置了弱加密),您的HTTPS连接 会在该接口上断开,并且您无法重新连接。此规则的例外是您连接到仅限管理的接口,例如管理 1/1。SSH 不受影响。如果您丢失了 HTTPS 连接, 可以连接到控制台端口以重新配置 ASA、连接到 仅管理接口,或者连接到没有为强加密功能配置的接口。 注释

#### 开始之前

• 请参阅 Cisco.com 上的 ASDM [发行说明了](http://www.cisco.com/c/en/us/support/security/adaptive-security-device-manager/products-release-notes-list.html)解运行 ASDM 的要求。

#### 过程

步骤 **1** 在浏览器中输入以下 URL。

- **https://192.168.1.1** 内部(以太网 1/2)接口 IP 地址。
- **https://***management\_ip* 从 DHCP 分配的管理接口 IP 地址。
- 确保指定 https://, 而非指定 http:// 或只指定 IP 地址(默认为 HTTP); ASA 不会自动 将 HTTP 请求转发到 HTTPS。 注释

此时将显示 Cisco ASDM 网页。您可能会看到浏览器安全警告,因为 ASA 没有安装证书;您可以安 全地忽略这些警告并访问网页。

- 步骤 **2** 点击 安装 **ASDM** 启动程序。
- 步骤 **3** 按照屏幕上的说明进启动 ASDM。

系统将显示 **Cisco ASDM-IDM Launcher**。

步骤 **4** 将用户名和密码字段留空 时设置的启用密码,然后点击确定 **(OK)**。

系统将显示 ASDM 主窗口。

## 配置许可

ASA 使用智能许可。您可以使用常规智能许可, 这需要互联网接入: 或者对于离线管理, 您可以配 置永久许可证预留或智能软件管理器本地版(之前称为卫星服务器)。有关这些离线许可方法的更 多信息,请参阅思科 ASA [系列功能许可证](http://www.cisco.com/c/en/us/td/docs/security/asa/roadmap/licenseroadmap.html);本指南适用于常规智能许可。

有关思科许可的更详细概述,请访问 [cisco.com/go/licensingguide](https://cisco.com/go/licensingguide)

注册机箱时,智能软件管理器会为防火墙和智能软件管理器之间的通信颁发ID证书。它还会将防火 墙分配到相应的虚拟帐户。除非您向智能软件管理器注册,否则您将无法进行配置更改,因为有些 功能需要特殊许可,但其他方面的操作不受影响。许可的功能包括:

- 基础
- 安全情景
- 运营商 Diameter、GTP/GPRS、M3UA、SCTP
- 强加密(3DES/AES)-如果您的智能帐户未获得强加密授权,但Cisco已确定允许您使用强加密, 您可以手动将强加密许可证添加到您的帐户。
- Cisco Secure 客户端 Secure Client Advantage、Secure Client Premier 或 Secure Client VPN Only

ASA 默认情况下包含 3DES 功能, 仅用于管理访问, 因此您可以连接到智能软件管理器, 还可以立 即使用 ASDM。如果之后在 ASA 上配置了 SSH 访问, 也可以使用 SSH 和 SCP。其他需要强加密 (例如 VPN)的功能必须启用强加密,这要求您先向智能软件管理器注册。

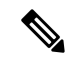

如果您在注册之前尝试配置任何可使用强加密的功能(即使您仅配置了弱加密),您的HTTPS连接 会在该接口上断开,并且您无法重新连接。此规则的例外是您连接到仅限管理的接口,例如管理 1/1。SSH 不受影响。如果您丢失了 HTTPS 连接,可以连接到控制台端口以重新配置 ASA、连接到 仅管理接口,或者连接到没有为强加密功能配置的接口。 注释

当您向智能软件管理器请求ASA的注册令牌时,请选中在使用此令牌注册的产品上允许导出控制的 功能 **(Allow export-controlled functionaility on the products registered with this token)** 复选框,以便 应用完整的强加密许可证(您的帐户必须符合其使用条件)。当您在机箱上应用注册令牌时,对于 符合条件的用户,系统会自动启用强加密许可证,因此您无需进行其他操作。如果您的智能帐户未 获得强加密授权,但 Cisco 已确定允许您使用强加密,您可以手动将强加密许可证添加到您的帐户。

### 开始之前

• 拥[有智能软件管理器](https://software.cisco.com/#module/SmartLicensing)主帐户。

如果您还没有账户,请点击此链接[以设置新账户](https://software.cisco.com/software/csws/smartaccount/accountCreation/createSmartAccount)。通过智能软件管理器,您可以为组织创建一 个主帐户。

• 您的智能软件管理器帐户必须符合强加密 (3DES/AES) 许可证的要求, 才能使用某些功能(己 使用导出合规性标志启用)。

过程

步骤 **1** 请确保您的智能许可帐户包含您所需的可用许可证,包括最低限度的基础许可证。

当您从思科或经销商那里购买设备时,您的许可证应该已链接到您的智能软件管理器帐户。但是, 如果您需要自己添加许可证,则请使用Cisco Commerce [Workspace](https://apps.cisco.com/Commerce/home)上的 **Find Products and Solutions** 搜索字段。搜索以下许可证 PID:

图 **92:** 许可证搜索

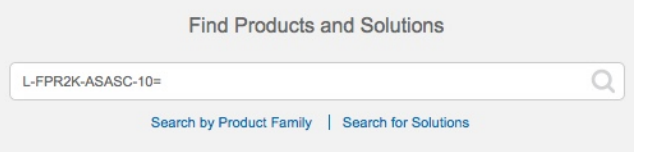

- 基础许可证 L-FPR4215-BSE=。基础许可证是必需的许可证。
- 基础许可证 L-FPR4225-BSE=。基础许可证是必需的许可证。
- 基础许可证 L-FPR4245-BSE=。基础许可证是必需的许可证。
- 5 情景许可证 L-FPR4200-ASASC-5=。情景许可证是附加的;请购买多份许可证以满足您的需 要。
- 10 情景许可证 L-FPR4200-ASASC-10=。情景许可证是附加的;请购买多份许可证以满足您的 需要。
- 运营商 (Diameter, GTP/GPRS, M3UA, SCTP)—L-FPR4200-ASA-CAR=
- 强加密 (3DES/AES) 许可证 L-FPR4200-ENC-K9=。仅当帐户未获授权使用强加密时需要。
- Cisco Secure 客户端 请参阅[思科安全客户端订购指南。](http://www.cisco.com/c/dam/en/us/products/collateral/security/anyconnect-og.pdf)您不能直接在 ASA 中启用此许可证。
- 步骤 **2** 在 Cisco Smart [Software](https://software.cisco.com/#module/SmartLicensing) Manager 中,为要将此设备添加到的虚拟帐户请求并复制注册令牌。

a) 点击清单 **(Inventory)**。

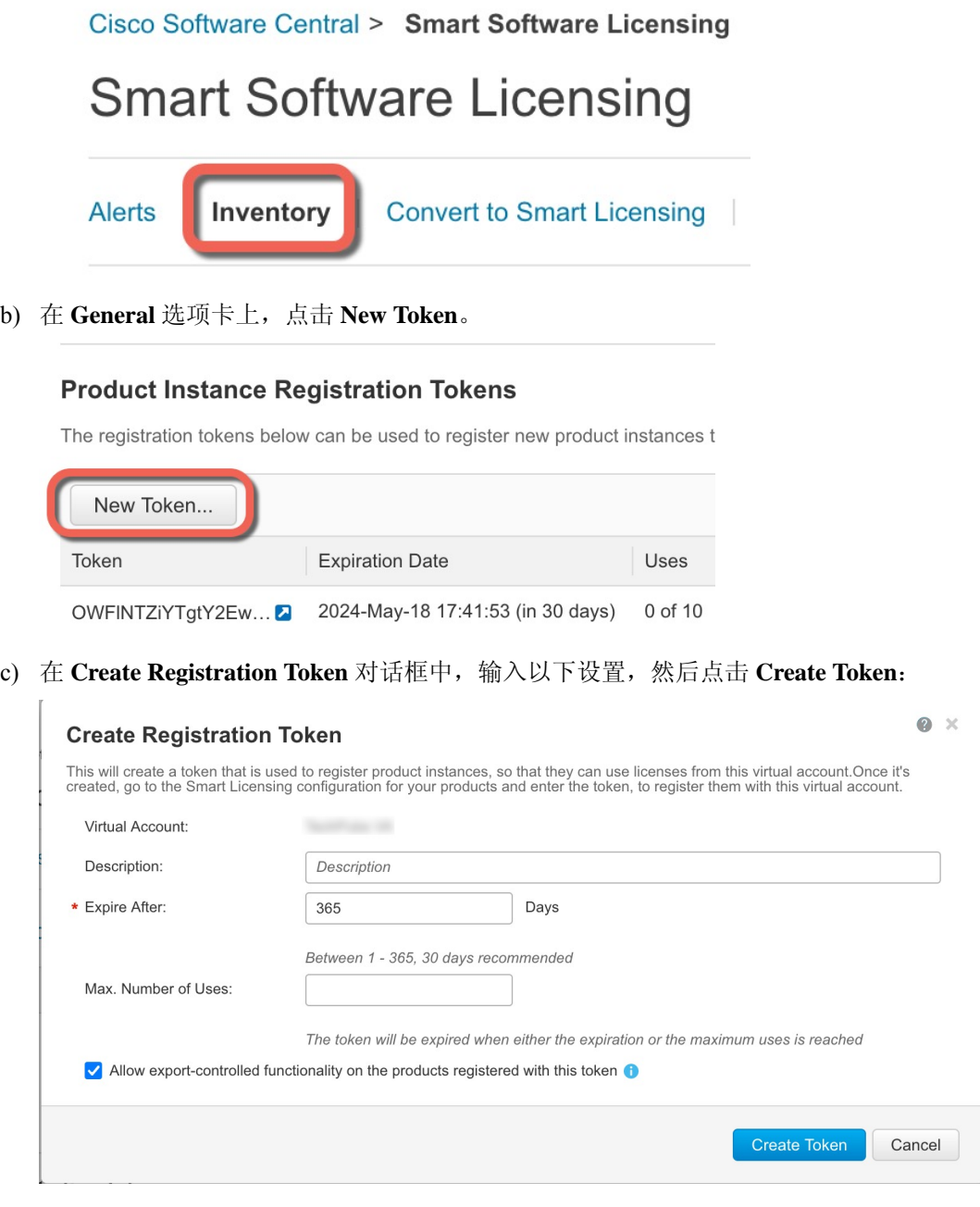

• **Description**

- **Expire After** 思科建议该时间为 30 天。
- **Allow export-controlled functionaility on the products registered with this token** 启用导出合 规性标志。

系统将令牌添加到您的清单中。

d) 点击令牌右侧的箭头图标可以打开 **Token** 对话框,可以从中将令牌 ID 复制到剪贴板。当需要注 册ASA时,请准备好此令牌,以在该程序后面的部分使用。

#### 图 **93:** 查看令牌

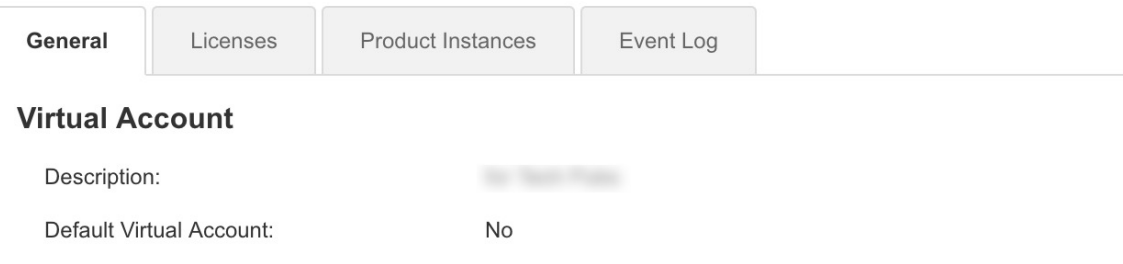

## **Product Instance Registration Tokens**

The registration tokens below can be used to register new product instances to this virtual account.

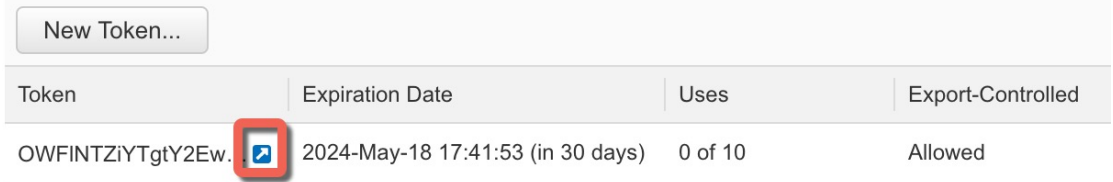

#### 图 **94:** 复制令牌

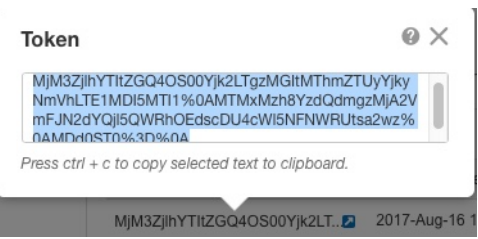

步骤 **3** 在 ASDM 中,依次选择 **Configuration** > **Device Management** > **Licensing** > **Smart Licensing**。 步骤 **4** 点击 **Register**。

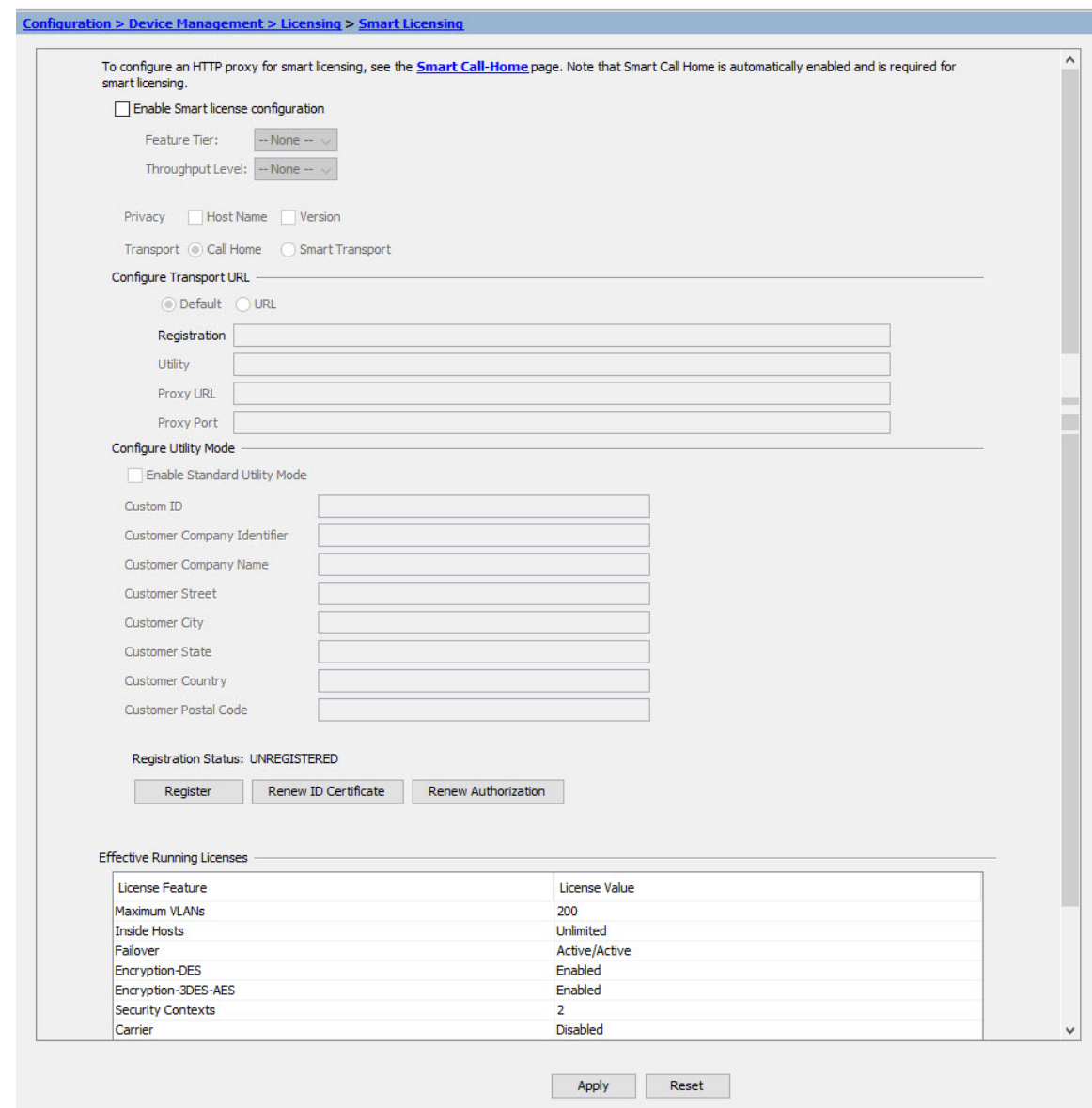

步骤 **5** 在 **ID Token** 字段中输入注册令牌。

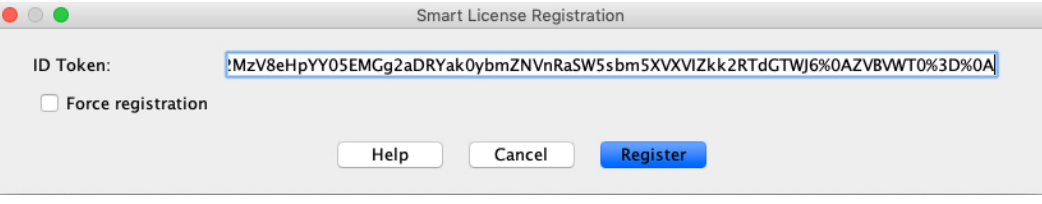

您可以勾选强制注册 **(Force registration)** 复选框,注册已注册但可能与智能软件管理器不同步的 ASA。例如,如果从智能软件管理器中意外删除了 ASA,请使用强制注册 **(Force registration)**。

步骤 **6** 点击 **Register**。

步骤7

ASA 使用预先配置的外部接口向智能软件管理器注册,并请求对已配置的许可证授权进行授权。如 果您的帐户允许,则智能软件管理器还会应用强加密(3DES/AES)许可证。当许可状态更新时, ASDM 会刷新页面。您还可以选择监控 **(Monitoring)** > 属性 **(Properties)** > 智能许可证 **(Smart License)**以检 查许可证状态,尤其是注册失败时。

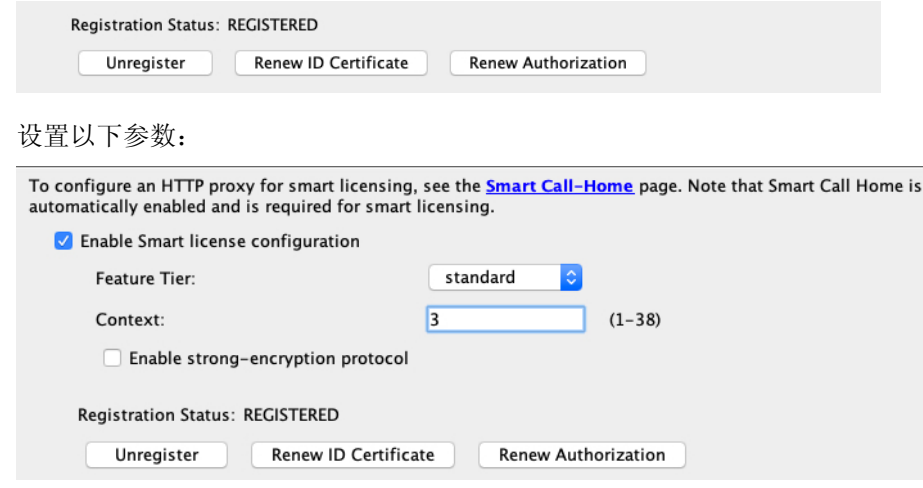

- a) 选中 **Enable Smart license configuration**。
- b) 从功能层 **(Feature Tier)** 下拉列表中,选择基础 **(Essentials)**。

仅基础层可用。

- c) (可选) 对于情景 **(Context)** 许可证,输入情景的数目。
	- Cisco Secure Firewall 4200 100 个情景

例如,对于 Cisco Secure Firewall 4215 而言,要使用最大值 - 100 种情景,请为情景数输入 98; 此值将与默认值 2 相加。

### 步骤 **8** 点击 **Apply**。

- 步骤 **9** 点击工具栏中的 **Save** 图标。
- 步骤 **10** 退出并重新启动 ASDM。

当您更改许可证时,您需要重新启动 ASDM 才能显示更新屏幕。

# 配置 **ASA**

利用ASDM,您可以使用向导来配置基本功能和高级功能。您还可以手动配置向导中未包括的功能。

#### 过程

步骤 **1** 依次选择向导 **(Wizards) >** 启动向导 **(Startup Wizard)**,然后点击修改现有配置 **(Modify existing configuration)** 单选按钮。

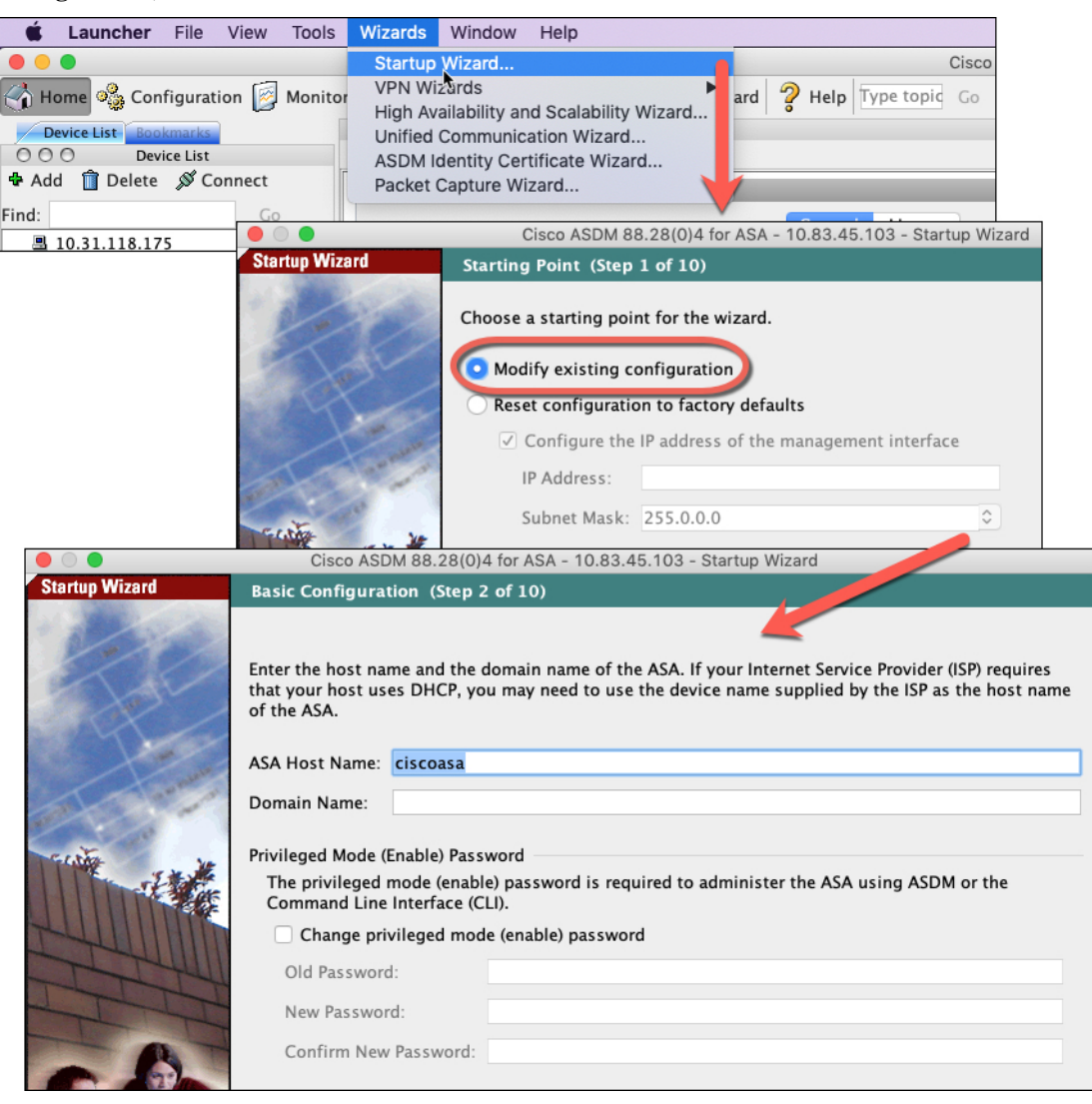

### 步骤 **2 Startup Wizard** 将引导您完成配置:

- 启用密码
- 接口,包括更改内部和外部接口 IP 地址以及启用接口。
- 静态路由
- DHCP 服务器
- 其他...

步骤 **3** (可选) 在 **Wizards** 菜单中,运行其他向导。 步骤 **4** 要继续配置 ASA,请参[阅浏览思科](http://www.cisco.com/go/asadocs) ASA 系列文档中适合您的软件版本的文档。

# 访问**ASA**和**FXOS CLI**

您可以使用 ASA CLI(而非 ASDM)对 ASA 进行故障排除或配置。可以连接到控制台端口以访问 CLI。您可以稍后在任何接口上配置对 ASA 的 SSH 访问;在默认情况下,SSH 访问是禁用的。有关 更多信息,请参阅 ASA [一般操作配置指南。](https://www.cisco.com/go/asa-config)

也可以从ASA CLI 访问FXOS CLI, 以便进行故障排除。

#### 过程

- 步骤 **1** 将管理计算机连接到控制台端口。确保为操作系统安装任何必要的串行驱动程序。使用以下串行设 置:
	- 9600 波特率
	- 8 个数据位
	- 无奇偶校验
	- 1 个停止位

连接到 ASA CLI。默认情况下, 访问控制台时不需要提供用户凭证。

#### 步骤 **2** 访问特权 EXEC 模式。

#### **enable**

第一次输入 **enable** 命令时,系统会提示您更改密码。

示例:

```
ciscoasa> enable
Password:
The enable password is not set. Please set it now.
Enter Password: ******
Repeat Password: ******
ciscoasa#
```
如果 ASA 无法启动,并且您进入 FXOS 故障保护模式, 则您在 ASA 上设置的启用密码也是 FXOS 管理员用户密码。

在特权 EXEC 模式中,所有非配置命令均可用。还可从特权 EXEC 模式进入 配置模式。

要退出特权 EXEC 模式,请输入 **disable**、**exit** 或 **quit** 命令。

步骤 **3** 访问全局配置模式。

#### **configure terminal**

示例:

```
ciscoasa# configure terminal
ciscoasa(config)#
```
可从全局配置模式开始配置 ASA。要退出全局配置模式,请输入 **exit**、**quit** 或 **end** 命令。

```
步骤 4 (可选) 连接到 FXOS CLI。
```
#### **connect fxos** [**admin**]

• **admin**-提供管理员级的访问权限。如果不选择此选项,用户将拥有只读访问权限。请注意,即 使在管理员模式下,也没有任何配置命令可用。

系统不会提示您提供用户凭证。当前的 ASA 用户名将传递给FXOS,无需其他登录。要返回到 ASA CLI,请输入 **exit** 或键入 **Ctrl-Shift-6**、**x**。

在 FXOS 中,您可以使用 **scope security/show audit-logs** 命令查看用户活动。

示例:

```
ciscoasa# connect fxos admin
Connecting to fxos.
Connected to fxos. Escape character sequence is 'CTRL-^X'.
firepower#
firepower# exit
Connection with FXOS terminated.
Type help or '?' for a list of available commands.
ciscoasa#
```
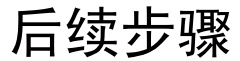

- 要继续配置 ASA,请参[阅浏览思科](http://www.cisco.com/go/asadocs) ASA 系列文档中适合您的软件版本的文档。
- 有关故障排除, 请参阅《FXOS [故障排除指南》](https://www.cisco.com/c/en/us/td/docs/security/asa/fxos/troubleshoot/asa-fxos-troubleshoot.html)。

 $\mathbf I$
© 2024 Cisco Systems, Inc. 保留所有权利。

当地语言翻译版本说明

思科可能会在某些地方提供本内容的当地语言翻译版本。请注意,翻译版本仅供参考,如有任何不 一致之处,以本内容的英文版本为准。